# **CLOVER JET-M1200** 電子レジスター 取扱説明書

初めてお使いになる場合は、まず

1. 初めてお使いいただく前に(10ページ)をご覧ください。

<span id="page-2-0"></span>特 徴

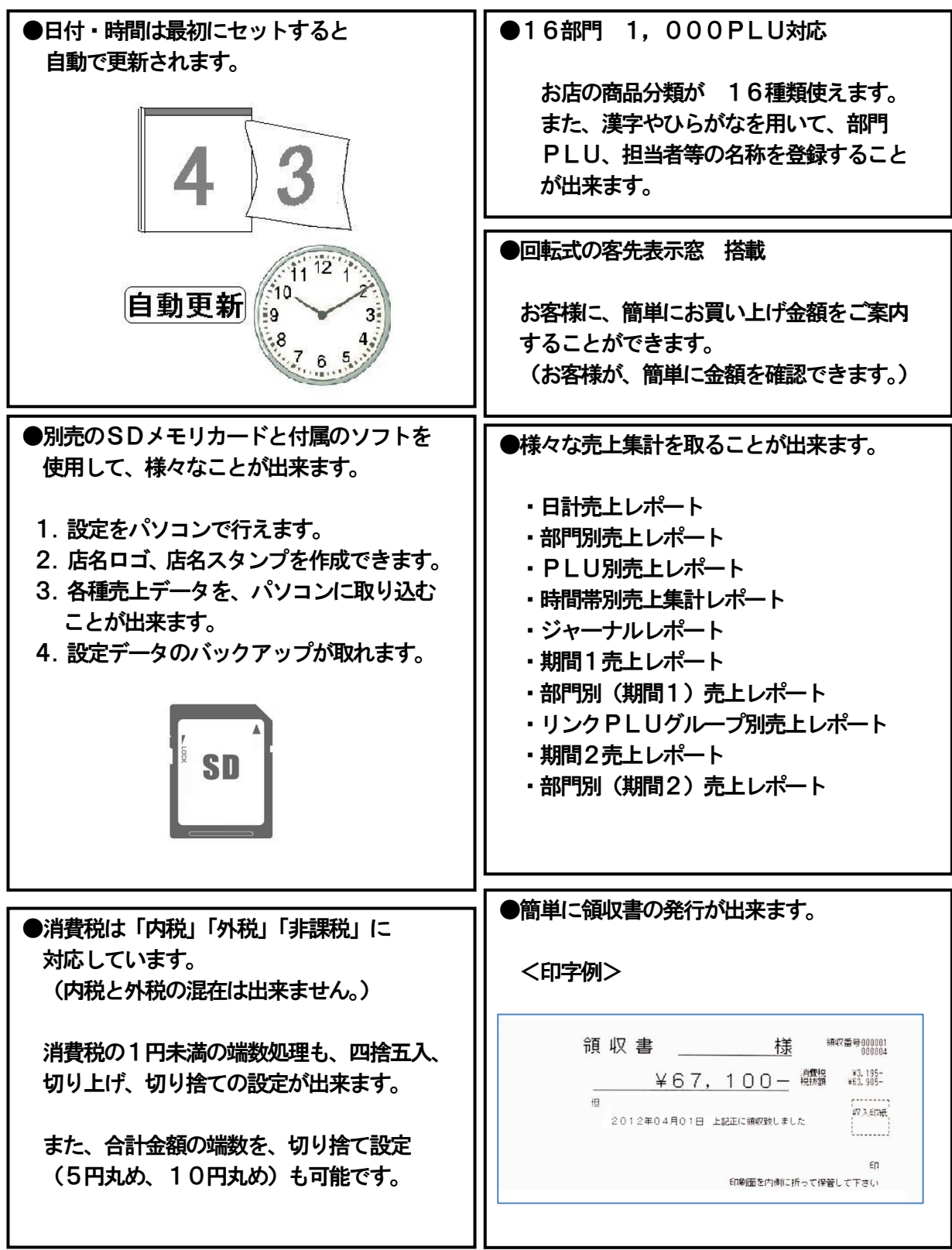

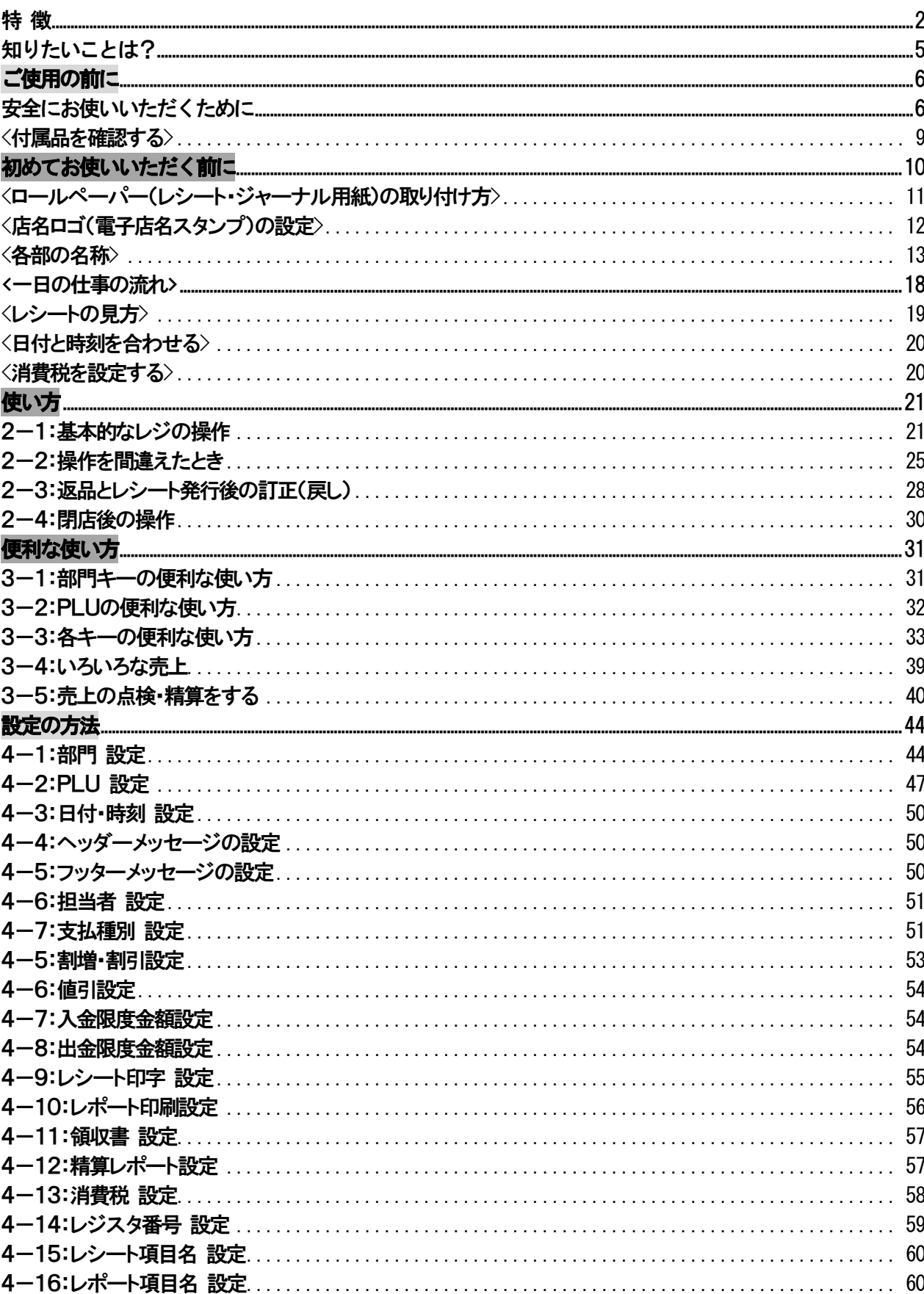

# 目次

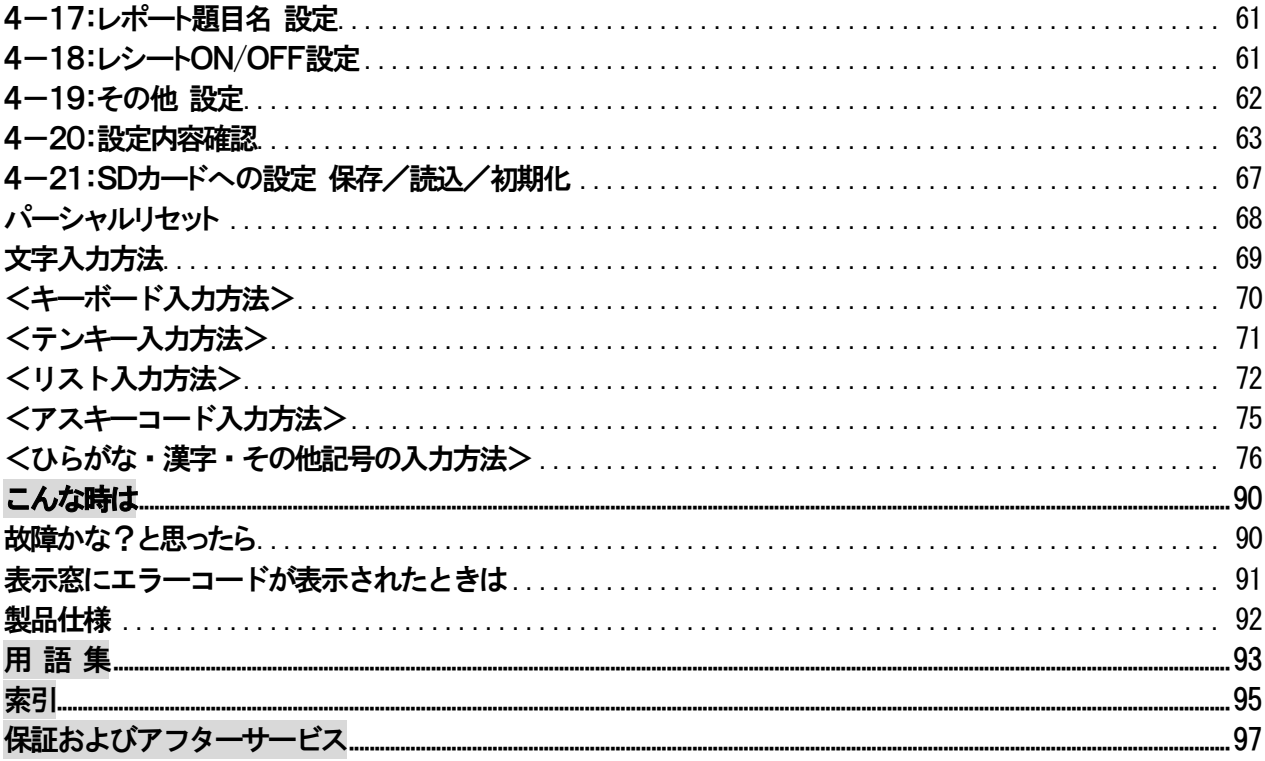

※PCーTOOLを使用した設定方法に関しましては、添付 CD-ROM内のマニュアルを御参照下さい。

<span id="page-5-0"></span>知りたいことは?

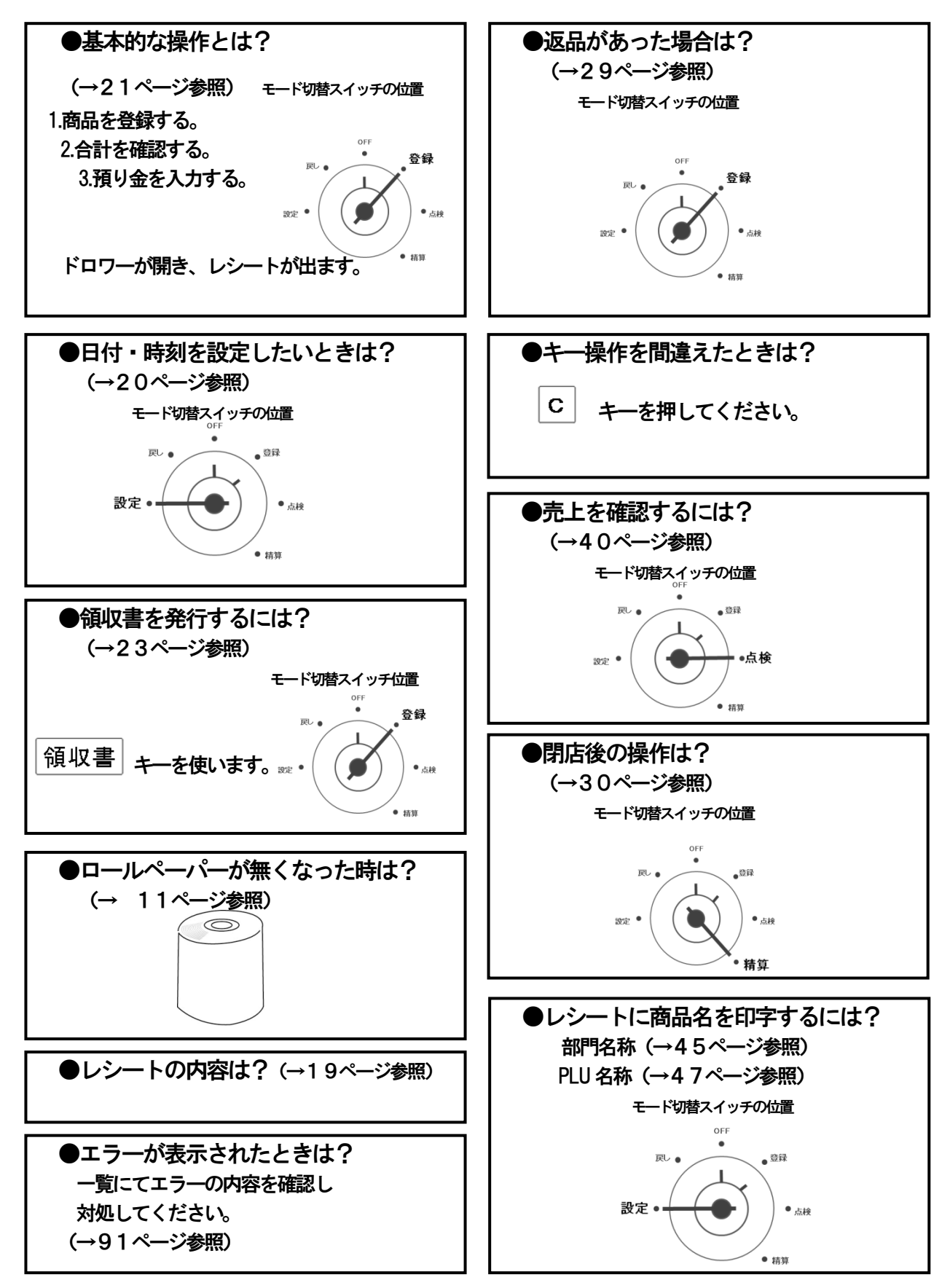

<span id="page-6-0"></span>ご使用の前に

<span id="page-6-1"></span>安全にお使いいただくために

ご使用前にこの「安全にお使いいただくために」をよくお読みの上、正しくお使いください。 ここに示した注意事項は製品を安全に正しくお使いいただき、あなたや他の人への危害や損害を未然に 防ぐものです。記載事項をお守りください。

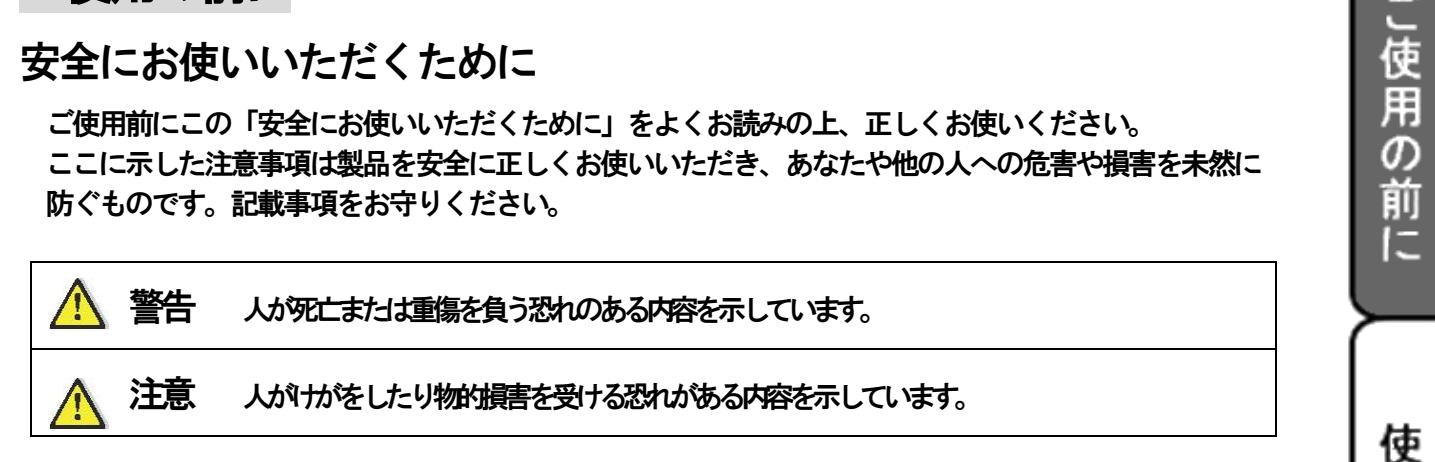

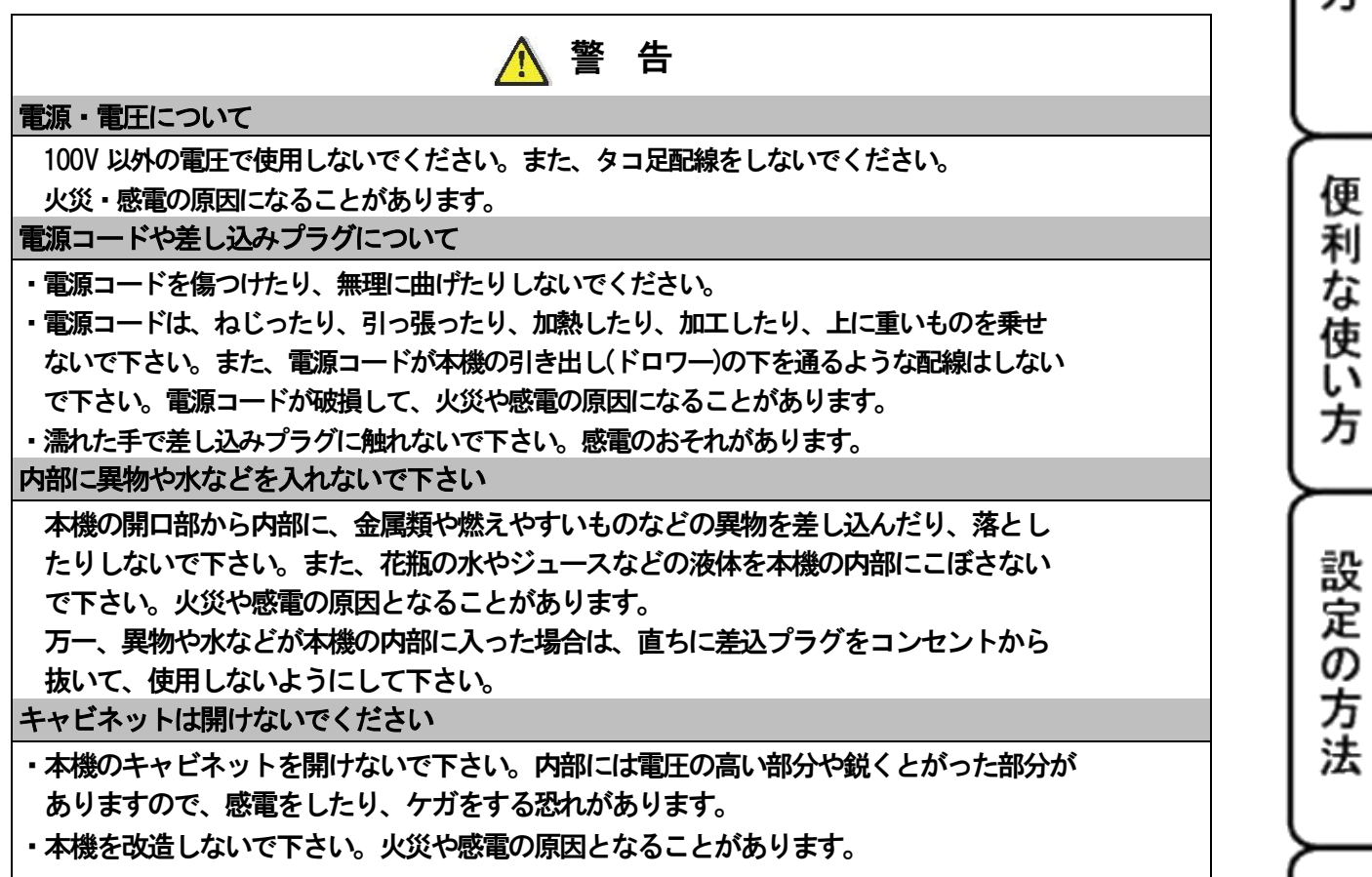

な時は

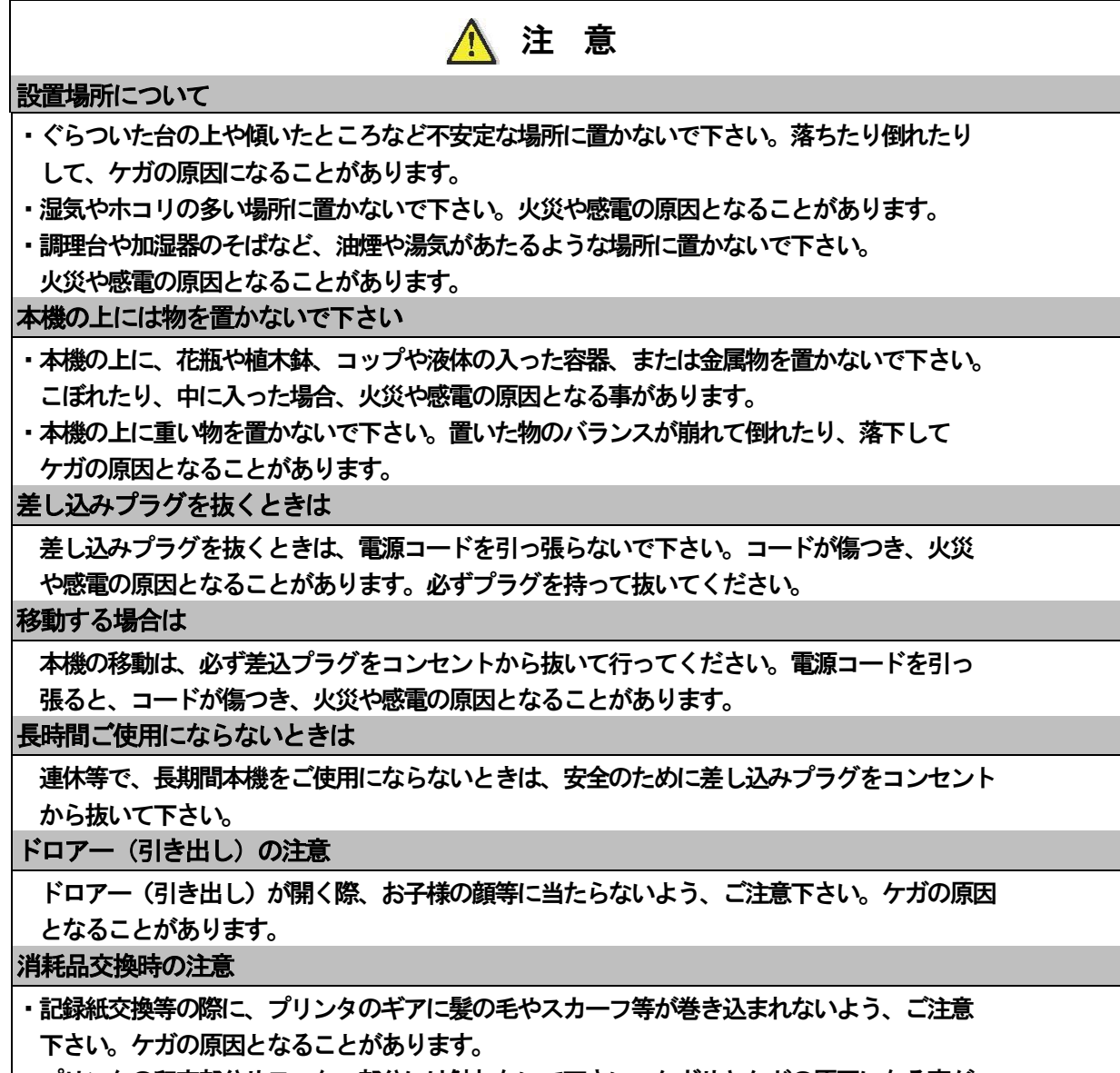

・プリンタの印字部分やモーター部分には触れないで下さい。ケガやヤケドの原因になる事が あります。

## お願い(必ず守ってください)

## 設置上のお願い

直射日光の当たる所や、湿度の高い所、 水を使う所には設置しないでください。 変色、変形、故障の原因になります。

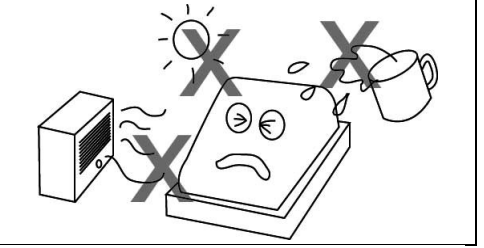

### お手入れの方法

お手入れには乾いた柔らかい布をご使用ください。 揮発性の液体 (ベンジン、シンナーなど) は 使用しないでください。変色、変形の原因に なります。

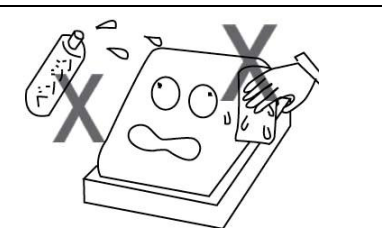

あらかじめご承知いただきたい事項

- ※1. 本書の内容は、製品の改良 仕様変更などによって、予告無く変更する事があります。
- ※2.本製品の使用、故障・修理などによるデータの消失、変化に原因の伴う損害等、第三者 よりのいかなる請求につきましては、弊社は責任を負いかねます。
- ※3.本書記載のレシート、ジャーナル、領収書、画面や本体のイラストなどは、実際の製品と 異なる場合がございます。(簡略化して記載している物もございます。)

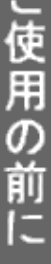

使い

方

## <span id="page-9-0"></span><付属品を確認する>

本製品には、以下の付属品があります。ご確認下さい。

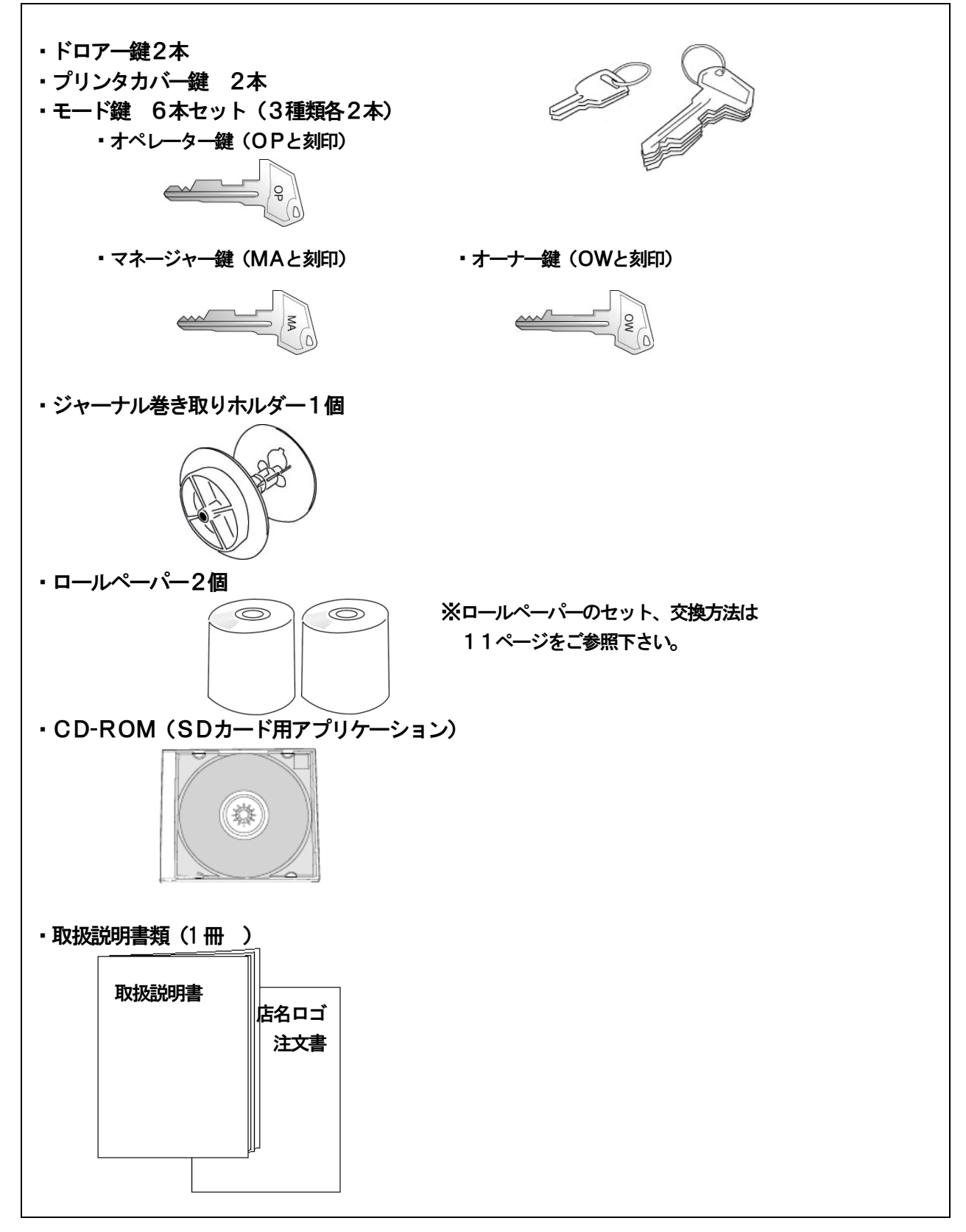

## <span id="page-10-0"></span>初めてお使いいただく前に

<設置の手順>

- 1. 梱包箱から本体、付属品を取り出し、全て揃っているかを確認します。(→ 9ページ参照)
- 2. 本体を設置します。

本体及び付属品を箱から取り出した後、本体についている 保護テープを全て取り外します。 本体を設置場所(水平なところ)に置き、 差し込みプラグを家庭用100V コンセントに完全に 差し込みます。

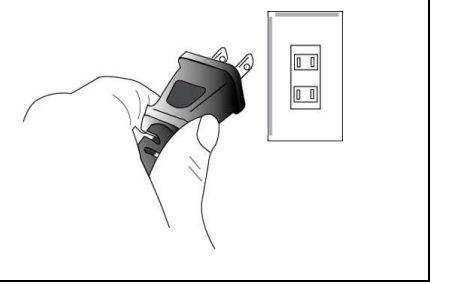

- 3. ロール紙をセットします。 (→ 11ページ参照) ※レシート側、ジャーナル側ともにセットしてください。ロール紙がセットされていない場合は E13エラー(紙無し)が出て、正常に動作しません。
- 4. モード―キーを設定に合わせて、各種設定を行います。

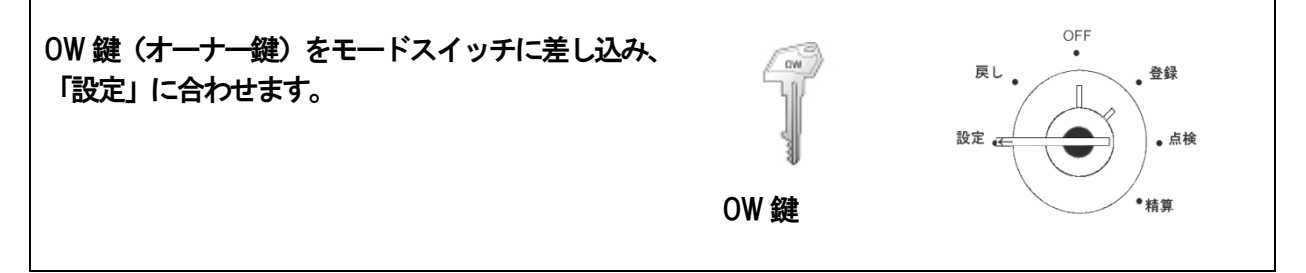

・日付と時刻を合わます。 (→ 20ページ参照)

※必要に応じて、消費税の計算の仕方やそのほかの設定を行います。(→ 44ページ以降参照)

- 推奨:SDメモリカードに設定データを保存しておくと、トラブルが起きたときに 設定データを直ぐに戻すことが出来ます。
- 5. これでレジスターをご使用頂けます。
- 注意:本記は設定情報を保護するための電源に、充電式電池を使用しております。 はじめてお使いの時、長期間使っていない(電源を入れていない)時は、充電が不十分の 場合がございます。充電の為、一日ほどコンセントを差したままにしてご使用ください。

## <span id="page-11-0"></span><ロールペーパー(レシート・ジャーナル用紙)の取り付け方>

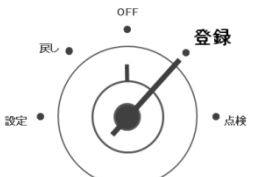

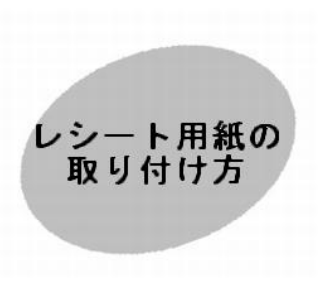

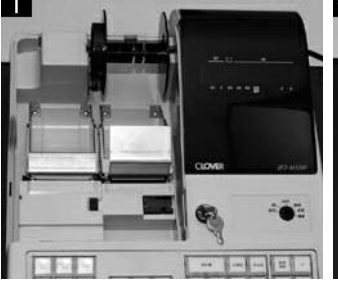

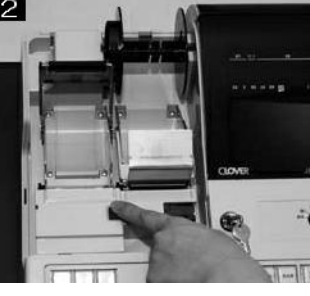

プリンタカバーを開けます。 左側のスイッチを押し、アームを上に ロール紙をセットします。 上げます。

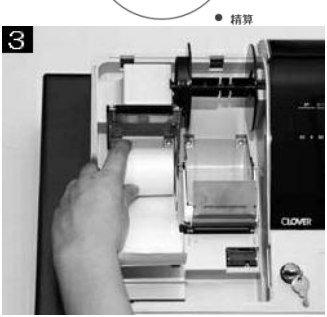

(向きに注意してください。)

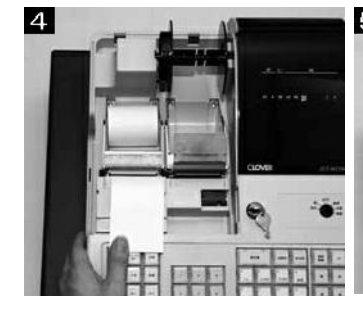

ロール紙をアームで挟み閉じます。 (カチッと音がするまで押します。)

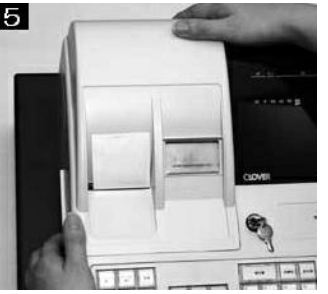

プリンタカバーのレシート用紙口か ら引っ張ったロール紙を出し、カバー を閉めます。

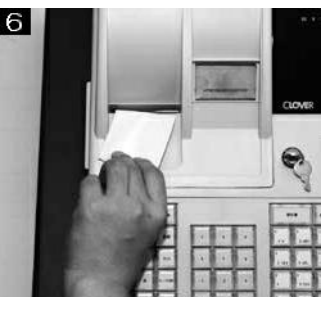

余ったロール紙を切り取って完了 です。

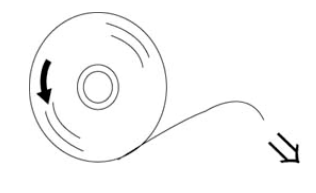

※正しいロール紙の向き 裏向きは印刷されません。

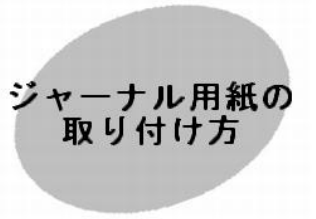

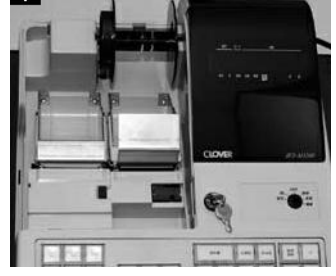

 $\blacksquare$ 

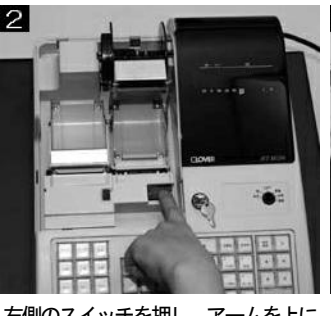

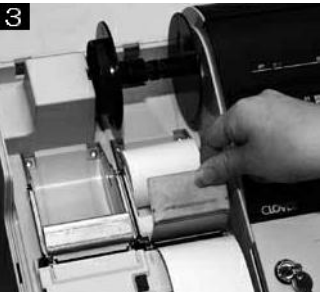

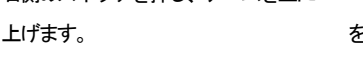

プリンタカバーを開けます。 石側のスイッチを押し、アームを上に ロール紙をセットして引っ張った部分 をアームに挟み閉じます。

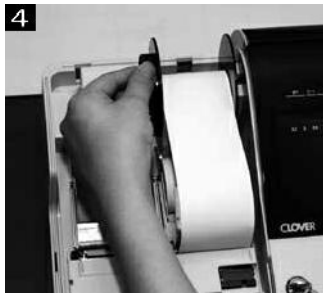

巻き取りホルダーにロール紙を巻付 けてセットします。

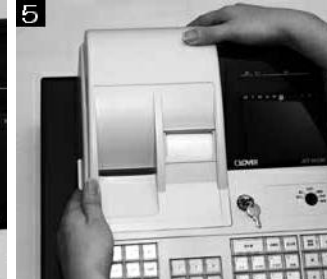

プリンタカバーを閉めて完了です。 ※用紙がたるんでいる場合は、「ジャ ーナル送り」ボタンを押してたるみ を取ってください。

## 用紙取り付けの際のご注意

- ●本機は必ずロールペーパーを取りつけてご使用 ください。用紙を取りつけないと、動作しません。 ●ロールペーパーは、感熱紙 幅58 mm×径80 mm
- 以下のサイズの物をご使用ください。指定規格外の ものをご使用になると、故障の原因となることが あります
- ●ロールペーパーは、日光に当たらない場所で保管 してください。

## <span id="page-12-0"></span><店名ロゴ(電子店名スタンプ)の設定>

このレジスターでは、レシート上部、領収書の決められた位置に「店名ロゴ」を印刷することが 出来ます。店名ロゴデータの作成は、有償サービスとなります。別紙 店名ロゴ作成注文書に必要 事項をご記入の上、FAX もしくは郵送にてお申込みください。 ご注文後、店名ロゴデータの入ったSDカードをお届けいたします。 それを使用し、下記手順に従って店名ロゴの設定を行ってください。 ※ 店名ロゴは、製品添付の CD-ROM内「PC-TOOL」でも作成できます。

#### <手順>

- 1.モード切替キーを「OFF」に合わせます。
- 2. 本体右側のSDカードスロットカバーを外します。

 ※カバー中央の上部にある「切りかき」に指を引掛けて 外すことが出来ます。ドライバーなどを使用すると、 本体が傷ついたり、故障の原因となるおそれがあります。

3. SDカードを挿入します。シール面が上になる向きで、 カチッと音がするまでしっかり奥まで押し込んでください。

 ※SDカードを外すときは、もう一度カチッと音がする まで奥まで差し込むと取り出せます。 ※SDカードの金属端子部分には触れないで ください。読取りエラーや故障の原因となる おそれがあります。

- 4.SDカードスロットカバーを閉めます。 カチッと音がするまでしっかりと閉めてください。
- 5.モード切替キーを「設定」に合わせます。

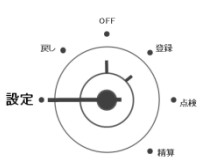

را ( –

6.本体キーボードを、以下の順番で押せば、店名ロゴの設定は完了です。

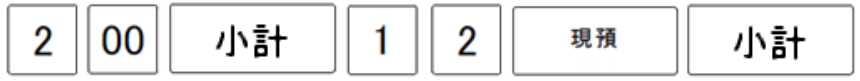

※設定作業後も、SDカード内のデータは残っております。本体リセットスイッチを行う、電源プラグ をコンセントに接続していない状態で設定保持用充電池が無くなった場合等、設定データは消えてしま います。その場合、再度店名ロゴの設定作業が必要となりますので、大切に保管してください。

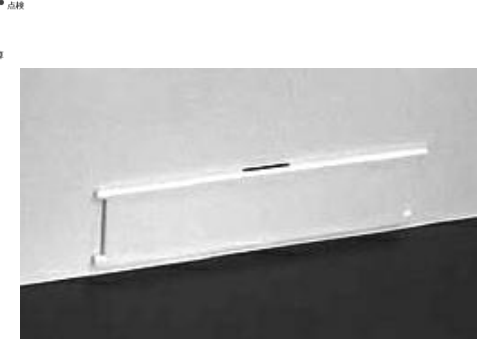

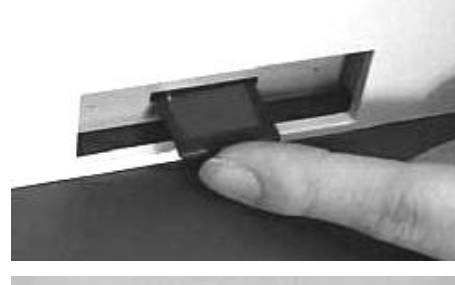

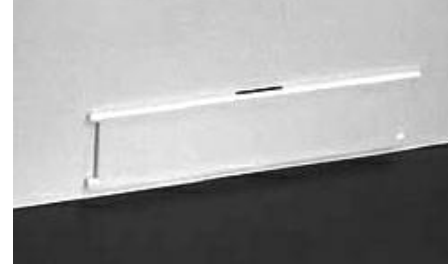

設定の方法

」使用の前

ΪĒ

使 Ľ١ 方

便 利 な 使 い 方

## <span id="page-13-0"></span><各部の名称>

<本体>

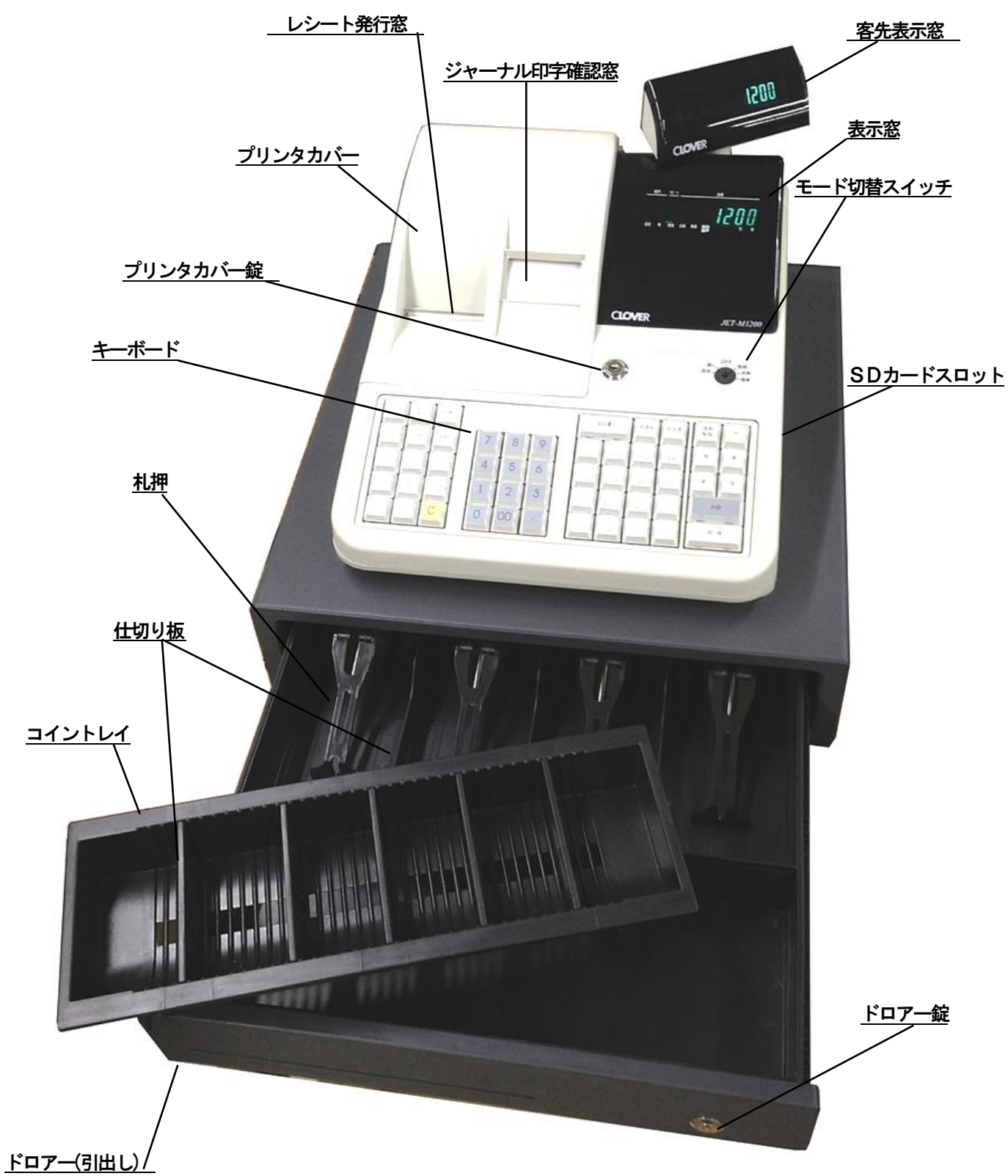

#### <モード切替スイッチとモード鍵>

レジスターには、それぞれ動作の違う6つのモードがあります。付属のモード鍵を使用して モードスイッチ位置の切り替えを行います。

OW 鍵 (オーナー鍵)、MA 鍵 (マネージャー鍵)、OP 鍵 (オペレータ鍵) では、出来る事の 範囲が違います。

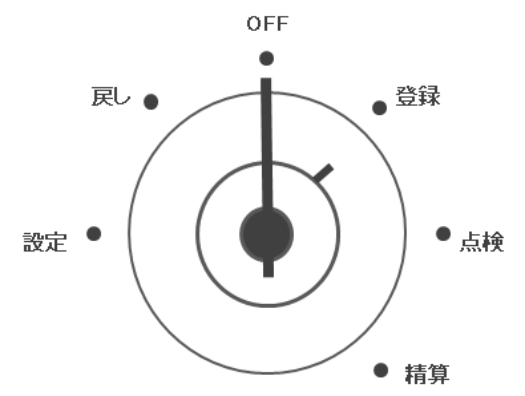

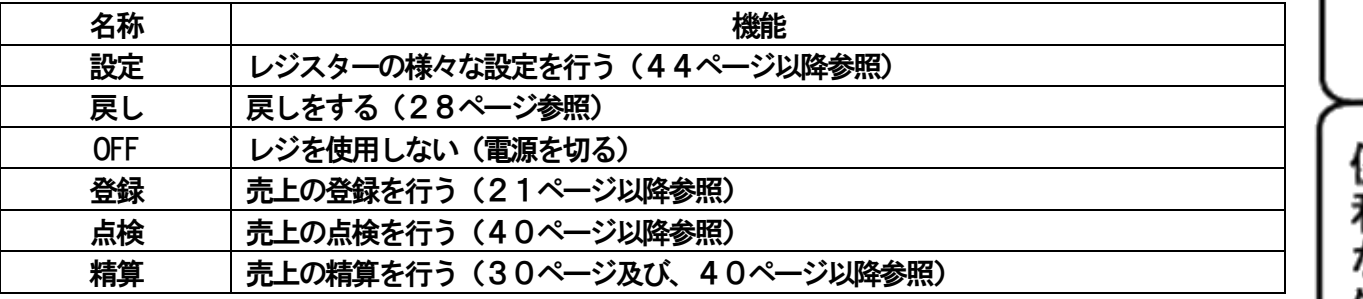

14

モード鍵

モード鍵は3種類あります。

それぞれの鍵で、廻せる範囲が異なります。

どの鍵でも「OFF」と「登録」の位置で抜き差しが可能です。

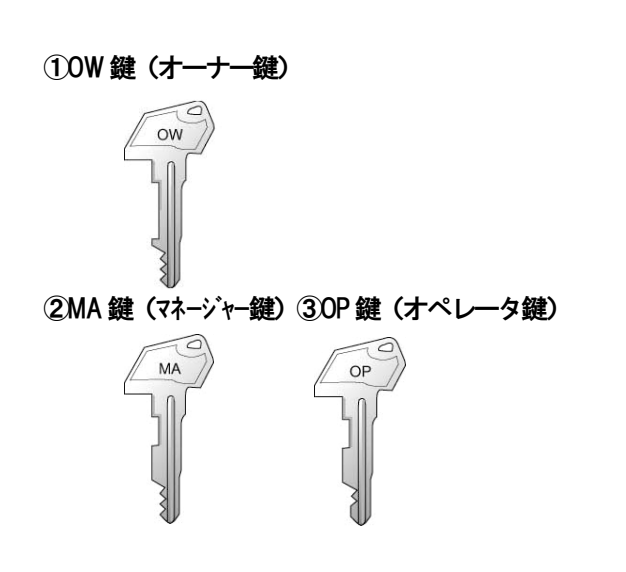

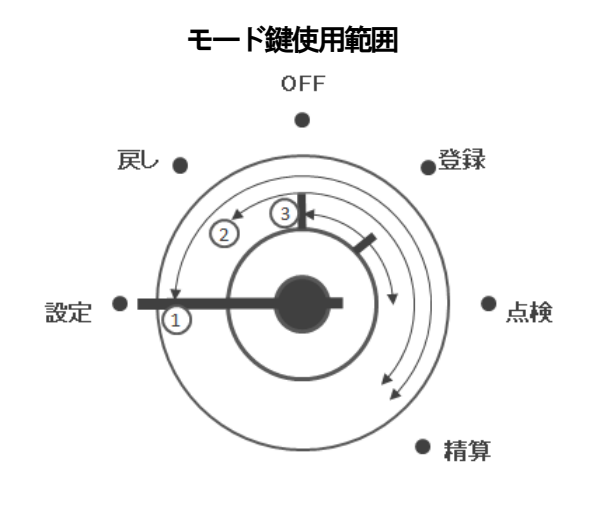

」使用の前に

設定の方法

こんな時は

#### <キーボード>

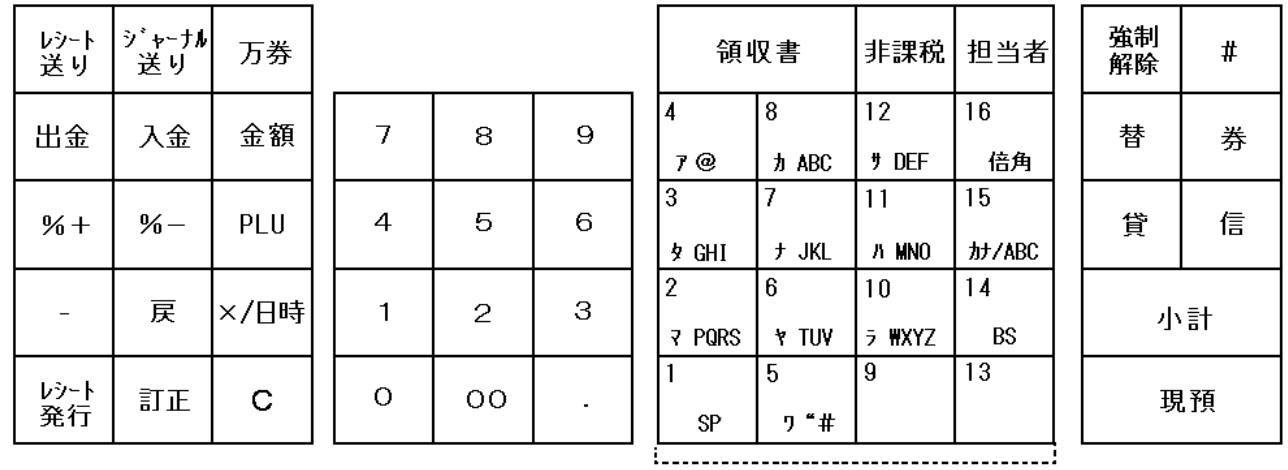

部門番号キー

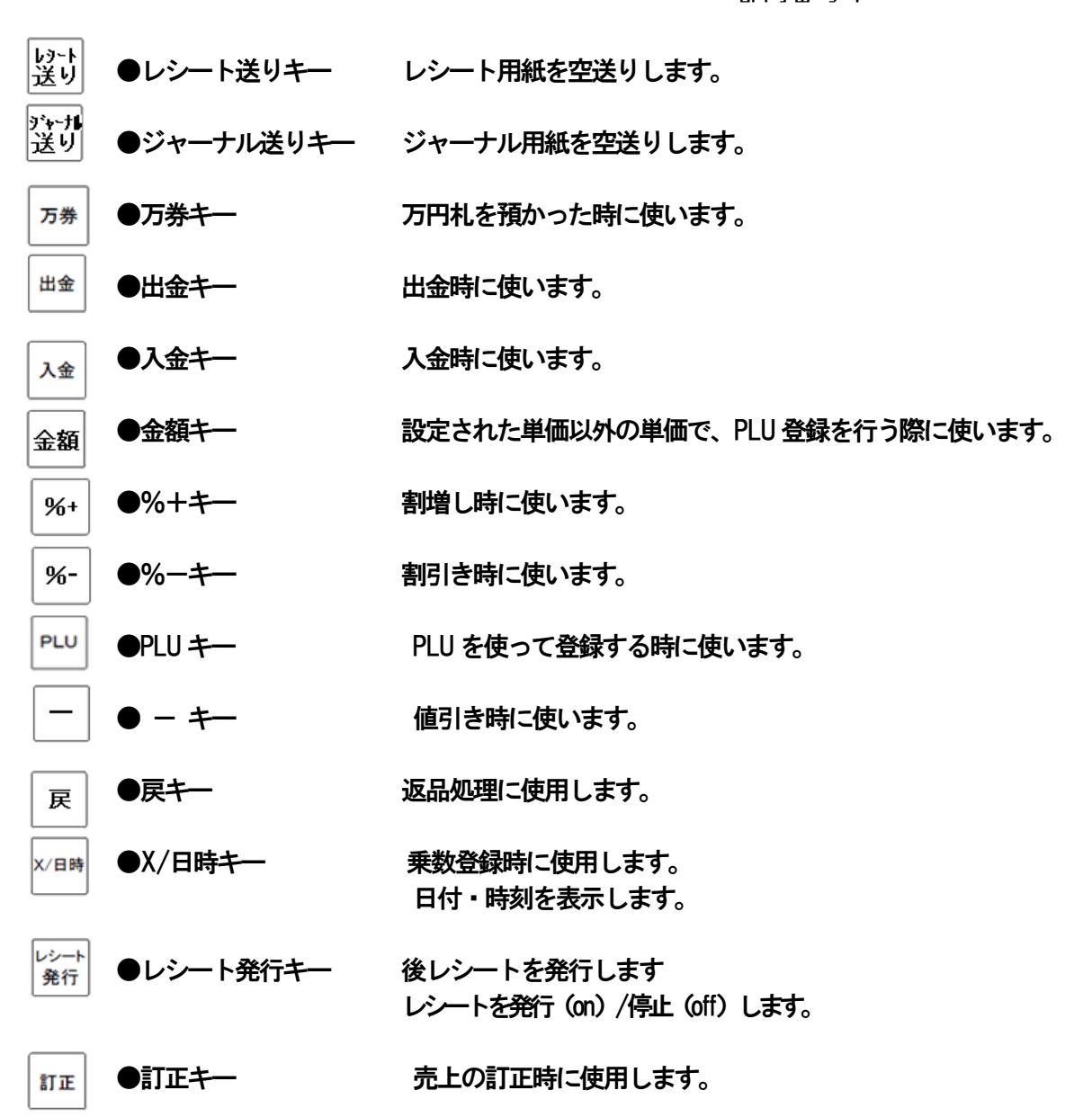

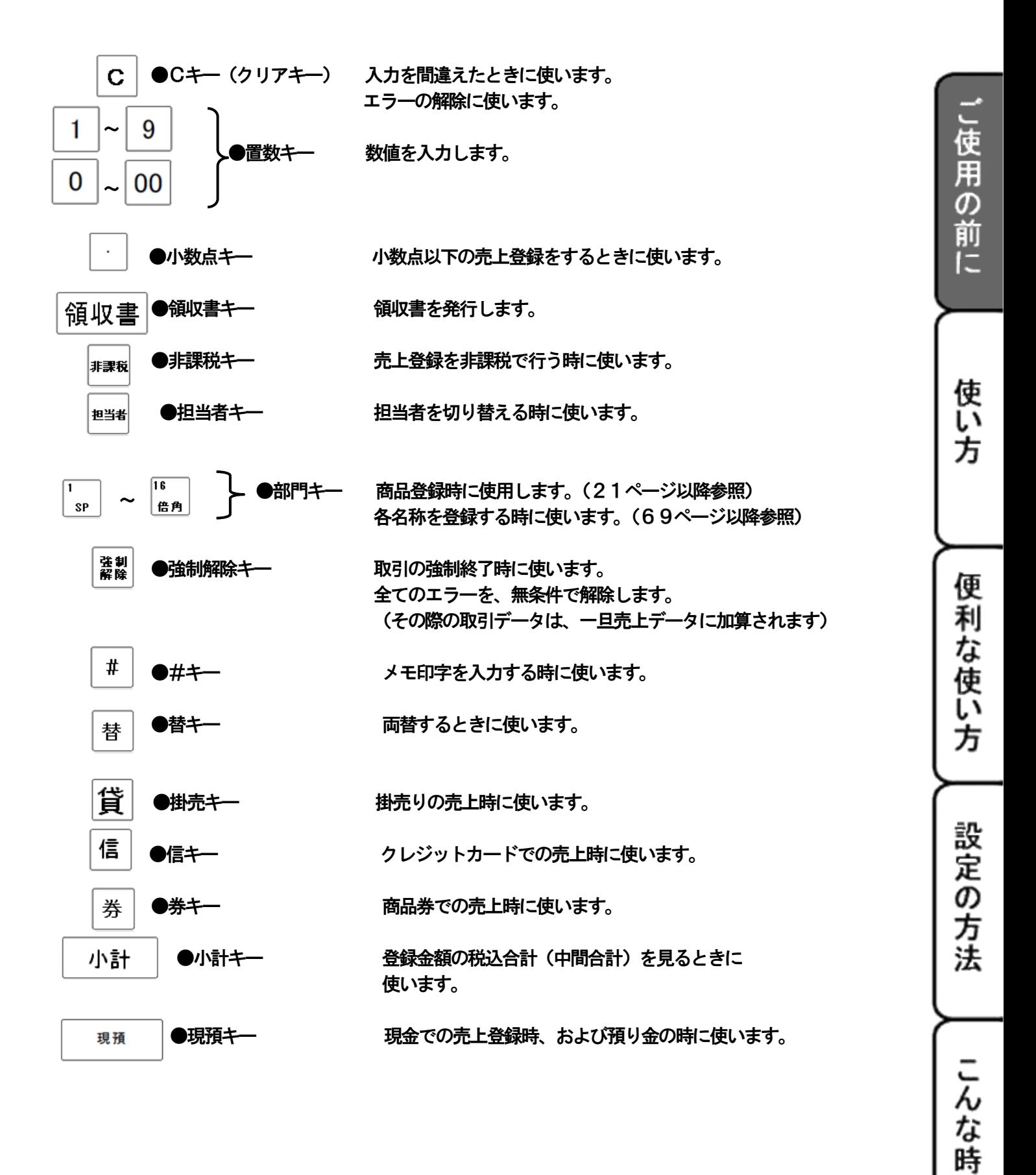

ば

#### <表示窓・客先表示窓>

※ 本体表示窓

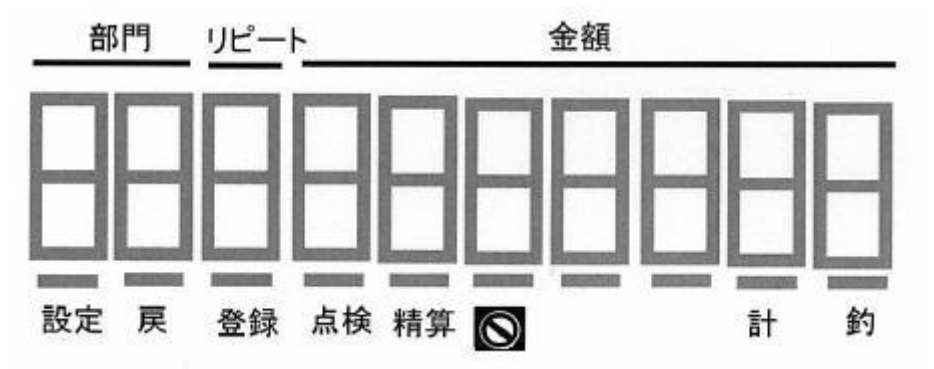

#### 表示内容(客先表示窓 一部共通)

<u>部門</u> : 1~16の部門が表示されます。

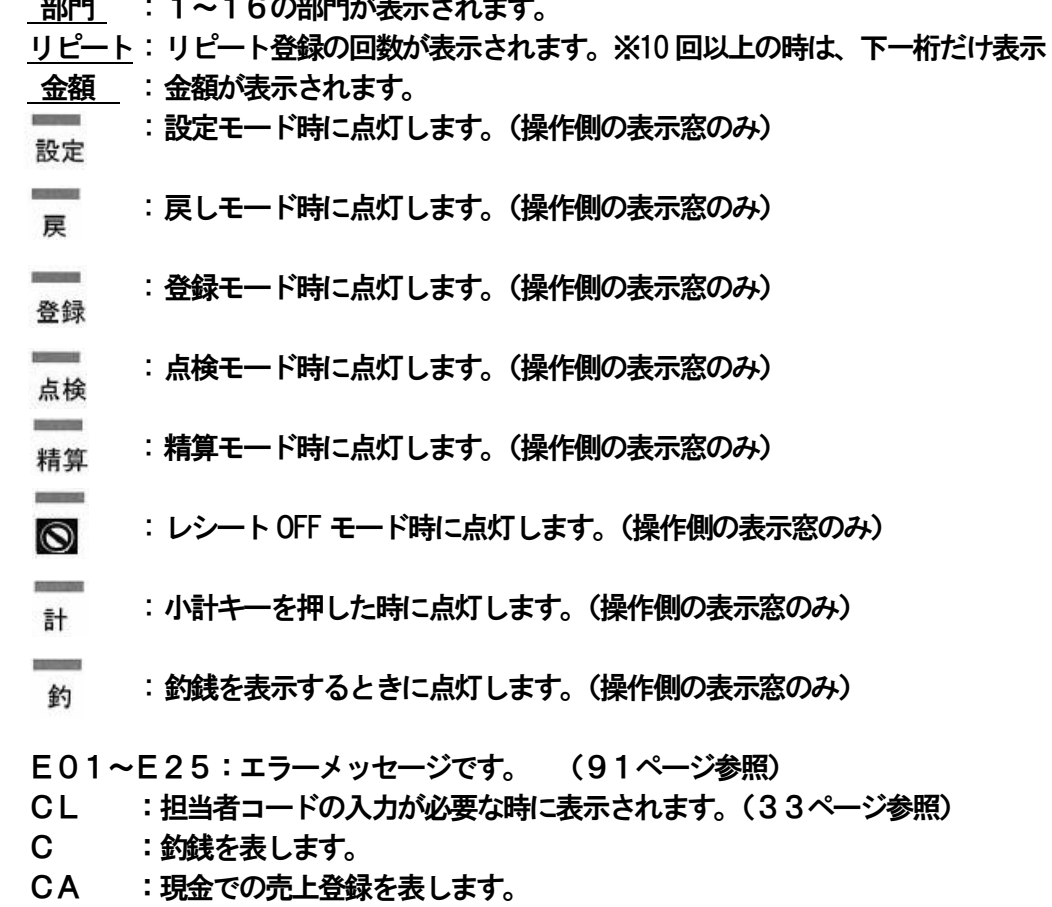

- Cd :「信」キー(キャッシュカード)での売上登録を表します。
- Ch :「貸」キー(掛売り)での売上登録を表します。
- Co :「券」キー(商品券)での売上を表します。

## <span id="page-18-0"></span><一日の仕事の流れ>

## 開店前

●差し込みプラグがコンセントに完全に差し込まれているかどうか確認します。

●ロールペーパーが充分にあるかどうか確認します。充分にない場合は交換します。 (→ 11ページ 参照)

- ●モード切替スイッチの位置を「登録」にして、開店前に日付と時間を確認します。 (→33ページ 参照)
- ●釣銭用の現金をドロアーに用意します。 (→33ページ 参照)

## 営業中

●商品の売上を登録します。 (→21ページ 参照) ●必要に応じて売上の確認をします。 (→40ページ 参照)

閉店後

●一日の売上を打ち出します。(→30ページおよび40ページ以降 参照) ●ドロアー内のお金を取り出す。 **OFF** ●モードスイッチをOFF にします。 ला - 登録

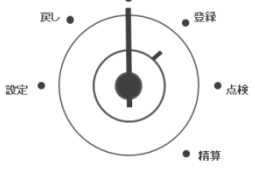

こ使用の前に

## <span id="page-19-0"></span><レシートの見方>

●レシートとジャーナルに印字される内容は店名ロゴ、ヘッダーメッセージ、フッターメッセージ、 訂正、直前訂正等を除き、ほぼ同じ内容です。

●レシートが必要ない場合は「レシートON/OFF」キーを押してレシート発行を停止することが できます。(→61ページ 参照)

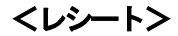

「店名スタンプ」がここに入ります。

屋号(会社名)、ご住所、ご連絡先を登録しておくと 此方に記載されます。

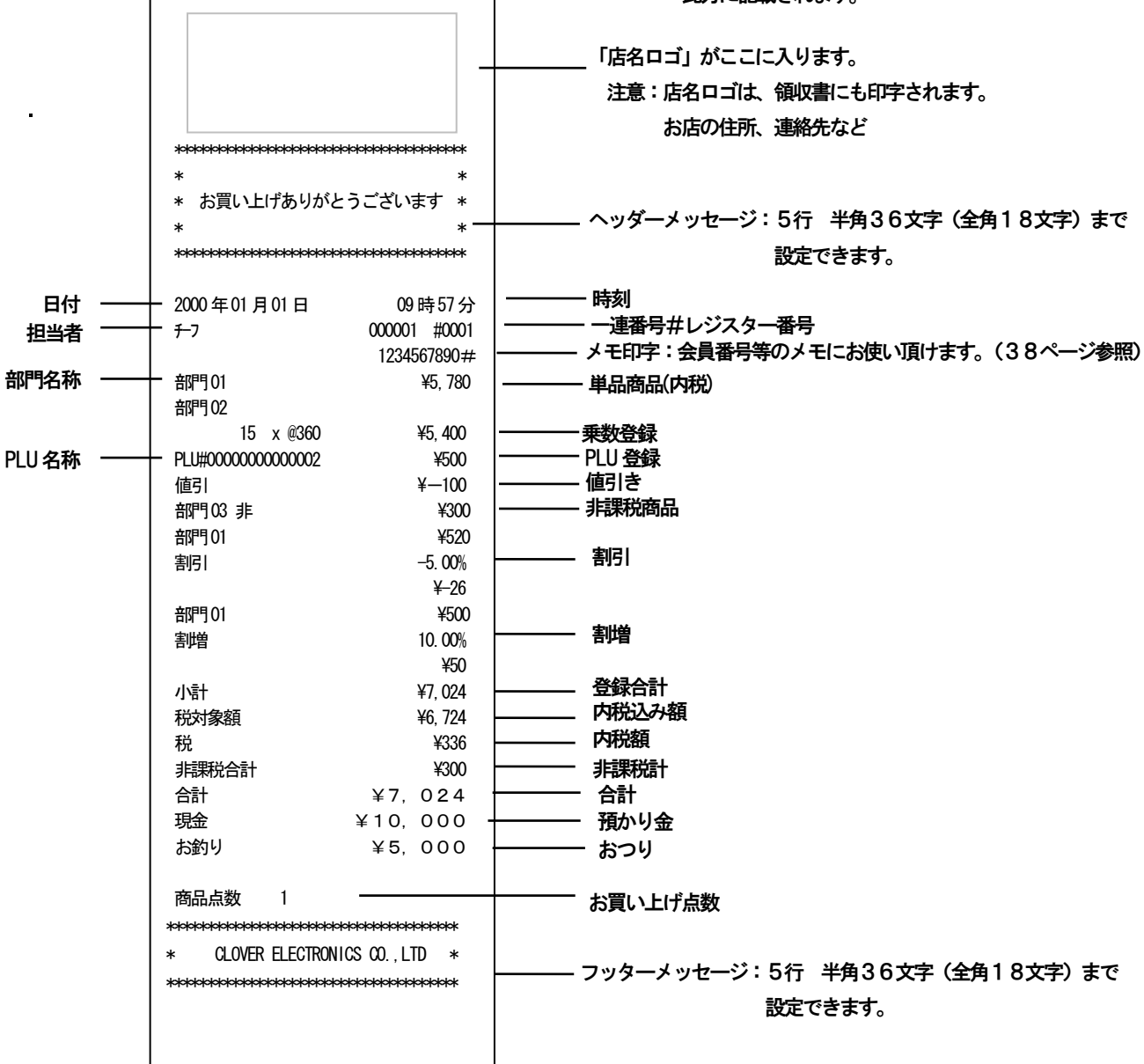

<日付と時刻を合わせる>

<span id="page-20-0"></span>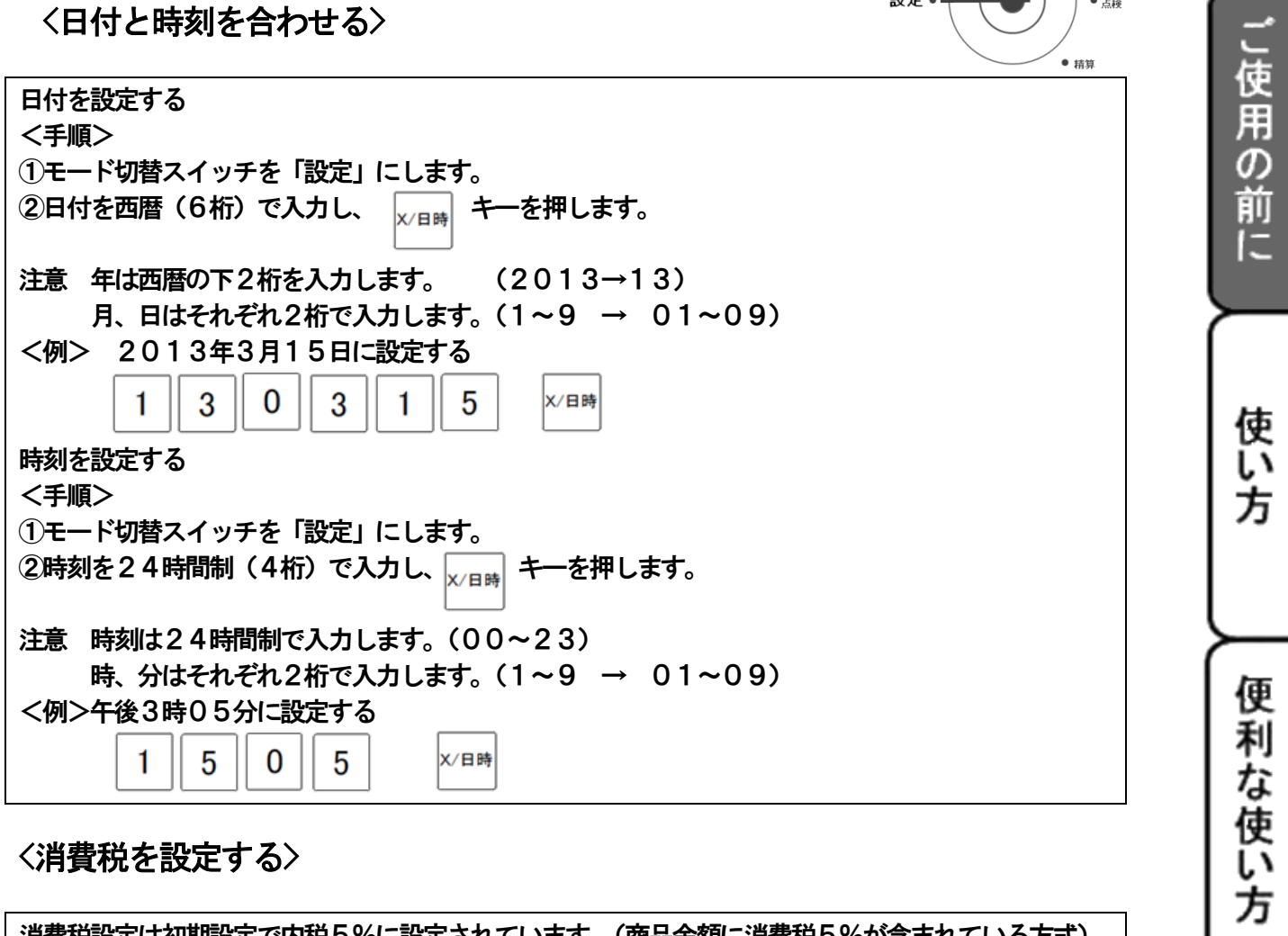

OFF

ı

戻し●

設定。

 $\bullet$   $\overset{\text{ex}}{=}$ 

 $\bullet$   $\overline{AB}$ 

## <span id="page-20-1"></span>\/月頁忱で改

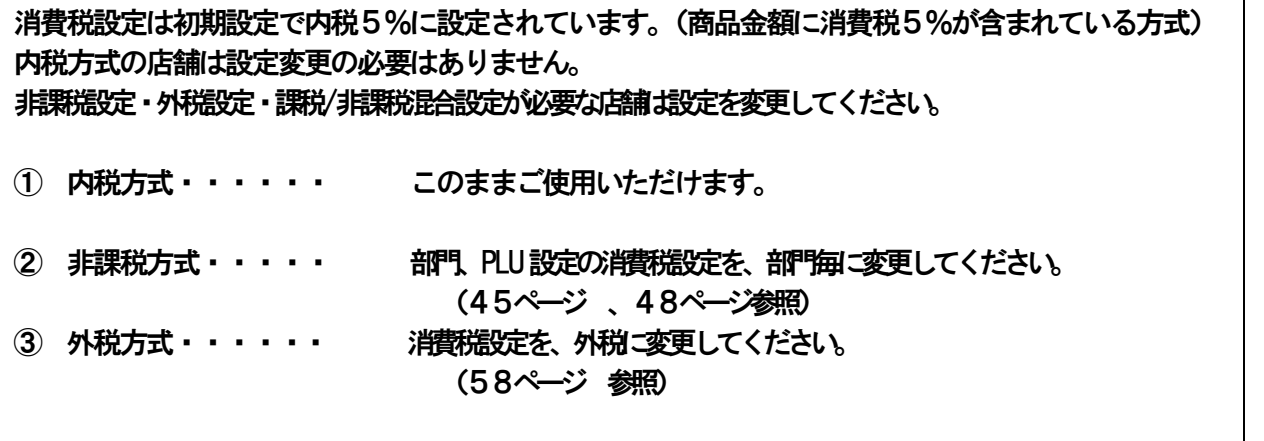

設定の方法

<span id="page-21-1"></span><span id="page-21-0"></span>使い方 2-1:基本的なレジの操作

<本書の例について>

本書では「税率5%の内税方式(小数点以下四捨五入)」の場合を例に説明にしています。 非課税方式・外税方式もしくは内税/外税/非課税混在方式の場合は、操作方法は変わりませんが印字例 が変わります。

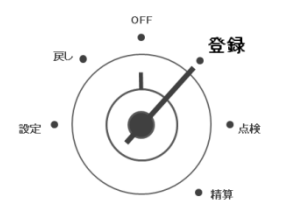

モード切替スイッチの使用位置を「登録」に合わせます。

※担当者機能を使用する場合は、 33ページをご確認ください。

●ドロアーを開ける/両替を行う

ドロアーを開けるのと両替するのとは同じ操作になります。

1: を押します。ドロアーが開きます。

#### ●1品の商品をお買い上げのとき インディング インディング インディング 単品登録

<例>

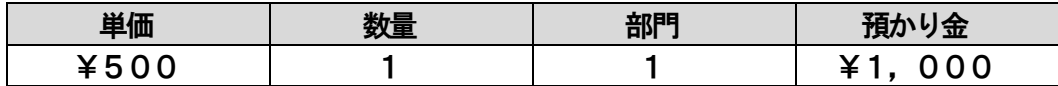

1:商品の単価と部門キーを押します。

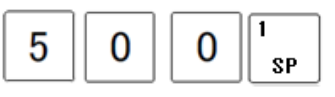

2:小計キーを押します。

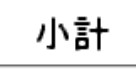

3:預かり金額を押して、「現預」キーを押します。

現預 1 00  $\bf{0}$ 

●キー操作 ●レシート印字例

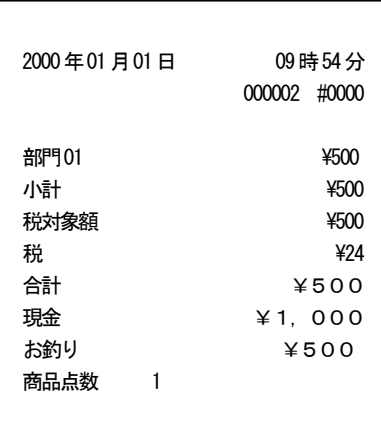

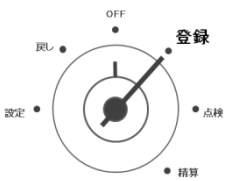

#### ●2品以上の商品をお買い上げのとき めんじょう インストラン あいしゃ 複数登録

<例>

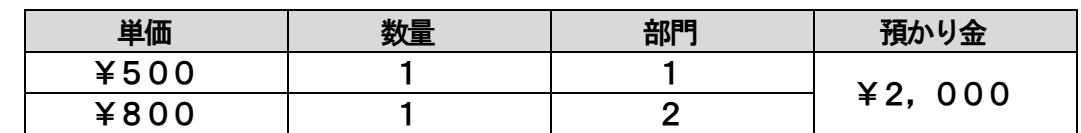

1:商品の単価と部門キーを押します。商品の数だけ操作を繰り返します。

| 5 |  | SP           |
|---|--|--------------|
| 8 |  | 12<br>7 PQRS |

2:商品を全て入力したら、小計キーを押します。

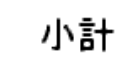

 $\sim$ 

 $\overline{a}$ 

 $\sim$ 

3:預かり金額を押して、「現預」キーを押します。

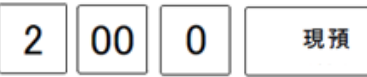

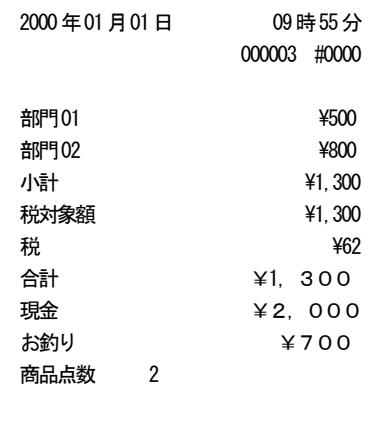

●同じ商品を複数お買上の時 リングのある しょうしょう かんきょう しゅうしゅう リピート・乗数登録

<例>

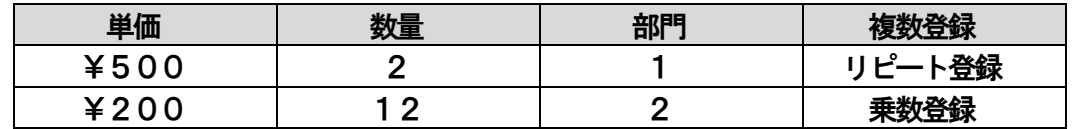

1:商品の単価と部門キーを押します。直後 登録した部門キーを押すと、同じ登録を繰り返します。

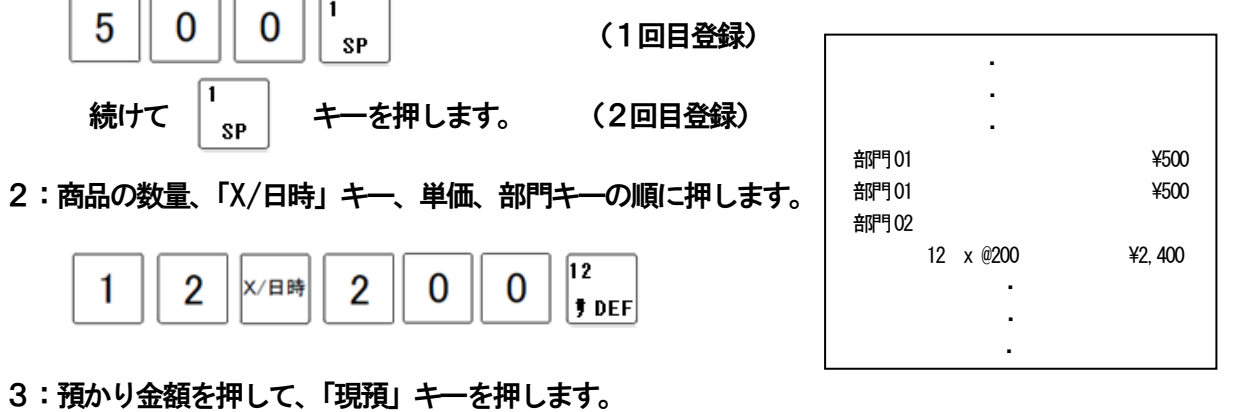

22

設定の方法

こんな時は

こ使用の前

ÏΞ

使い方

便利な使い方

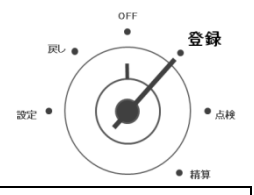

#### ●領収書を発行する 領収書発行

<例>

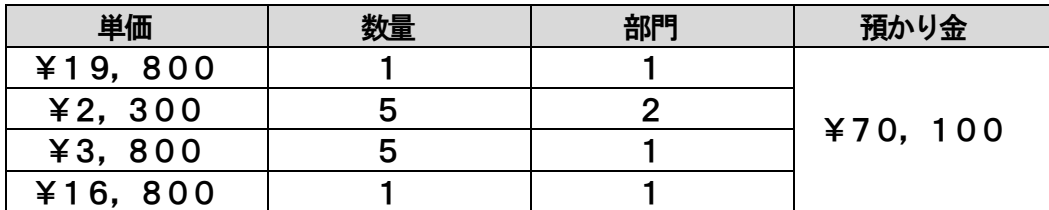

#### 上記登録の後に領収書を発行する。

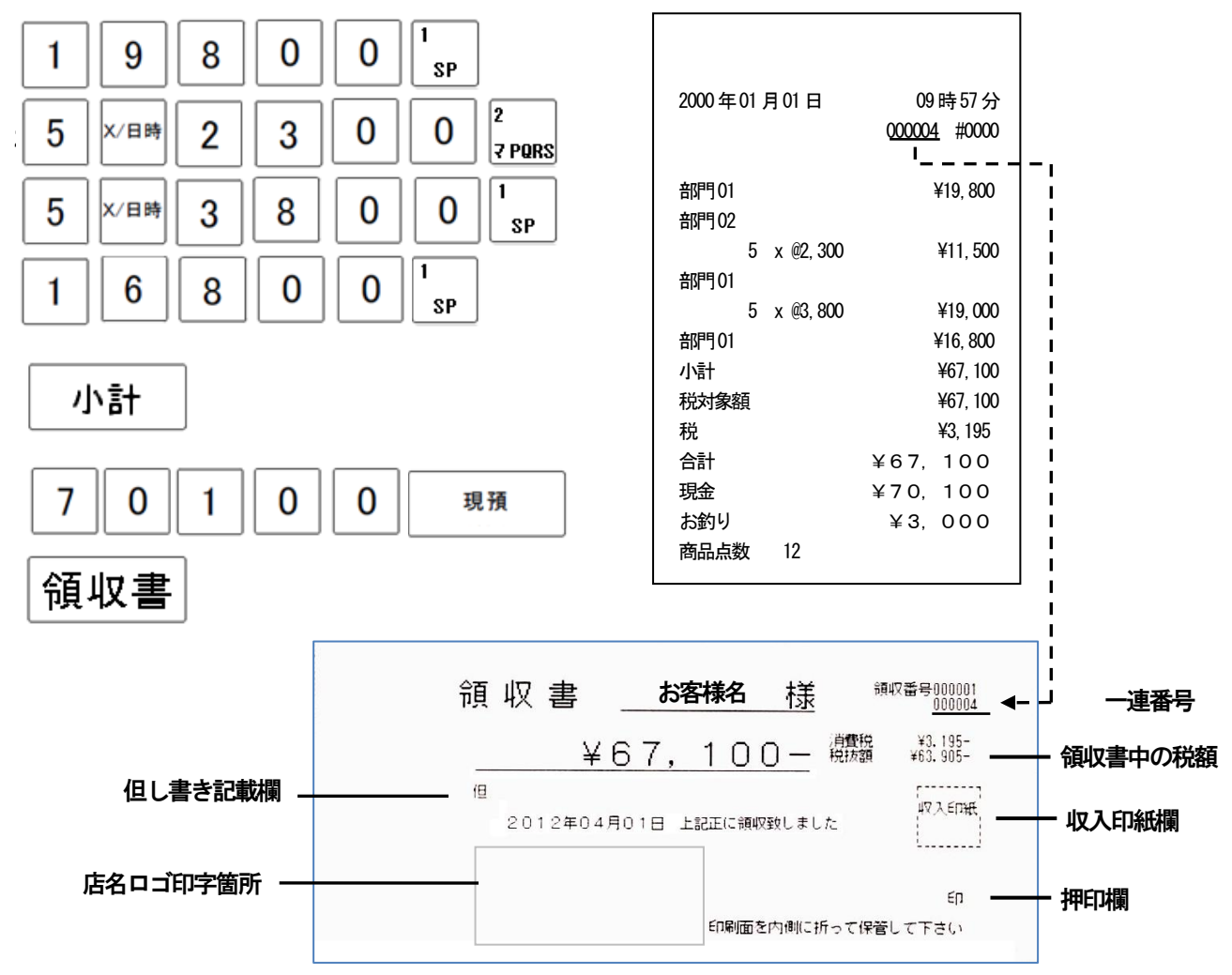

注)

●領収書を発行する場合は、領収書に店名を自分で記載 するか、店名ロゴの作成も可能です。

レシート上部に印刷される、店名ロゴと共通です。

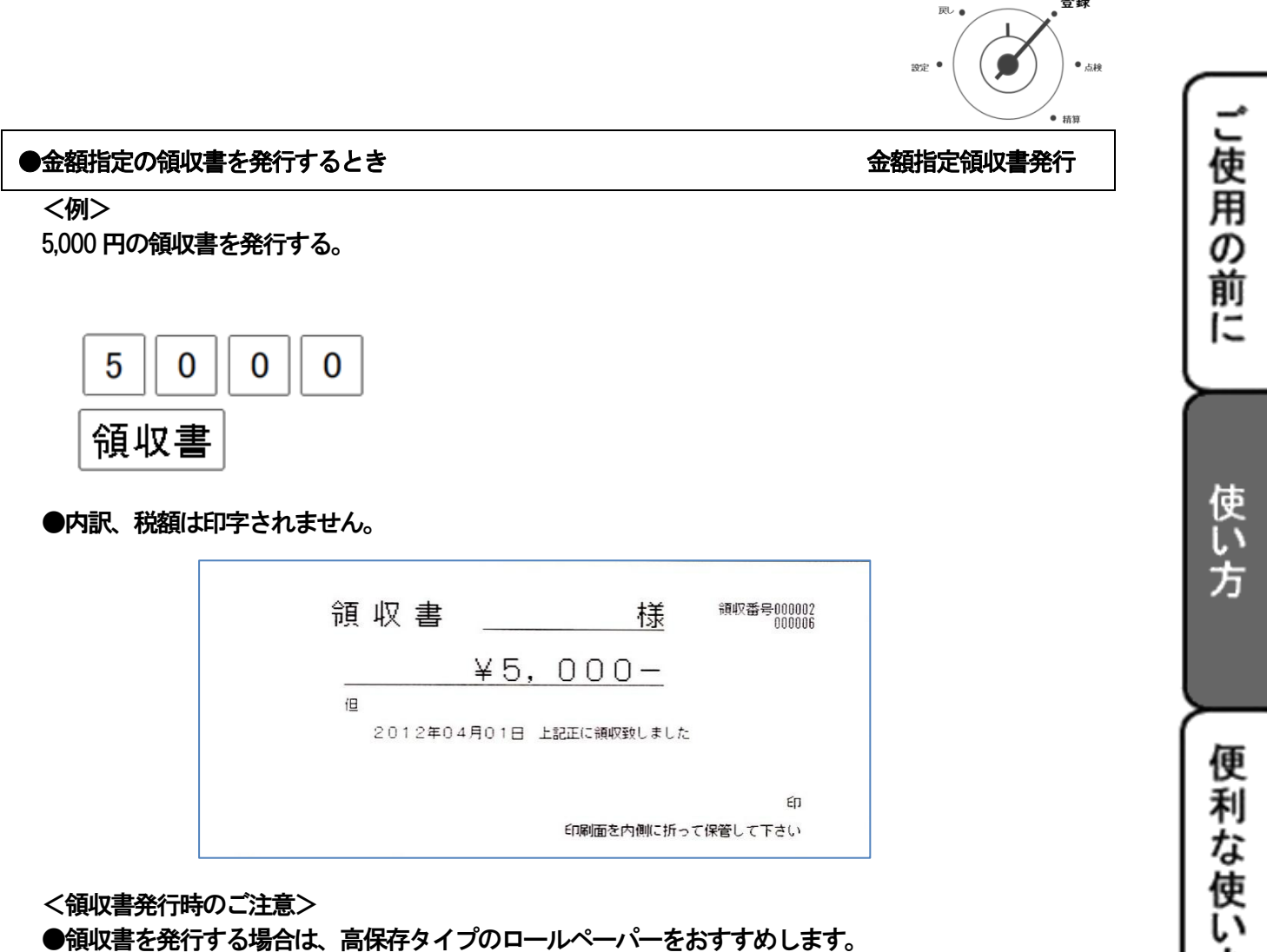

●領収書を発行する場合は、高保存タイプのロールペーパーをおすすめします。

●感熱紙(サーマル用紙)は通常用紙に比べ吸湿性に劣るため、収入印紙貼付後や押印後は、 すぐ擦ったりしないでください。

●感熱紙は光などにさらすと印字文字がうすくなり見えにくくなります。

ペーパーの保存には注意が必要です。

●お客様には汚れ防止と光を遮るため、印刷面を内側にして二つ折りにし領収書をお渡しください。

方

設定の方

法

登録

#### <span id="page-25-0"></span>2-2:操作を間違えたとき

金額や数量をレジスターに入れるために 0~9、00 の数字を置くことを「置数」と言います。 置数はレジスターの表示窓に表示されているだけで、まだ内部に記憶されていません。 また、C キーを押したときの数量も記憶されていません。 置数のあとに部門キーなどの命令キーを押すと、そのときの金額が記憶されます。 記憶に入る前の数値は、C キーで取り消します。

記憶に入ってしまった金額は、訂正キーで取り消します。

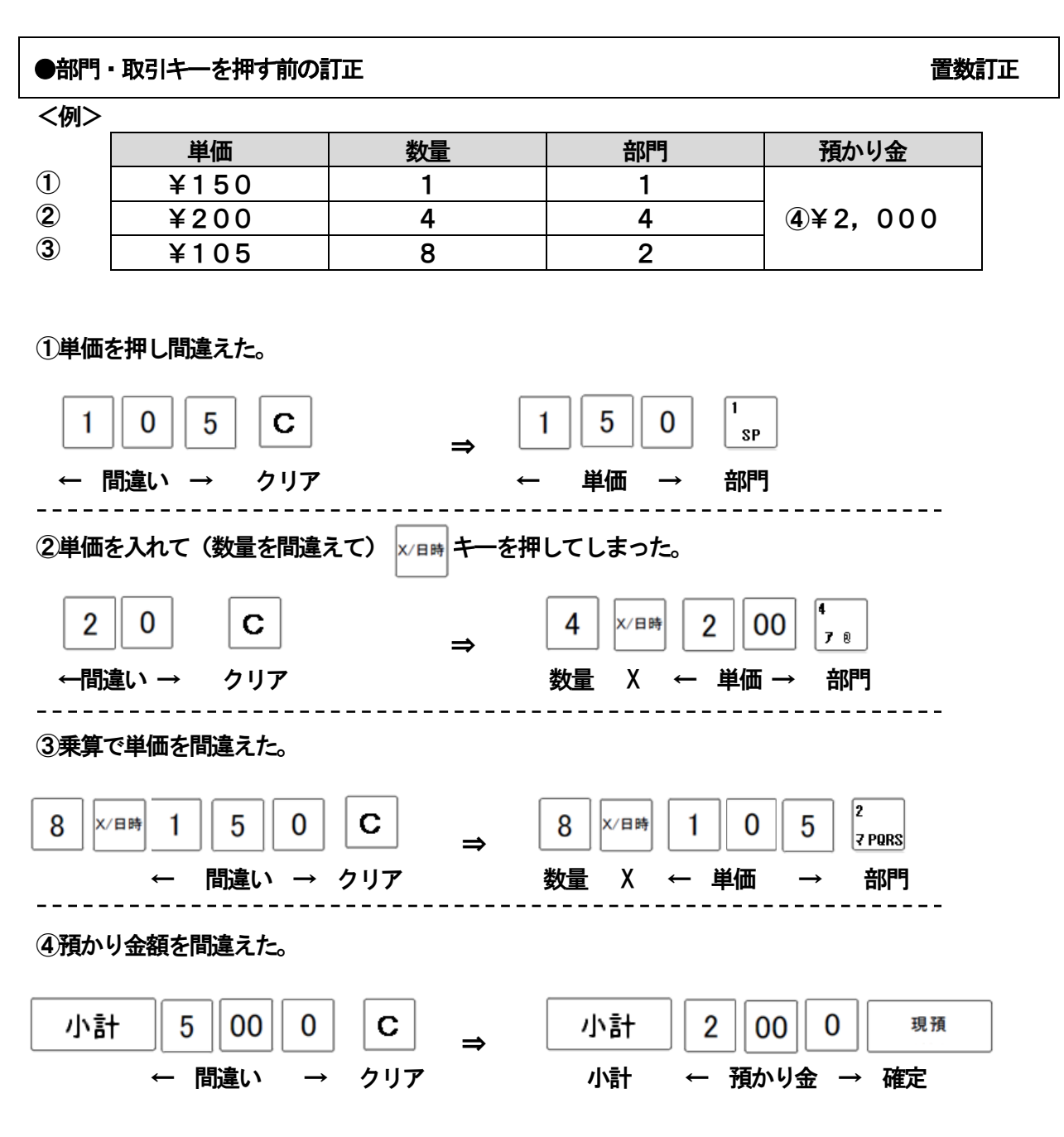

#### ●部門キーを押したあとの訂正 こころにはない こうしょう こうしょう こうしょう 直前訂正

●部門キーを押した直後は 100キーで訂正できます。

<例>

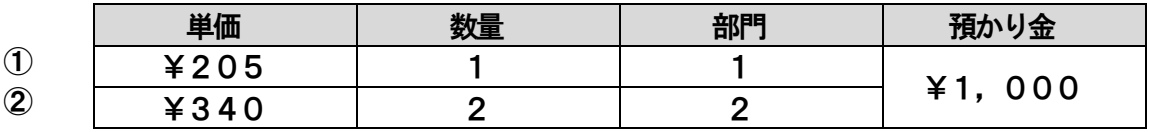

#### ①単価を押し間違えて部門キーを押してしまった。

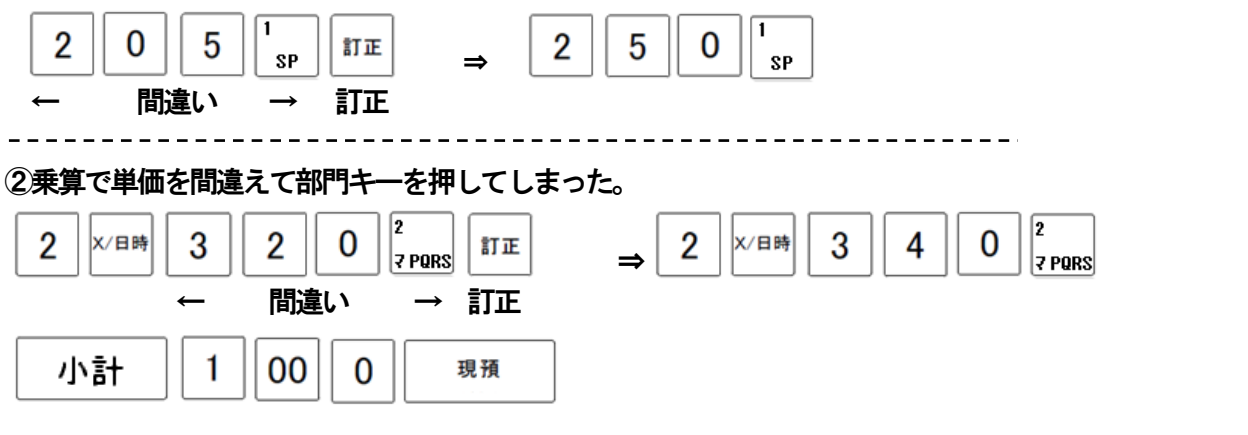

●売上途中でお客様が登録した商品を買うのをやめた そんない インスティング 指定訂正

### ●前に登録した商品は部門キーを押した後は 訂正キーで訂正できます。

<例>

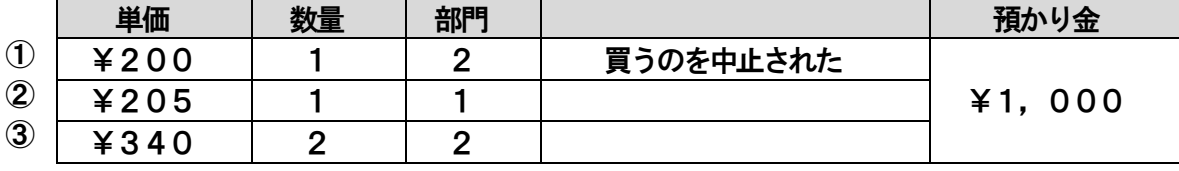

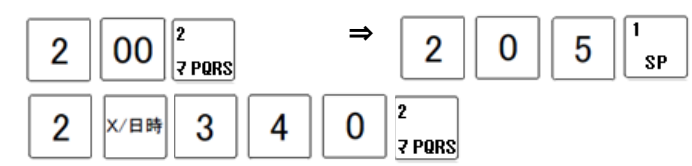

①の取り消し

※一旦 C キーを押し、訂正 キーを押した後、訂正したい内容を再度 登録します。

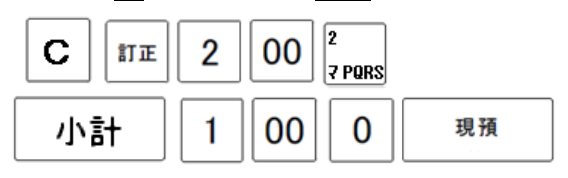

」使用の前に

使い方

便利な使い方

設定の方法

#### ●登録途中の取引を中止する

●そのレシートを最初からやり直したいときは、小計後 訂正キーで取引を中止できます。

<例>

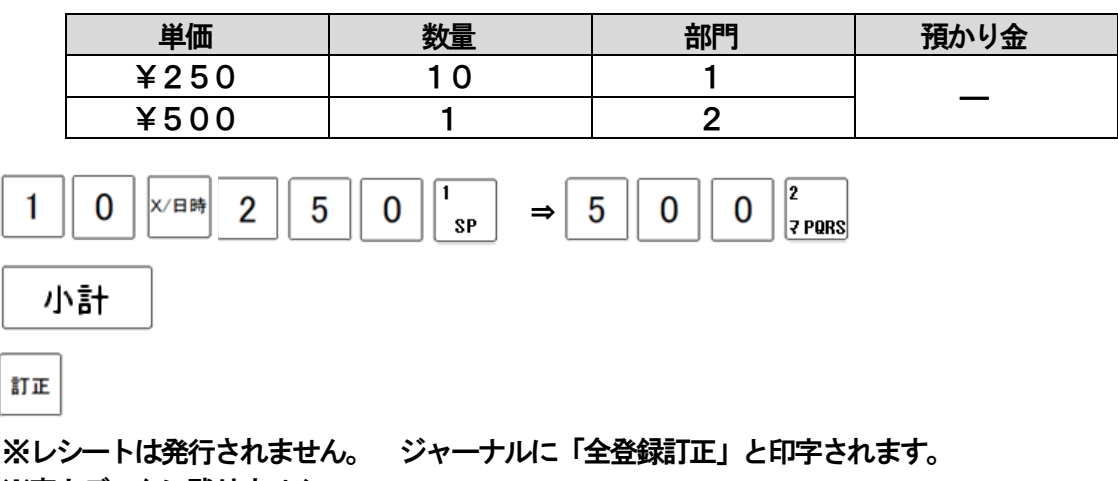

※売上データに残りません。

●取引を強制的に中止する あたい ちょうしょう しゅうしょう かいしょう かいしょう うちのみ 強制終了

●登録中にエラーが出たときなど、登録途中の取引を強制的に中止できます。

<例>

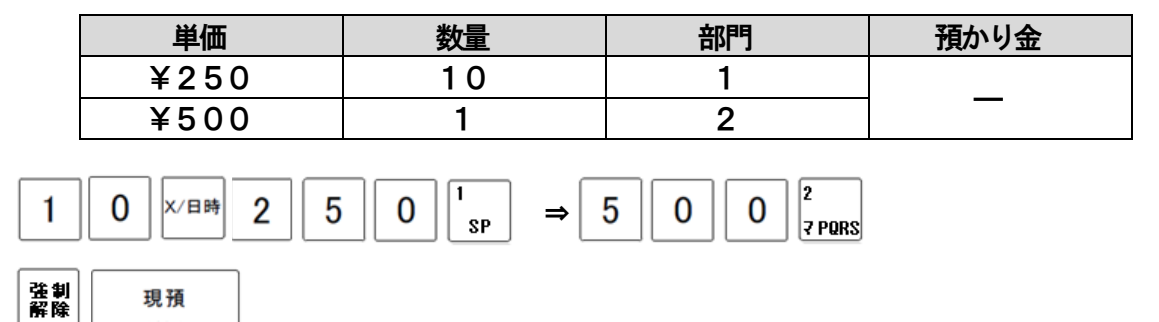

現預

※ 強制終了された取引内容は、一旦「現金」での売上として登録されます。

戻しモードで同じ登録を行うと、売上データはクリアされます。(→28ページ参照)

※ 該当取引のレシート、ジャーナルには「強制終了>>>」と印字されます。

※ E13(紙無し)以外のエラーは、解除できます。

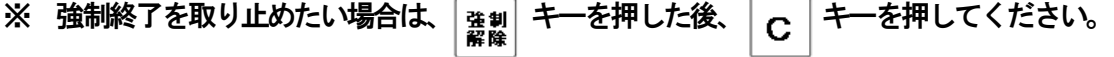

## <span id="page-28-0"></span>2-3: 返品とレシート発行後の訂正(戻し)

#### ●売り上げた商品の売上を戻す

」使用の

前 ΙΞ

使い

方

便

利

な使い.

方

設定の方法

こんな

時 は

売り上げた商品の売上を戻すときの操作を説明します。

戻しとは、 キーを押してから間違いに気がついたときに、その売上を戻すことです。

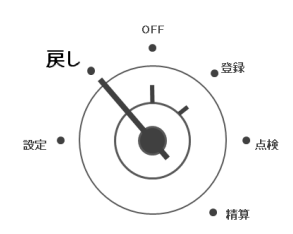

○ " モード切替スイッチの位置を「戻し」に合わせます。

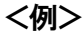

以前に売り上げた商品の返品を処理する。

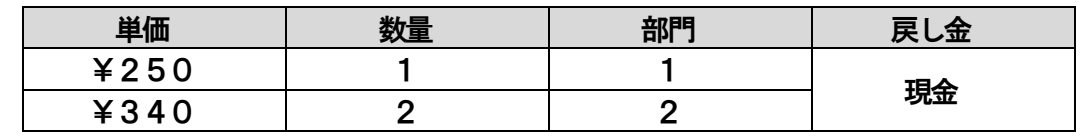

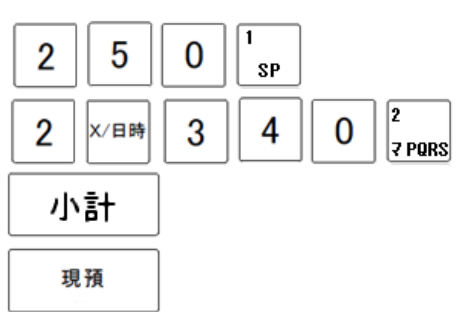

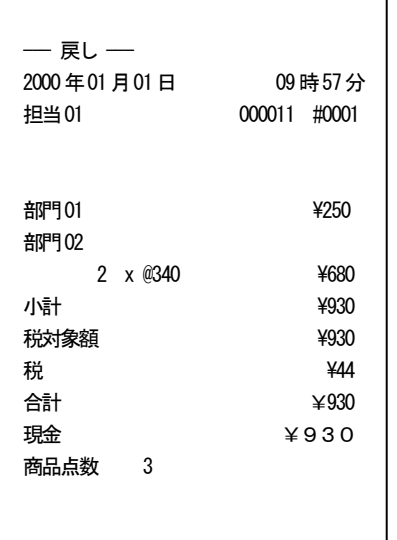

注) 戻しモードが終わったら、モード切替スイッチを 「登録」の位置まで戻してください。

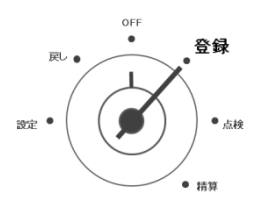

※ 分割処理(現金と商品券などを組み合わせて売上げする)でも、行えます。 ※ 戻しモードで戻し入れされた物は、精算レポートの「返品」の項目には 合算されません。

#### ●売り上げた商品を返品する えいじょう しょうしょう しょうしょう マルキー返品

売り上げた商品の売上を返品する操作を説明します。

現在売り上げている商品の返品は、モード切替スイッチを「登録」のまま 展し キーを使い 返品処理を行います。

 $0FF$ 戻し 』 ●点検 設定 ● 。<br>● 精算

<sup>登録</sup> モード切替スイッチを「登録」に合わせます。

<例>

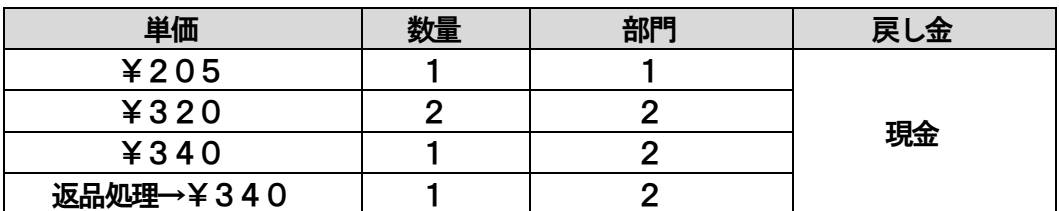

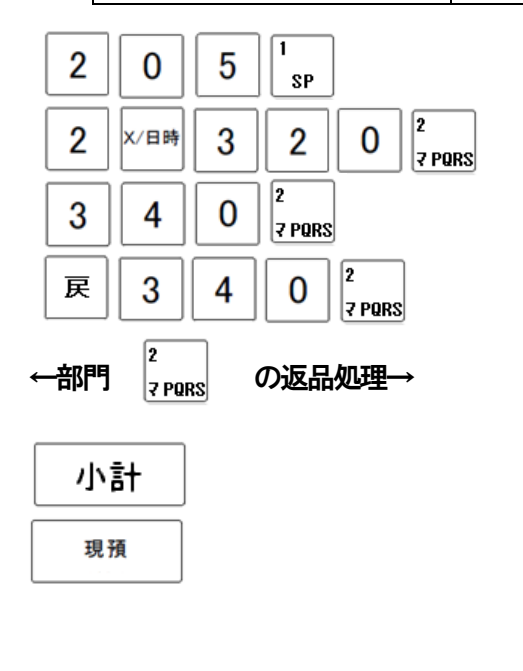

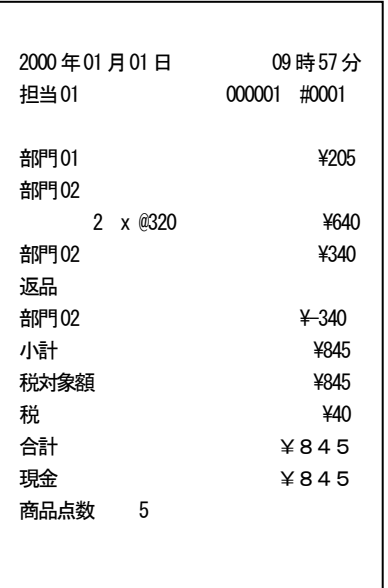

※「戻」キーにて返品処理された物は、精算レポートに「返品」として集計されます。

#### <span id="page-30-0"></span>2-4:閉店後の操作

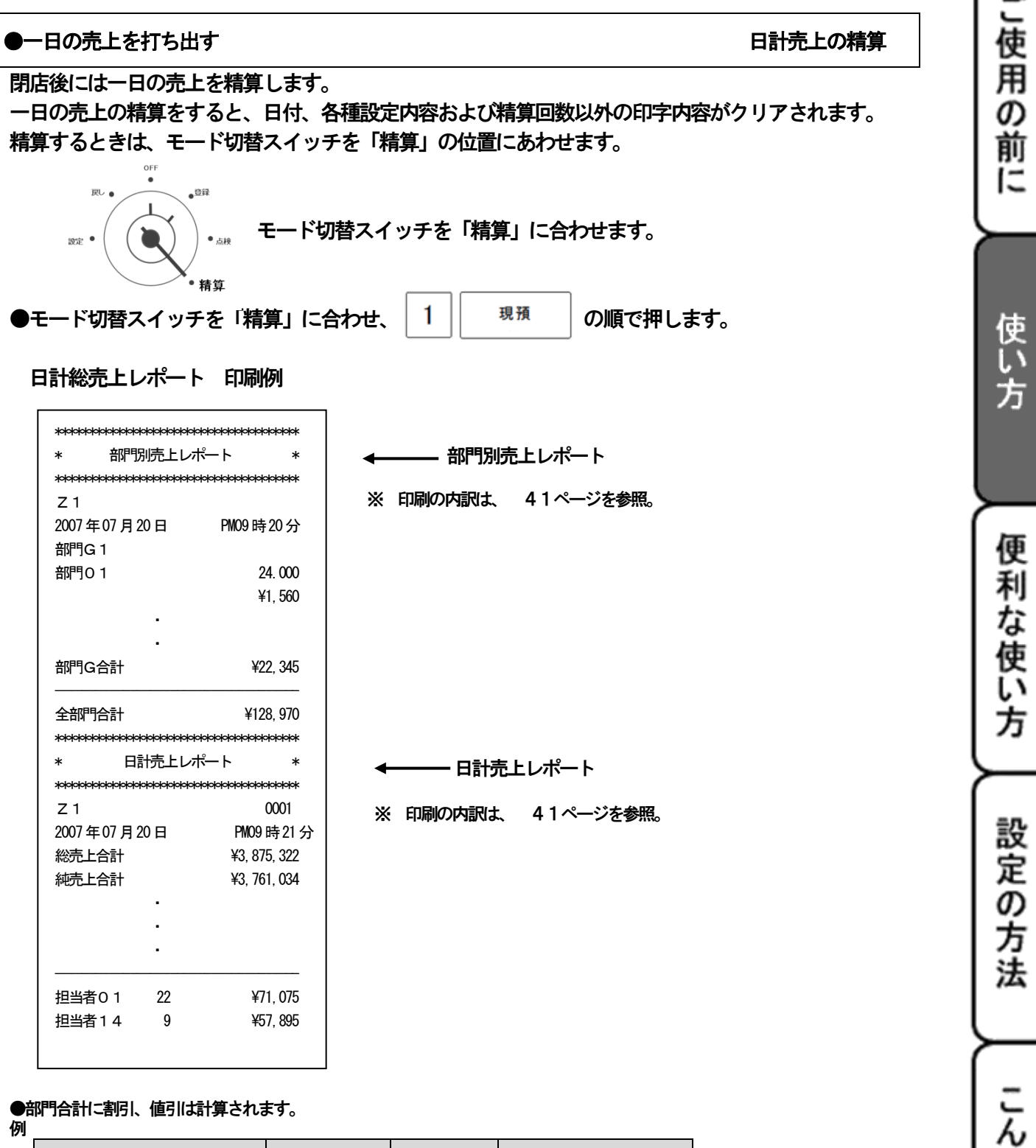

●部門合計に割引、値引は計算されます。 例

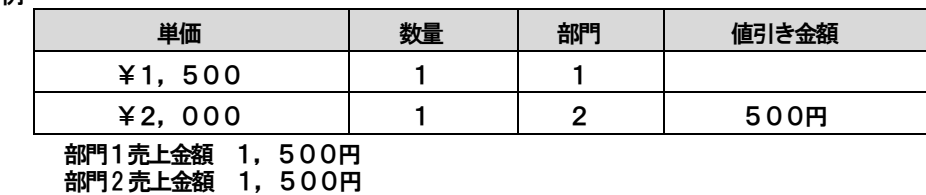

30

な 時 は

## <span id="page-31-0"></span>便利な使い方

<span id="page-31-1"></span>3-1:部門キーの便利な使い方

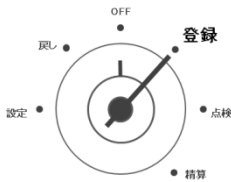

モード切替スイッチを「登録」に合わせます。

#### ●部門キーに設定してある商品のお買い上げの場合 マンスコンスコンスタンストン 設定単価での登録

<例>

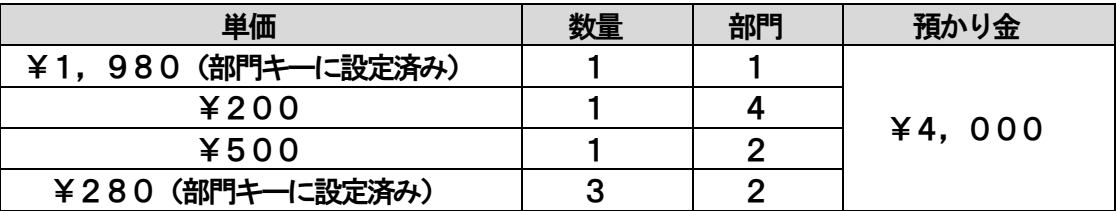

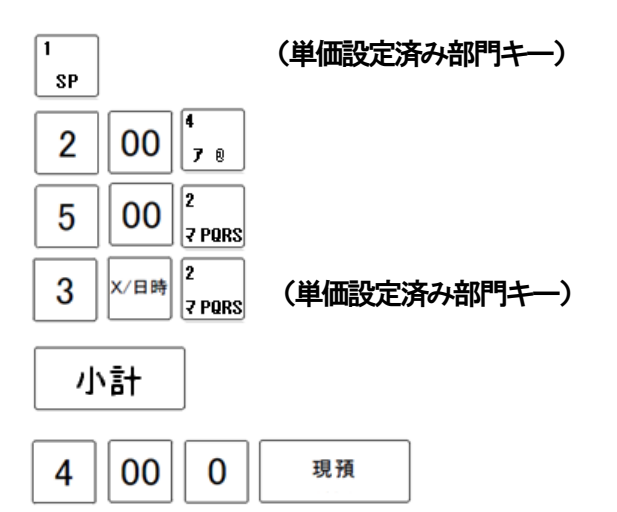

●部門キーに単価が設定されていても、単価を入力してから部門キーを押すと、設定されている単価は 消えることなく、入力された単価で登録されます。この場合、設定されている単価は消えません。 ●部門キーへの単価設定は、設定モードで出来ます。(45ページ参照)

### <span id="page-32-0"></span>3-2:PLUの便利な使い方

PLU (プライス・ルック・アップ)とは、あらかじめ設定された商品番号 (PLU 番号) ごとに商品単価 や商品名を記憶させることにより、番号を入力するだけで商品登録を行うことができる機能です。 PLU 登録は、PLU 番号を押して 「PLU」 キーを押すだけで可能です。 登録されたPLU は、その金額と個数が各PLU に蓄積されていきますのでPLU ごとの売上状況をつかむ ことができます。PLU は全部で1,000 個あります。 注)あらかじめ商品単価と商品名を各 PLU に登録する必要があります。 →PLU への商品単価の登録は、設定モードで行えます。(48ページ参照)

→PLU への商品名の登録は、設定モードで行えます。(47ページ参照)

#### ●PLU に登録してある商品のお買い上げの場合 PLU 空録 マンチャンプ マンチャンプ PLU 登録

<例>

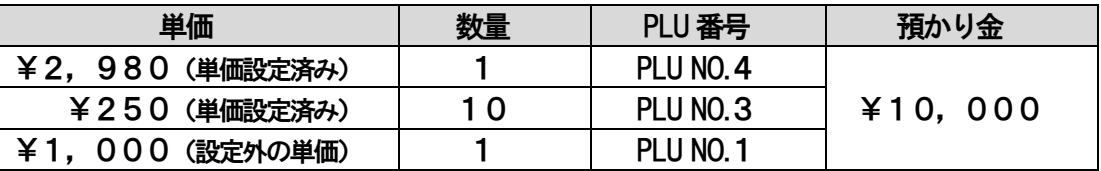

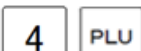

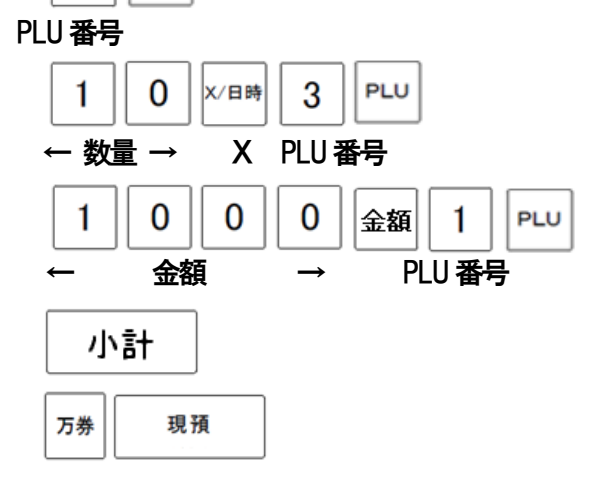

」使用の前

ΙΞ

使い

方

## <span id="page-33-0"></span>3-3:各キーの便利な使い方

●時刻と日付を表示する ちょうしゃ ちょうしゃ ちょうしゃ ちょうしゃ あいりょう 時刻・日付表示

**●モード切替スイッチが「登録」か「戻し」の位置で「×/日時」キーを押すと時刻が** 表示されます。(登録途中では表示できません。) ●表示後登録または戻し作業に戻るときは「C」キーで戻ります。 <例> 2008年4月1日 午後 3時15分

[2008-04-01]・・・日付表示

[15-30]・・・時刻表示(24 時間表示) [P03-15]・・・(12時間表示)

#### ●売上とは関係ない現金をドロアーに入れる インタン しゅうしゃ しゅうしゃ 入金

釣銭用の現金、つけの入金などがあった時には、金額の後に 入金 キーを押します。

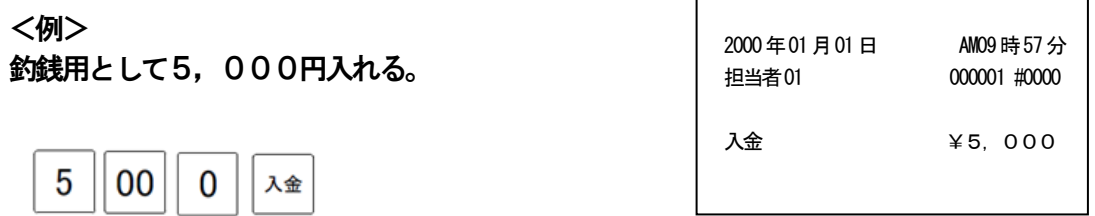

●売上とは関係ない現金をドロアーから出す せいしょう しゅうしゃ おおし 出金

売上の回収、新聞代などの支払いなどがあった時には、金額の後に 出金 キーを押します。

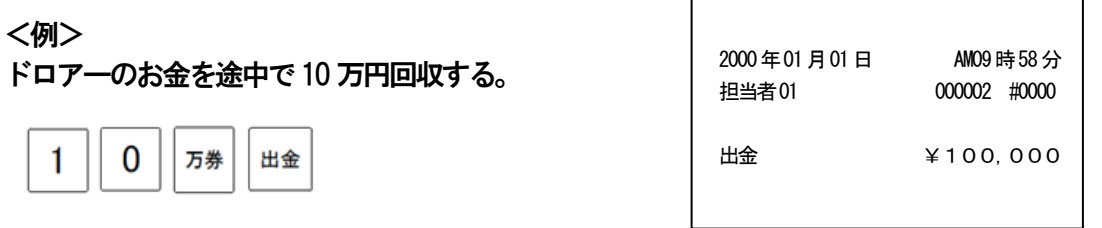

#### ●担当者機能をつかう 担当者

担当者機能を使う場合は、取引を始める前に | 担当者 |キ―を押します。 ※担当者を切替える場合も同様です。 画面左に 「CL」と表示されている事を確認してください。

続けて、担当者コード(4桁の数字)を入力し、「現預」キーを押します。 ※ログインが成功すると、画面左の「CL」表示が無くなります。

※初期設定は、担当者機能が無効になっています。 必要に合わせて、機能を有効にしてください。 (→62ページ参照)

#### ●それぞれの商品で値引きを行う あいしゃ あいしゃ あいしゃ あいしゃ 商品値引き

<例>

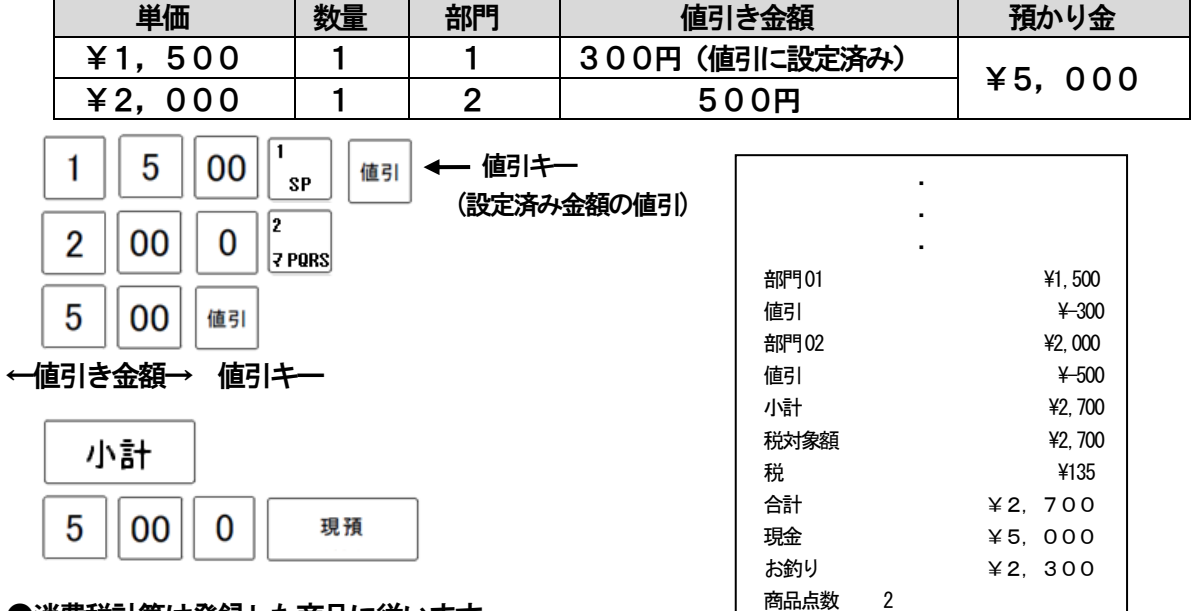

●消費税計算は登録した商品に従います。

部門など売上集計に集計されます

- ●値引キ―に設定した値引き額および、値引金額を入力しての登録が可能です。
- → キーへの値引額の設定は、設定モードで行えます。(→54ページ参照)

#### ●それぞれの商品金額から割引きを行う あいしゃ インファイル アイオール あいきょう 商品割引

## <例> 単価 | 数量 | 部門 | 割引率 預かり金 ¥1,500 <sup>1</sup> <sup>1</sup> 5%(割引に設定済み) ¥5,000 ¥2,000 <sup>1</sup> <sup>2</sup> 8.5%

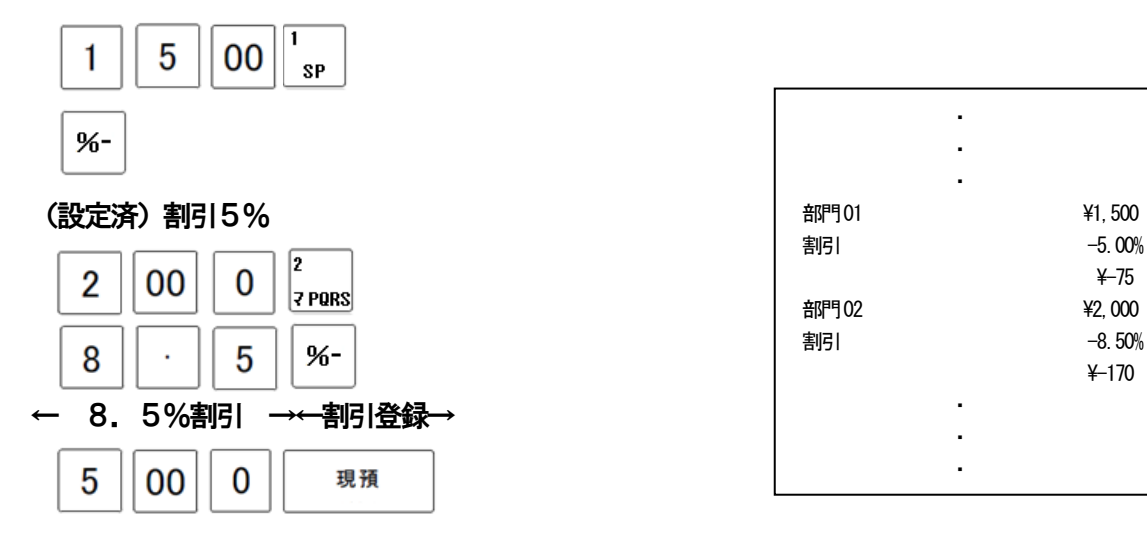

#### ●割引キーに設定した割引率および、割引率を入力しての登録が可能です。

→ |% | キーへの割引率の設定は、設定モードで行えます。(→ 53ページ参照) ・消費税計算、売上集計は商品値引きと同じです。

使い

方

こ使用

の 前 に

こんな時

**I‡** 

#### ●それぞれの商品金額に割増を行う あいしゃ あいしゃ あいしゃ あいきょう 商品割増

<例>

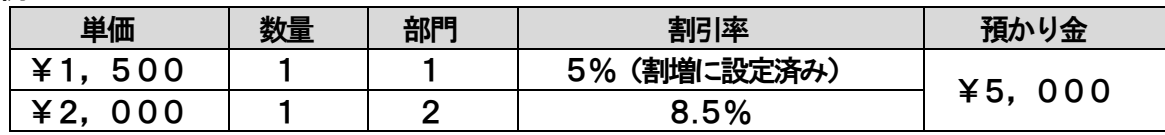

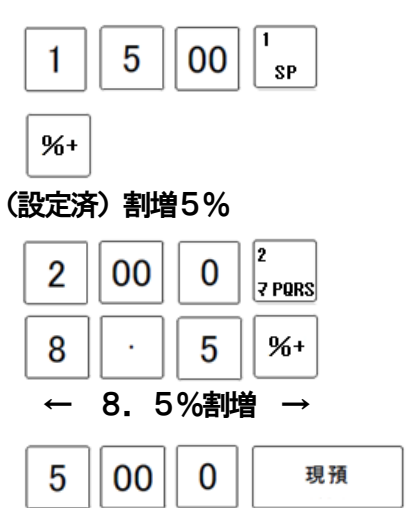

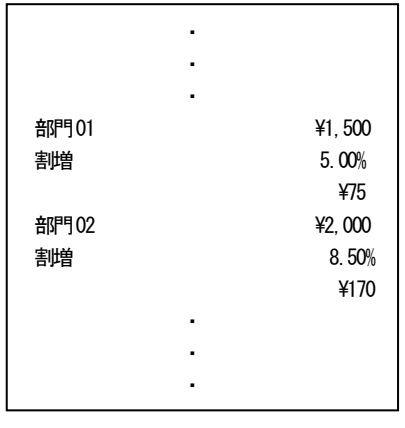

●割増キーに設定した割増率および、割増率を入力しての登録が可能です。

→  $\begin{bmatrix} \rightarrow & \begin{bmatrix} x^+ & -\end{bmatrix}$  キーへの割増率の設定は、設定モードで行えます。(→ 53ページ参照) ・消費税計算、売上集計は商品値引きと同じです。

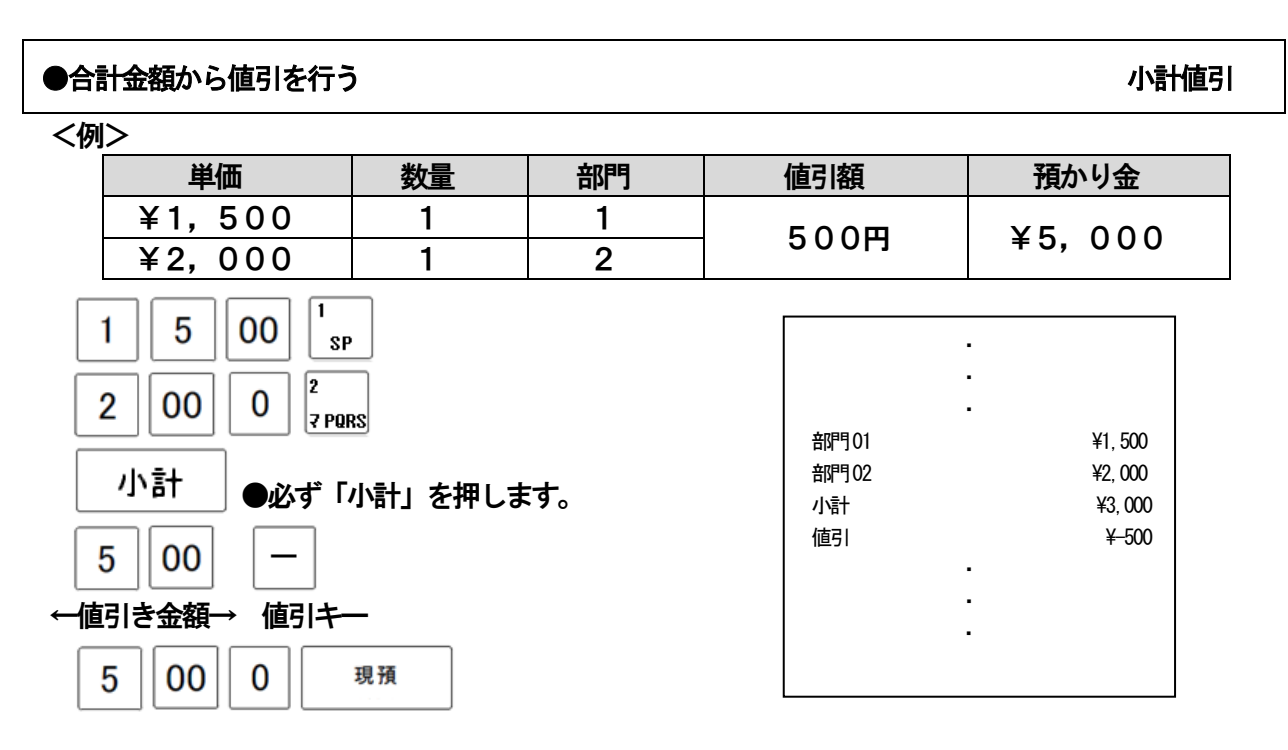

#### ●値引額は登録した各税種(課税・非課税)で 按分処理されます。
#### ●合計金額から割引を行う みずい しょうしょう かいしょう かいしょう かいしょう かいこう かいしょう

<例>

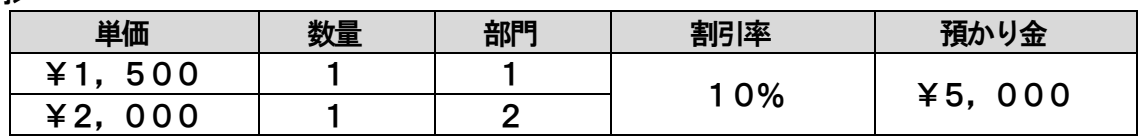

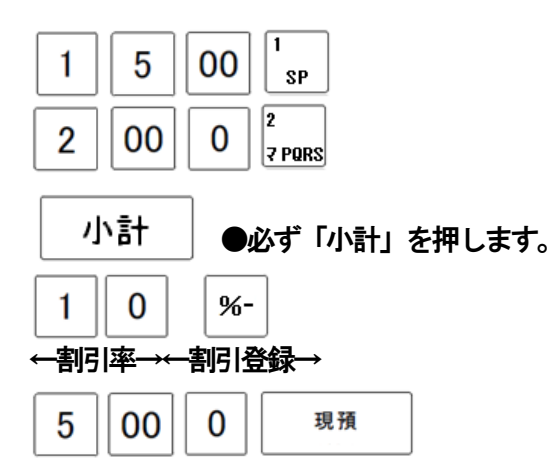

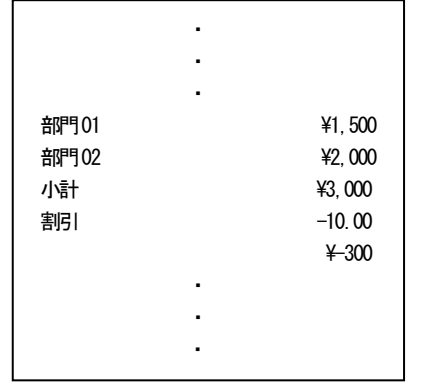

#### ●割引額は登録した各税種(課税・非課税)で 按分処理されます。

#### ●合計金額から割増を行う いっぱん かいしょう かんこう かいしょう かいしゅう かいこう かいかん かいかん かいかん

<例>

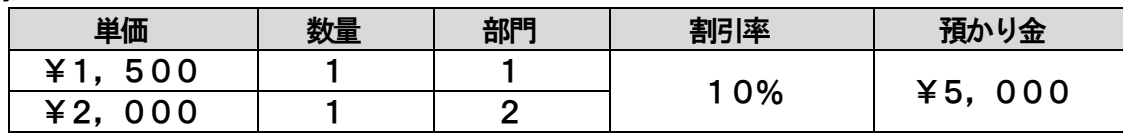

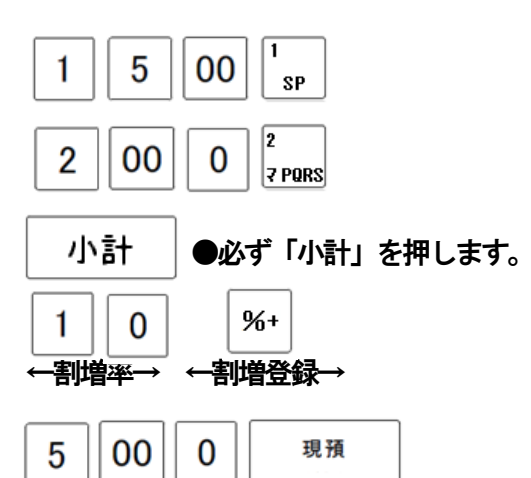

●割増額は登録した各税種(課税・非課税)で

按分処理されます。

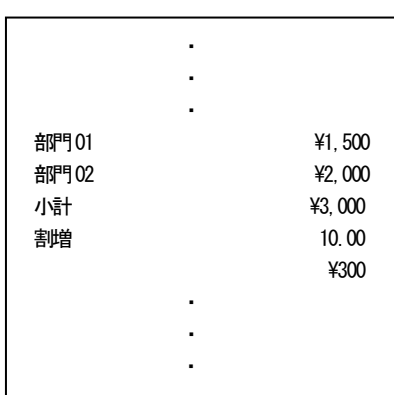

#### ●万券キーを使う ろんじょう しょうしょう しょうしょう しょうしょく こうしょう カラ券 万券

#### 万券キーは預かり金や、金額登録に使えます。

<例>

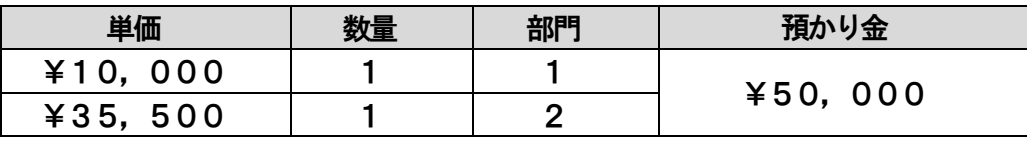

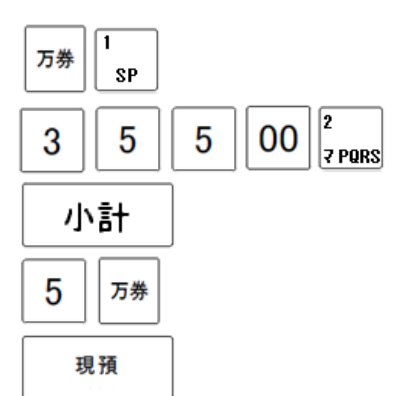

※レポートの万円集計は、入金時、出金時、現預キーでの支払い時に使用した時に集計されます。

●必要に応じてレシートを発行する マンクリッシュ レシート発行

レシート ON/OFF キー  $\overline{|S_{\text{max}}|}$ を OFF にしているときでも、 発行 キーを押すとレシートを発行すること が可能です。

<例>

レシートキー「OFF」で下記登録時にレシートを発行する。

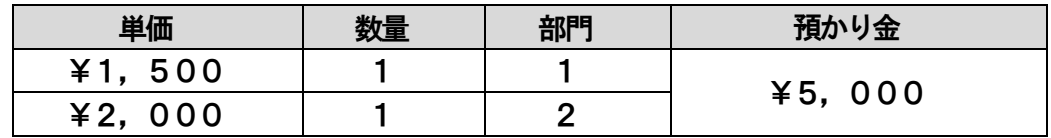

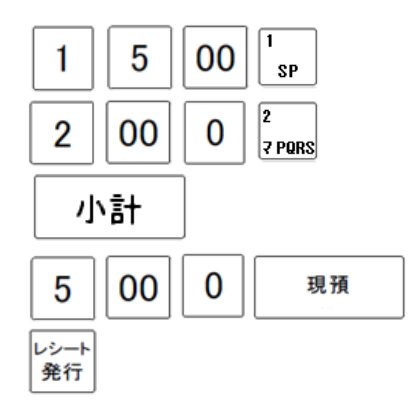

●レシート後発行は登録直後に可能となります。 ●レシートON の状態でもレシート発行キーにて、レシートの再発行が可能です。

#### ●売上に関係ない数字を印刷する メモロン インディー・レーク メモ印字

使用

前 IΞ

使  $\cdot$ 方

便利な使い方

設定の方法

売上に関係しない数字を、メモとして印字することが出来ます。 (14桁までの 会員番号、カルテ番号等のメモ書きに使用できます。) 入力方法:メモ番号(:数字0~99999999999999)を 入力後、 キーを押して下さい。 メモ印字 印刷例

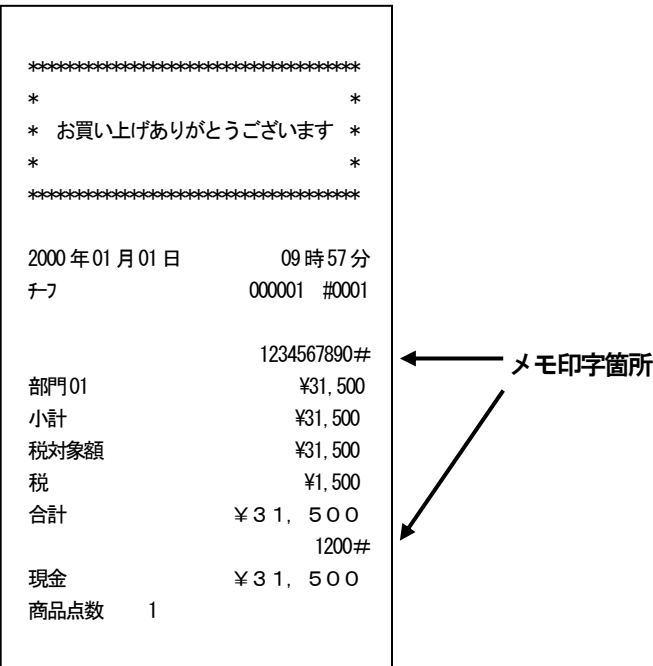

- ※ 入力直後は印字されず、次の印字時に印字されます。
- ※ メモ番号入力後に売上登録を行った場合、各取引行の右上部に印字されます。
- ※ メモ番号入力を連続で行った場合、最後に入力した物が有効になります。
- ※ メモ番号入力後に、売上登録をせずに締め操作を行った場合、合計の下に印字されます。
- ※ 万券キーでの入力は出来ません。
- ※ 両替の際のレシートにも、印字できます。

#### ●非課税で売上げる キャラン しょうしゃ かんきょう かんきょう かんきょう かいきょう おおおおし おおおおし

課税で設定されている部門、PLUの商品を、非課税キーを使用して、非課税で売上登録を 行うことが出来ます。

入力方法:非課税売上登録を行う際は、その都度 | 非課税 キーを押した後に売上登録を 行ってください。

$$
38 \\
$$

#### 3-4:いろいろな売上

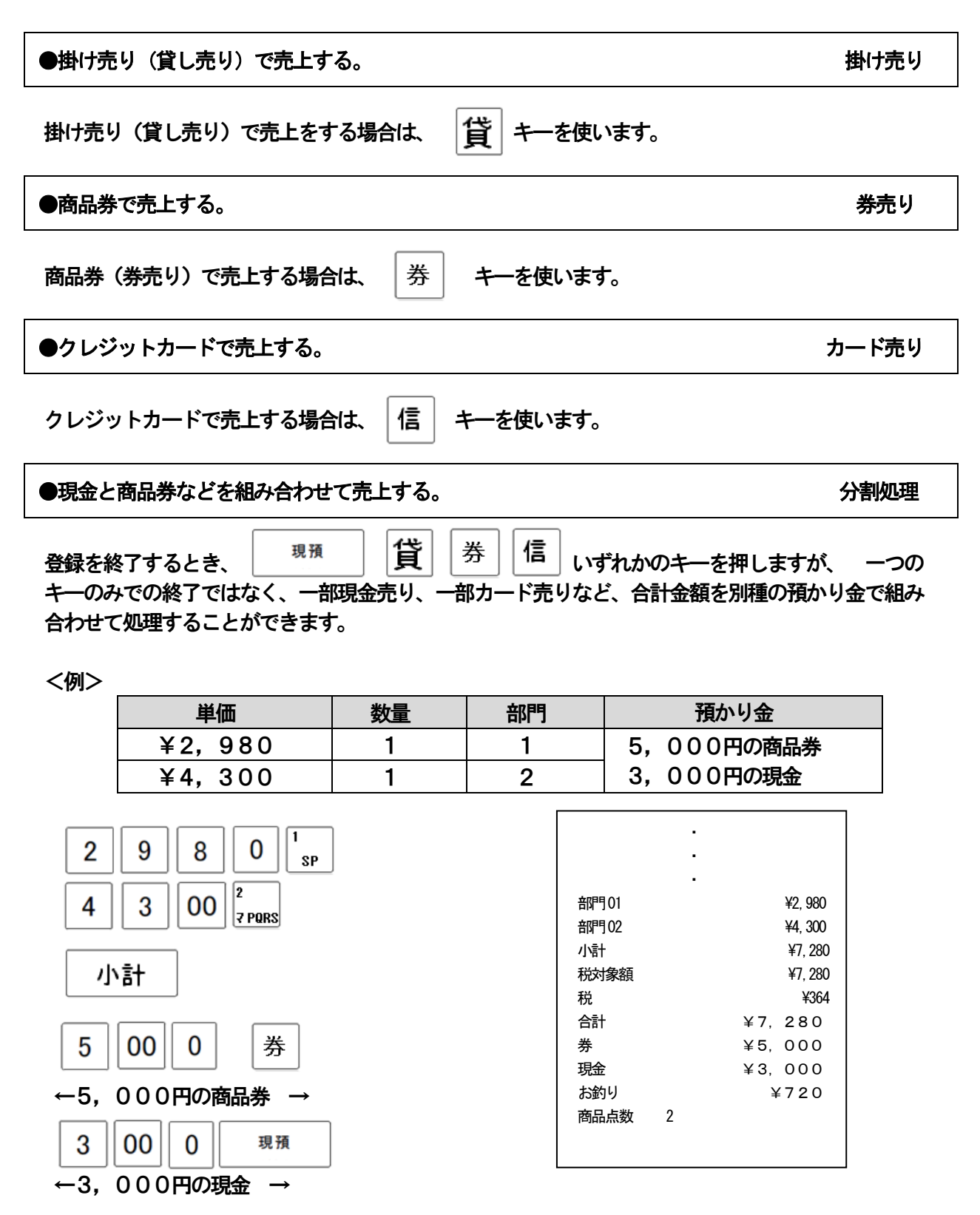

## 3-5:売上の点検・精算をする

お店の売上金額等を集計して、レポートを発行します。

精算レポート:モード切替スイッチの位置を「精算」に合わせて発行します。 一日の最後(期間1、期間2は 決めた期間の最後)に発行してください。 レポート発行後、新たに集計を始めます。(データは消去されます。) 精算レポートには、レポート左側に「Z1~Z3」と印刷されます。

**J使用** 

前 ΙΞ

使 L١ 方

便利な使

L١ 方

設定の方

法

こん

な 時

は

点検レポート:モード切替スイッチの位置を「点検」に合わせて発行します。 前回精算レポートを出してから現時点迄の間の集計を、確認することが出来ます。  $\overline{L}\setminus\overline{L}$  (レポートを発行しても、データは残ります。) 点検レポートには、レポート左側に「X1~X3」と印刷されます。

発行できるレポートの種類は、以下の通りです。

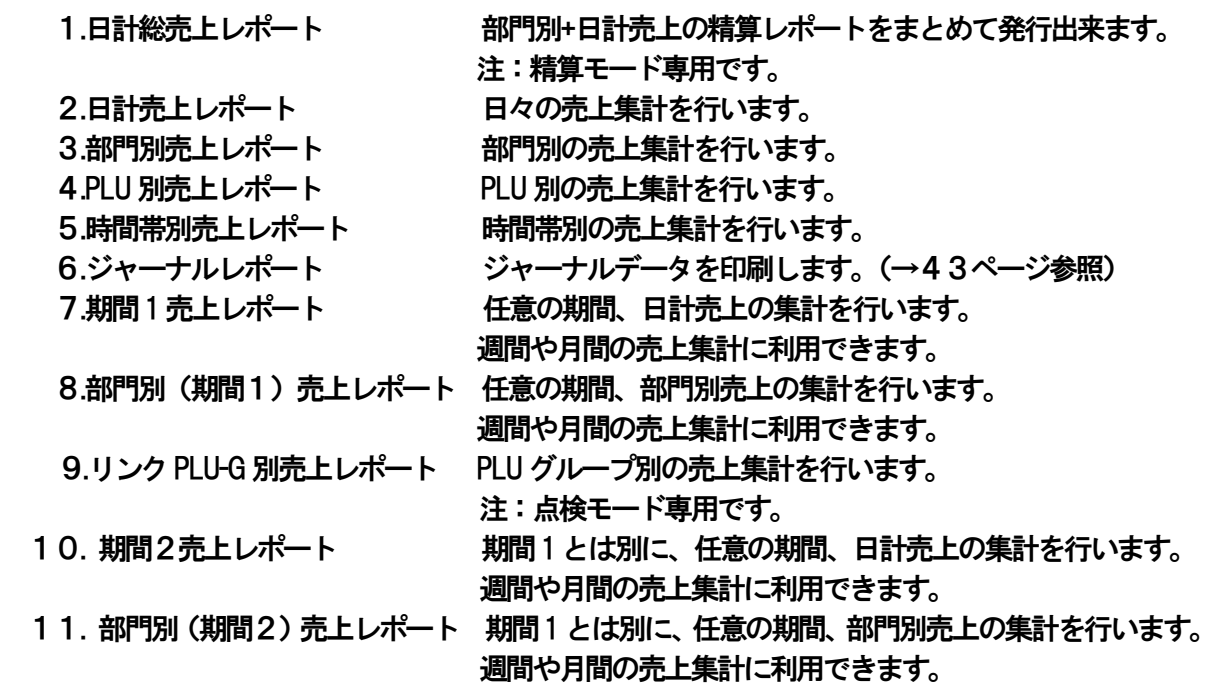

<手順>

- 1. 発行を行いたいレポートの種類に合わせて、モード切替スイッチを「精算」もしくは 「点検」に合わせます。
- 2. 発行を行いたいレポートの番号を入力し、[現預] キーを押してください。

例:「3.部門別売上レポート(精算)」を発行する。

3 現預 <u>↑</u><br>↑※発行するレポートの番号

●レポートの発行を中断する時は、「レシート送り」キーを長押しして下さい。

#### ■ 各種レポート印字例

## 1:日計総売上レポート(精算モード専用) 2:日計売上レポート

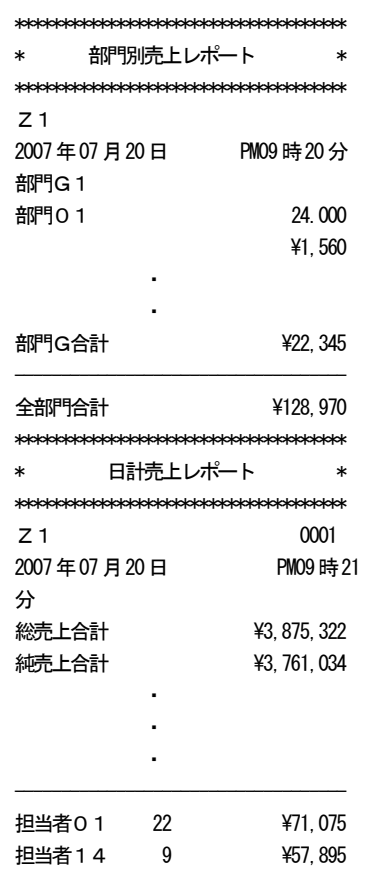

#### 3.部門別売上レポート

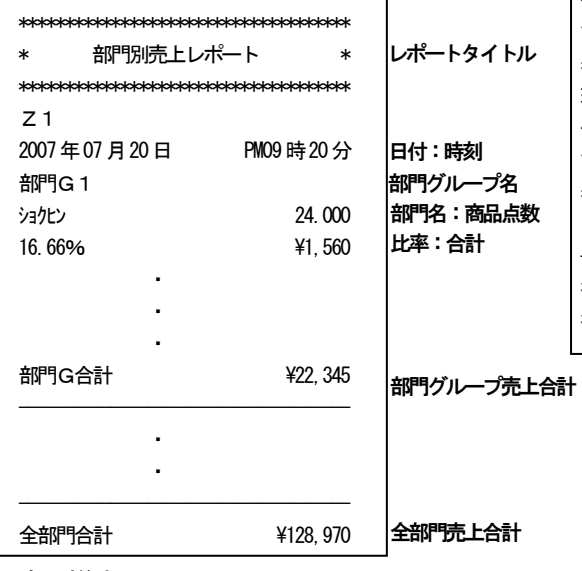

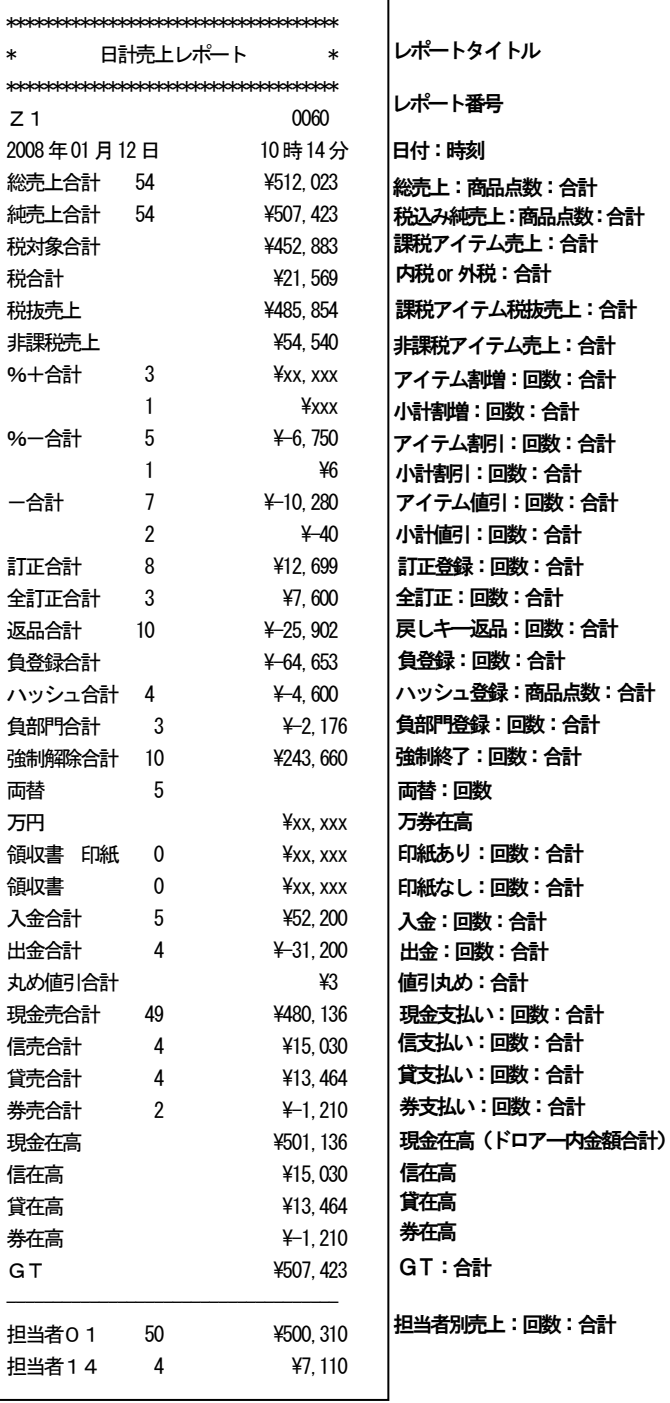

比率の計算式

・・・・・・・<br>部**門売上**グループ売上合計 ÷ 全部門売上合計

#### ■ 各種レポート印字例

4: PLU別売上レポート 5: 時間帯別売上レポート

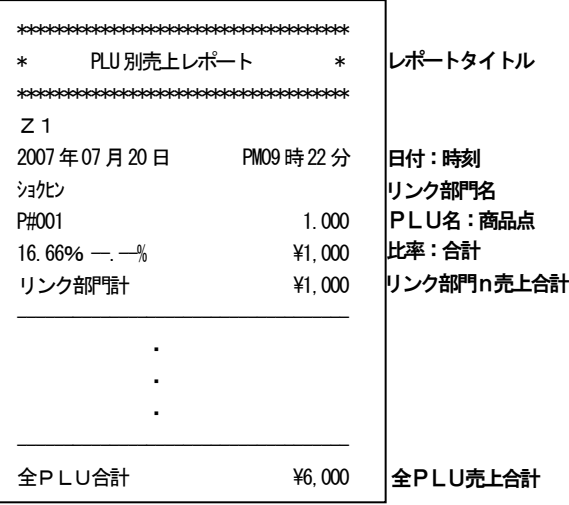

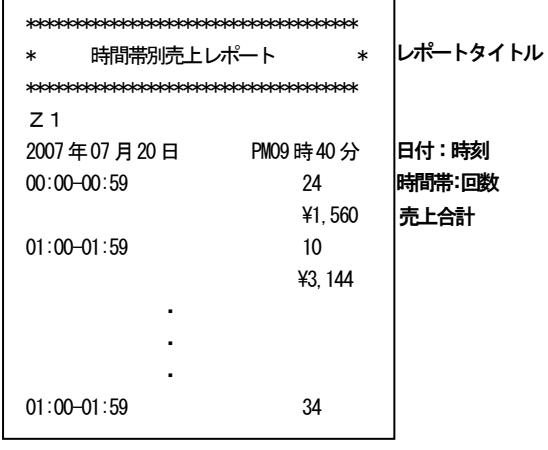

#### 9:リンクPLU-G別売上レポート

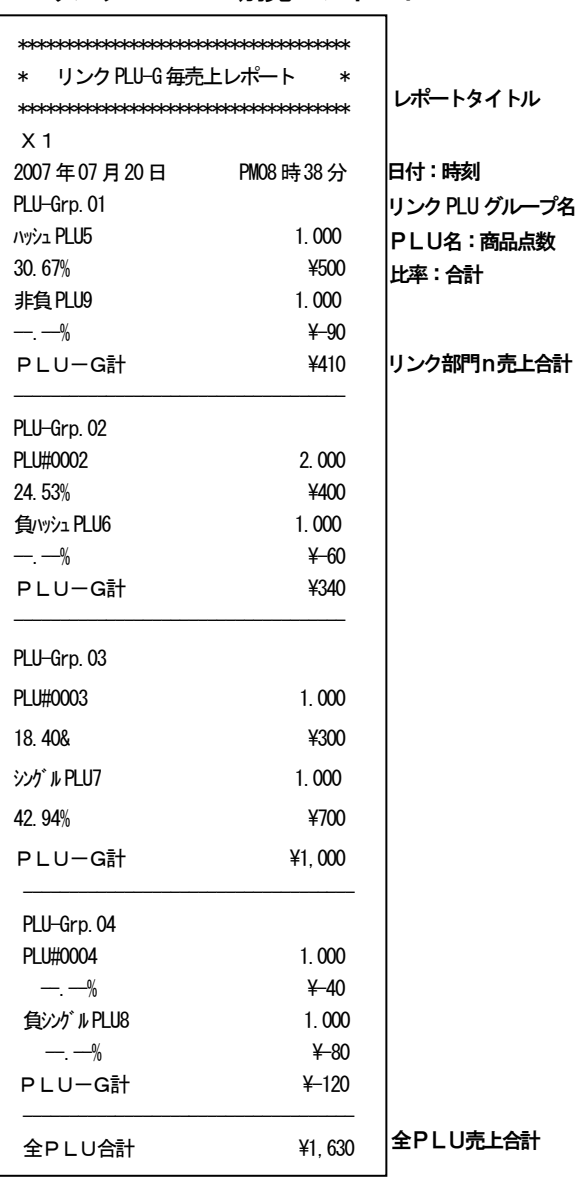

## 」使用 の 前 ΙΞ

使 L١ 方

L١ 方

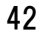

※ 期間1売上レポート、期間2売上レポートの レポートタイトル以外の印刷される項目の 内容は、「2.日計売上レポート」と共通し ております。

リンク部門n売上合計 ÷ 全PLU売上合計

リンク部門n売上合計 ÷ リンク部門グループn売上合計

※ 部門別(期間1)売上レポート、部門(期間2) 売上レポートのレポートタイトル以外の印刷 される項目の内容は、「3.部門別売上レポート」 と共通しております。

#### ■収支計算式

比率の計算式

- GT = 純売り合計の累積
- 総売上合計 = 全部門合計 ハッシュ合計
- 純売上合計 = 全部門合計 + (%+合計) + (%-合計) -丸め値引合計
- 負登録合計 = マイナスとして登録されたものを全て計上 (ハッシュは除く)
- 負部門合計 = 負売価設定の部門売上を計上(ハッシュは除く)
- 全部門合計 = 部門合計(%+合計、%-合計、-合計は 反映しません。)

ジャーナルデータを印刷もしくはSDカードへ保存し、内容の確認などを行うことができます。 発行できる方法は、以下の通りです。

①全取引 今までの全取引分の明細を発行します。 ②最新取引順 最新取引順に指定して、発行します。(指定範可能囲 1~9999)

③最古取引順 古い取引順に指定して、発行します。(指定範可能囲 1~9999)

#### <各方法手順>

①全取引

例:全取引分のジャーナレポート(精算)を発行する。

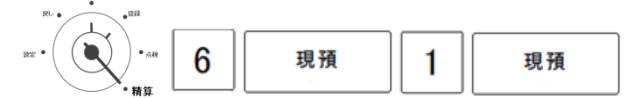

②最新取引順

例:4つ前の取引分より、ジャーナルレポート(点検)を発行する。

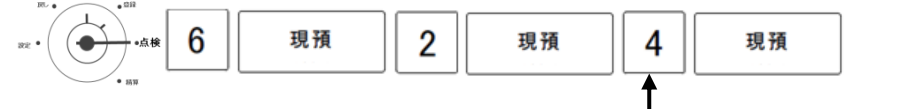

※発行する取引回数 (1~9999)

③最古取引順

例:残っている最も古い取引分より150取引回数分、ジャーナルレポート(点検)を発行する。

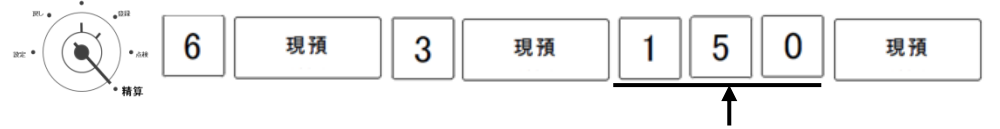

※発行する取引分回数 (1~9999)

※ 精算モードでジャーナルレポートを発行後、データは削除されます。

#### <便利な使い方の例>

- 毎日 1日分のジャーナルを発行する。
	- 1:日計売上レポートを発行する。(精算モード)
	- 2: 電子ジャーナル 「全取引」を発行する。

※毎日行う事により、常に精算回数1回分のみデータが残っていることになります。

設定の方法

このレジスターは、付属のアプリケーションとSDメモリカードを使用して、PC で設定する方法と、 レジスター本体で直接設定を行う方法の、何れかの方法で設定を行うことが出来ます。 ここでは、レジスター本体に直接設定を行う方法について説明します。

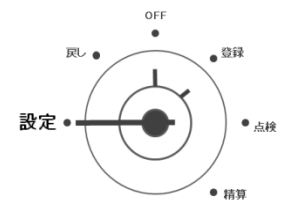

モード切替スイッチの位置を「設定」に合わせます。 設定モードが始まると、表示画面の左端に「P」 右端に「0」と表示されます。

※数字キーを使用して、各設定用コードを入力し、小計キーを押すとによって、 各種設定モードに切り替わります。 ※入力値を訂正する時は「C」キーを押してください。

#### 4-1:部門 設定

ここでは、部門に対するいろいろな設定を行います。 設定できる項目は、以下の通りです。

- ・部門グループ名称 (→44ページ参照)
- ・部門名称 (→45ページ参照)
- ・部門単価 (→45ページ参照)
- ・課税/非課税 (→45ページ参照)
- ・限度額 (→45ページ参照)
- ・詳細:グループ属性、正/負売価、一般/単品、単価の固定、ハッシュの設定 (→46ページ参照)

#### ●部門グループ名称を設定する みんじょう かんじょう かんきょう かいしょう 部門グループ名称設定

・部門グループ (1~9) の名称設定を行います。 ※部門グループ名称は、部門売上レポート発行時のみ印字されます。 レシートに印字される部門名は、「部門名称」にて設定してください。

例:部門グループ1の名称を設定するとき

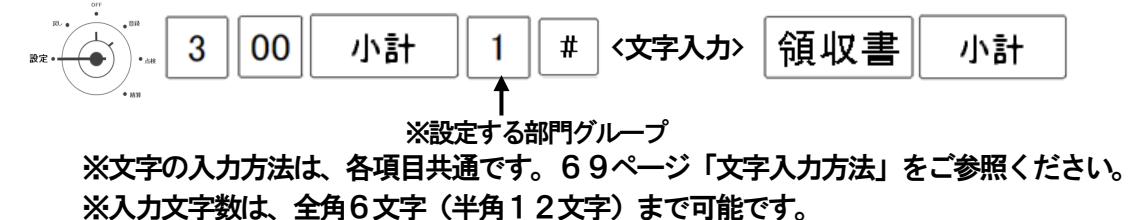

※終了時は、表示画面の左隅が「P」右隅が「0」になっていることを確認してください。

こ使用

ወ 前 IΞ

使 L١ 方

便 利

な使

Ľ١ 方

設定の方法

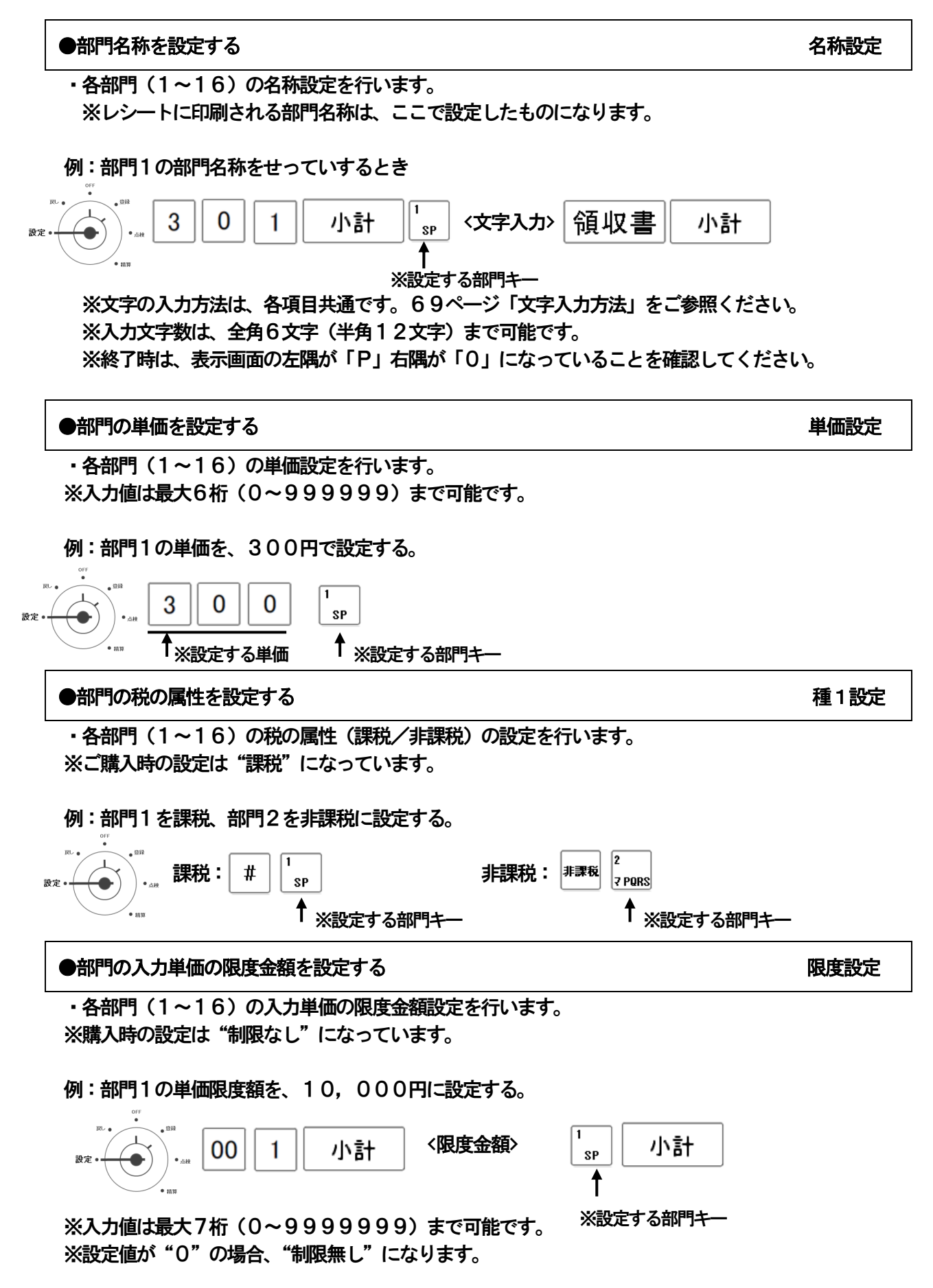

#### ●部門の詳細を設定する またない おおし おおし かいしょう かいしょう かいきょう にっぽん 詳細設定

**」使用** 

の 前 ΙΞ

使 い 方

便 莉 桩 使 い 方

・各部門 (1~16)の詳細設定を行います。

例:部門1キーの詳細設定を"部門グループ1、正売価、一般販売、オープン&設定、非ハッシュ"に 設定する。

![](_page_46_Figure_4.jpeg)

#### ※正/負売価設定

負売価は、金額を負(マイナス)で集計したい売位に使用します。

※一般売り・シングル (現金) 売り設定

シングル(現金)売りに設定した場合、預り金の計算や釣銭計算は出来なくなります。

#### ※単価入力方法の制御

- ●「オープン&設定」・・・数値直接入力と部門単価設定による登録両方が可能
- ●「オープンのみ」・・・部門の設定単価は反映されず、数値直接入力での登録のみ可能
- ●「設定のみ」 ・・・部門の設定単価のみ登録可能

※ハッシュ/一般(非ハッシュ)の設定

ハッシュアイテムは、立替金など 総売上に含まないものを登録する時に使用します。

![](_page_46_Figure_15.jpeg)

は

設定の方法

#### 4-2:PLU 設定

ここでは、PLUに対するいろいろな設定を行います。 設定できる項目は、以下の通りです。

- PLUグループ名称 (→47ページ参照)
- **・PLU名称 (→47ページ参照)**
- · PLU単価 (→48ページ参照)
- ・課税/非課税 (→48ページ参照)
- ・限度額 (→48ページ参照)
- ・詳細:リンク部門、正/負売価、一般/単品、単価の固定、ハッシュの設定 (→49ページ参照)

#### ●PLUグループ名称を設定する マンクリング アール アレリグループ名称設定

・PLUグループ(1~99)の名称設定を行います。 ※PLUグループ名称は、リンクPLU-G別売上レポート発行時のみ印字されます。 レシートに印字されるPLU名は、「PLU名称」にて設定してください。

例:部門グループ1の名称を設定するとき

![](_page_47_Figure_12.jpeg)

●PLU名称を設定する PLU名称設定 PLU名称設定

**・PLU (1~1000) の名称設定を行います。** 

例:PLU1の名称を設定するとき

![](_page_47_Figure_17.jpeg)

 ※文字の入力方法は、各項目共通です。69ページ「文字入力方法」をご参照ください。 ※入力文字数は、全角8文字(半角16文字)まで可能です。 ※終了時は、表示画面の左隅が「P」右隅が「0」になっていることを確認してください。

![](_page_48_Figure_0.jpeg)

ば

#### ●PLU の詳細を設定する 詳細設定

各PLU(1~1000)の詳細設定を行います。

例:PLU1キーの詳細設定を"リンク部門1、リンクPLUグループ1、正売価、一般販売、 オープン&設定、非ハッシュ"に設定する。

![](_page_49_Figure_4.jpeg)

※設定は必ず8桁の数字で指定します。

※正/負売価設定

負売価は、金額を負(マイナス)で集計したい売位に使用します。

※一般売り・シングル (現金) 売り設定

シングル(現金)売りに設定した場合、預り金の計算や釣銭計算は出来なくなります。

※単価入力方法の制御

- ●「オープン&設定」・・・ 数値直接入力と部門単価設定による登録両方が可能
- ●「オープンのみ」 ・・・部門の設定単価は反映されず、数値直接入力での登録のみ可能
- ●「設定のみ」 ・・・部門の設定単価のみ登録可能

※ハッシュ/一般(非ハッシュ)の設定

ハッシュアイテムは、立替金など 総売上に含まないものを登録する時に使用します。

※リンク部門に「00」を設定した場合、そのPLU自体を削除します。 そのPLUを使用した売上データが残っている場合は、削除できません。

#### 4-3:日付・時刻 設定

・日付および時刻の設定を行います。

![](_page_50_Figure_2.jpeg)

例:フッターメッセージの1行目を設定するとき

![](_page_50_Figure_4.jpeg)

 ※文字の入力方法は、各項目共通です。69ページ「文字入力方法」をご参照ください。 ※入力文字数は、各行 全角18文字(半角36文字)まで可能です。 ※終了時は、表示画面の左隅が「P」右隅が「0」になっていることを確認してください。 こんな

時 は

#### 4-6:担当者 設定

・担当者に対するいろいろな設定を行います。

●担当者の名称を設定する 担当者名称設定

・担当者(1~15)の名称設定を行います。

<手順>

例:担当者01の名称を設定するとき

![](_page_51_Figure_7.jpeg)

※終了時は、表示画面の左隅が「P」右隅が「0」になっていることを確認してください。

![](_page_52_Figure_0.jpeg)

52

#### 4-5:割増・割引設定

・割増[%+]キー、値引[%-]キーに対する様々な設定を行います。

#### ●割増率を設定する 割増率設定

・割増キーの割増率の設定を行います。

<手順>

例:割増率を 15% "率の上書き可、端数 四捨五入"に設定するとき

![](_page_53_Figure_7.jpeg)

※0.00~99.99%まで設定できます。

※小数点キーの入力は無効です。(15.00% → 1500 と入力)

 ※割増率の上書き設定を"不可"に設定すると、設定された割増率以外での割増登録は 出来ません。

※端数処理の設定では、1円未満の端数の処理の設定を行います。

●割引率を設定する 割引率設定

・割引キーの割引率の設定を行います。

<手順>

例:割引率を 7.5% "率の上書き可、端数 切り捨て"に設定するとき

![](_page_53_Figure_17.jpeg)

※0.00~99.99%まで設定できます。

※小数点キーの入力は無効です。(7.5% → 0750 と入力)

 ※割引率の上書き設定を"不可"に設定すると、設定された割引率以外での割引登録は 出来ません。

※端数処理の設定では、1円未満の端数の処理の設定を行います。

#### 4-6:値引設定

・値引[-]キーに対する様々な設定を行います。

<手順>

例:割引額を 500円 "額の上書き不可"に設定するとき

![](_page_54_Figure_4.jpeg)

※値引き額は0000000~9999999まで設定できます。

設定する値引き額は、必ず7桁の数字で設定してください。

(500 → 000500と入力)

 ※額の上書き設定を"不可"に設定すると、設定された値引き額以外での値引き登録は 出来ません。

#### 4-7:入金限度金額設定

• 「入金] キーに対する限度金額の設定を行います。

<手順>

例:入金限度金額を 50,000円 に設定するとき

![](_page_54_Figure_13.jpeg)

※限度金額は、0~9999999まで設定できます。 **●設定値が'0'の場合、操作制限は無くなります。** 

#### 4-8:出金限度金額設定

- ・[出金]キーに対する限度金額の設定を行います。 <手順>
	- 例:出金限度金額を 50,000円 に設定するとき

![](_page_54_Figure_18.jpeg)

※限度金額は、0~9999999まで設定できます。 ●設定値が'0'の場合、操作制限は無くなります。 設定の方法

」使用「

前

IΞ

使 い 方

便 利 な 使 い 方

### 4-9:レシート印字 設定

・レシート印字に関する様々な設定を行います。

#### ●各種項目の印字/非印字を設定する センス レジート項目の印字設定

・レシートの各項目の印字について、印字/非印字 の設定を行います。

<手順>

例:レシートの印字の設定を"日付印字:印字、時刻印字:印字、一連番号印字:印字、 レジ番号:非印字、アイテム数印字:印字、合計印字:印字"に設定する。

![](_page_55_Figure_7.jpeg)

※設定は、必ず6桁の数値で指定します。

#### ●その他 印字/非印字を設定する レンター レシートその他設定

・レシートの店名ロゴ、ヘッダーメッセージ、フッターメッセージの印字について、印字/非印字の 設定を行います。

<手順>

- 例:レシート印字の設定を"店名ロゴ:印字、ヘッダーメッセージ:印字、
	- フッターメッセージ:印字"に設定する。

![](_page_55_Figure_15.jpeg)

※設定は、必ず3桁の数値で指定します。

※フッターメッセージは初期設定では "非印字 " に設定されております。

#### ●税の印字/非印字を設定する レンジート税の印字設定

・レシートの税シンボル、税対象額、税額の印字について、印字/非印字の設定を行います。 <手順>

例:レシート印字の設定を"税シンボル:印字、税対象額:非印字、税額:非印字"に設定する。

![](_page_56_Figure_4.jpeg)

※設定は、必ず3桁の数値で指定します。

#### 4-10:レポート印刷設定

・レポート印字に関する様々な設定を行えます。

ここでは、以下の項目の設定ができます。

- ・GTの印字/非印字
- ・ゼロスキップ(日計及び期間レポート) する/しない
- ・返品合計 印字/非印字、
- ・構成比(部門、及びPLUレポート) 印字/非印字

<手順>

例:レポート印字の設定を"GT:印字、ゼロスキップ:する、返品合計:印字 構成比:非印字 "に設定する。

![](_page_56_Figure_15.jpeg)

※設定は、必ず4桁の数値で指定します

※ゼロスキップを「する」に設定すると、売上の無い項目は印刷されません。

」使用

の前

İΞ

使い

方

#### 4-11:領収書 設定

・領収書に関する様々な設定を行います。

ここでは、以下の項目の設定ができます。

・印紙額の設定 : 6桁(000000~999999)

- ・一連番号の印字設定 : 印字/非印字
- ・名称の設定 : 領収書/領収証

<手順>

例:領収書の設定を"印紙額:20,000、一連番号の印字:印字、名称:領収証"に設定する。

![](_page_57_Figure_8.jpeg)

※設定は、必ず8桁の数値で指定します。

内、印紙額は必ず6桁の数値で指定します。初期値は30000です。 設定された金額を超えると、領収書に収入印紙欄が印刷されます。

#### 4-12:精算レポート設定

・精算レポートの出力先の設定を行います。

●精算レポート出力先の設定 出力先設定1

ここでは、以下の精算レポートを発行する際の出力方法の設定ができます。

・日計売上 ・部門別売上 ・PLU別売上 ・時間帯別売上 ・ジャーナル

・期間1売上 ・部門別(期間1)売上

<手順>

例:精算レポート出力先の設定を"日計売上と部門別売上:両方、その他は全て印刷"に設定する。

![](_page_57_Figure_20.jpeg)

※設定は、必ず7桁の数で指定します。

![](_page_58_Figure_0.jpeg)

※端数処理の設定では、1円未満の端数の処理の設定を行います。

58

時 は

#### ●消費税率の変更予約設定する ない ちょうしゃ かいしゃ かいしゃ かいしゃ 変更予約設定

・消費税の変更日付および税率の設定を行います。消費税率が変更になる際の予約設定に便利です。

#### <手順>

例:消費税の予約設定を、"税率:15%、実施日:2012年4月1日"に設定する。

![](_page_59_Figure_5.jpeg)

- ※ 小数点キーの入力は無効です。(7.5% → 0750 と入力)
- ※ 日付は6桁の数値(西暦下2桁:月2桁:日2桁)で指定します。
- ※ 予約日の設定は、事前に日付・時刻の設定を行ってください。

#### 4-14:レジスタ番号設定

・レジスタ番号の設定を行います。

<手順>

例:レジスタ番号を"1200"と設定する。

![](_page_59_Figure_13.jpeg)

※入力値は最大4桁(0~9999)まで可能です。

## 4-15:レシート項目名 設定

・レシートに印字される、各項目の名称設定を行います。

<手順>

例:レシートに印字される項目"全登録訂正"を変更する。

![](_page_60_Figure_4.jpeg)

」使用の前

ÏΞ

使 い 方

便利な使い方

設定の方法

こんな

時 ば

※ 入力文字数は、各項目 全角6文字(半角12文字)まで可能です。

## 4-17:レポート題目名設定

・レポートに印字される各題目の名称設定を行います。

<手順>

例:レポートに印字される題目 "部門別(期間2)売上レポート"を変更する。

![](_page_61_Figure_4.jpeg)

 ※文字の入力方法は、各項目共通です。69ページ「文字入力方法」をご参照ください。 ※入力文字数は、各項目 全角16文字(半角32文字)まで可能です。

4-18: レシートON/OFF設定

・登録モード、または戻しモードで使用時に、レシートの発行を停止することができます。 <手順>

例1:レシートの発行を止める。(OFF設定)

![](_page_61_Figure_9.jpeg)

● 設定が正常に完了すると、表示窓中央部 ◎ のマークが消灯します。

※ジャーナルの印刷は、止めることができません。

※ 表示窓 ◎ のマークが点灯されている間は、売り上げ処理を行ってもレシートは 発行されません。

## 4-19:その他 設定

・レジスターに対して、その他様々な設定ができます。

●その他の設定 他の設定1

」使用

前 に

使 L١ 方

便 莉

な使い

方

設定の方法

こん

な 時 は

![](_page_62_Picture_306.jpeg)

![](_page_62_Figure_5.jpeg)

※ 設定は、必ず7桁の数で指定します。

 ※ 乗数登録を"×→ 個数"を選択した場合、時刻表示機能、PLUアイテムの乗数登録、 部門の設定単価と異なる単価での乗数登録が出来なくなります。

※ 領収書と店名ロゴは、縦倍角になりません。

![](_page_62_Figure_9.jpeg)

※ 設定は、必ず2桁の数で指定します。

## 4-20:設定内容確認

・現在の設定内容を1~24の設定番号を入力し、確認(印字)できます。。 ※設定番号は項目1~24の内容から選択してください。

![](_page_63_Picture_294.jpeg)

<手順>

![](_page_63_Figure_4.jpeg)

●設定内容確認 (印字) を中断する時は、[レシート送り]、または [ジャーナル送り] キーを 長押ししてください。

■ 設定内容印字例

![](_page_63_Picture_295.jpeg)

種4: 一般

#### ■ 設定内容印字例

![](_page_64_Figure_2.jpeg)

#### 7:割引・割増

![](_page_64_Picture_306.jpeg)

![](_page_64_Picture_307.jpeg)

#### 11:レシート印字 12:レポート印字

![](_page_64_Picture_308.jpeg)

#### 5:担当者 6:支払種別

![](_page_64_Picture_309.jpeg)

#### 8:値引 9:入金限度額

9.入金限度金額 \0

#### 10:出金限度額

10.出金限度金額 \0

![](_page_64_Picture_310.jpeg)

#### 13:

![](_page_64_Picture_311.jpeg)

# こ使用の前 ÏΞ

使い方

設定の方法

#### ■ 設定内容印字例

![](_page_65_Picture_298.jpeg)

#### 16:レシート項目名 17:レポート項目名

![](_page_65_Picture_299.jpeg)

#### 18:レポート題目名

![](_page_65_Picture_300.jpeg)

14:ヘッダーメッセージ 15:フッターメッセージ

![](_page_65_Picture_301.jpeg)

![](_page_65_Picture_302.jpeg)

#### ■ 設定内容印字例

#### 19:精算レポート出力 20:消費税

![](_page_66_Picture_160.jpeg)

![](_page_66_Picture_161.jpeg)

![](_page_66_Picture_162.jpeg)

![](_page_66_Picture_163.jpeg)

## 21:日付・時刻 22:レジスタ番号

![](_page_66_Picture_164.jpeg)

Ī

0000

## 23:その他 24:レシートON/OFF

![](_page_66_Picture_165.jpeg)

![](_page_66_Picture_14.jpeg)

ご使用の前に

使い方

#### 4-21: SDカードへの設定 保存/読込/初期化

SDカードの初期化、SDカードから設定内容及び店名ロゴの読込、レジからSDカードへの 書き込みが行えます。

#### 注意:

- ※ 実行中にSDカードを抜いた場合、SDカード異常エラーが発生します。
- ※ SDカードにデータがない状態で読込を実行した場合、ファイルなしエラーが発生します。
- ※ 書き込み禁止状態のSDカードを使用して保存、初期化をした場合、SD書き込み 禁止エラーが発生します

![](_page_67_Figure_6.jpeg)

※ 購入後初めてお使いの際、本体リセット後は、店名ロゴのデータは入っておりません。 (エラー「E25」が発生します。)

![](_page_68_Figure_0.jpeg)

## パーシャルリセット

登録作業時などに何らかの異常が発生した場合、パーシャルリセットを行うことによって 作業中のデータをクリアし、異常状態を解除することができます。

<リセット方法>

1.モード切り替えスイッチを「OFF」に合わせます。

![](_page_68_Figure_5.jpeg)

便 利 な

使

Ľ١

方

設定の方法

こん

な 時 は

- 2.  $\begin{bmatrix} C \\ \end{bmatrix}$  キーを30秒間長押しします。 ビープ音が鳴り、表示窓、客先表示窓には「0」が点灯します。
- 3.置数キーで「111」と入力します。 客先表示窓も消灯し、作業中の全てのメモリがクリアされ、通常の状態に 戻ります。

※設定データ、レポートデータ、電子ジャーナルはクリアされません。

 ※完全に初期状態(工場出荷時の状態)に戻したい場合は、コンセントを電源プラグに 差込んだ状態で、モード切替スイッチを「OFF」に合わせ、リセットボタンを押してください。 リセットボタンは、プリンタカバーを開け 向かって右奥 (レシート側奥) の部分にある 小さな穴内にございます。押下の際は、クリップなどをご使用ください。

## 文字入力方法

部門名、PLU名、担当者名、ヘッダメッセージ、フッタメッセージ、レシート項目名、 レポート項目名等への文字の入力方法は、以下の方法からお選び頂けます。

- ・キーボード入力 :レジの部門キーを使用して、カタカナ、アルファベットと 一部の記号の登録が行えます。 (→ 70ページ参照)
- ·テンキー入力 :置数キーを使用して、一文字づつ数字の登録が出来ます。 (→ 71ページ参照)
- ・リスト入力 :予め登録しているリスト表のメッセージ、商品名称を 登録します。(→ 72ページ参照)
- ・アスキーコード入力 :アスキーコード表にある文字を登録します。 半角カタカナ文字と一部の入力が出来ます。 (→75ページ参照)
- ・漢字・ひらがなの入力:区点コード表を用いて、1文字4桁の数値で指定し登録します。 全角平仮名、カタカナ、一部の記号、英数字のほかにJIS 第1 水準、第2水準相当の漢字の入力が出来ます。 (→ 76ページ参照)

各項目の入力文字数は、以下の通りです。

- ・部門グループ名称 :全角6文字 (半角12文字)
- ・部門名称 :全角6文字(半角12文字)
- ・PLUグループ名称 :全角6文字(半角12文字)
- ・PLU名称 :全角8文字 (半角16文字)
- ・ヘッダーメッセージ :7行、各行全角18文字(半角36文字)
- ・フッターメッセージ :7行、各行全角18文字(半角36文字)
- ・担当者名称 :全角6文字(半角12文字)
- ・支払種別名称 :全角6文字(半角12文字)
- ・レシート項目名称 :全角6文字 (半角12文字)
- ・レポート項目名称 :全角6文字(半角12文字)

※設定する文字の入力手順を予め書き出し、設定を行う事をお奨めします。 ※別売のSDカードと、付属CD-ROM内のPC-TOOLを使用して、PCを使って 文字入力設定を行うことも出来ます。

<キーボード入力方法>

 キーボードの部門キーを使用する、文字入力方法です。 カタカナ、英数字への切り替えは、部門キーで行います。

![](_page_70_Figure_2.jpeg)

#### キーボード入力文字一覧

![](_page_70_Picture_114.jpeg)

![](_page_70_Picture_115.jpeg)

利な使い方

設定の方法

こんな時は

### [カナ]

![](_page_70_Picture_116.jpeg)

70

各部門キーの機能

部門01:スペース 部門15:カナ/英数 の切り替えを行います。 部門14:BS(バックスペース) 一文字削除に使います。 部門16:倍角文字で入力するときに使います。 ※部門09、部門13は使いません。

文字入力例:「T シャツ」

![](_page_71_Picture_124.jpeg)

2.「T」「シ」「ャ」「ツ」を順に入力する。

 $\begin{array}{|c|c|c|}\hline\ast_{\sf TUV} & \& \verb+7| \, \hline \end{array}$ を1回」押す。 (Tの入力)

続けて「シャツ」を入力する。

![](_page_71_Picture_125.jpeg)

<テンキー入力方法>

置数キーを使用して、数字(半角文字)を一文字づつ登録します。

文字入力例:「 123 」

![](_page_71_Figure_11.jpeg)
<リスト入力方法>

商品名称リストを使った、文字の設定方法です。

●商品名称リスト入力方法

商品名称リスト(72~74ページ)にある名称を、部門・PLUの名称に設定できます。

入力方法: (商品名リスト番号 3桁) - 「現預」キー

入力例:「参考書」(名称番号015番)

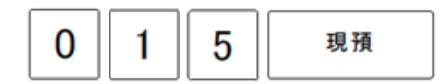

商品名称リスト

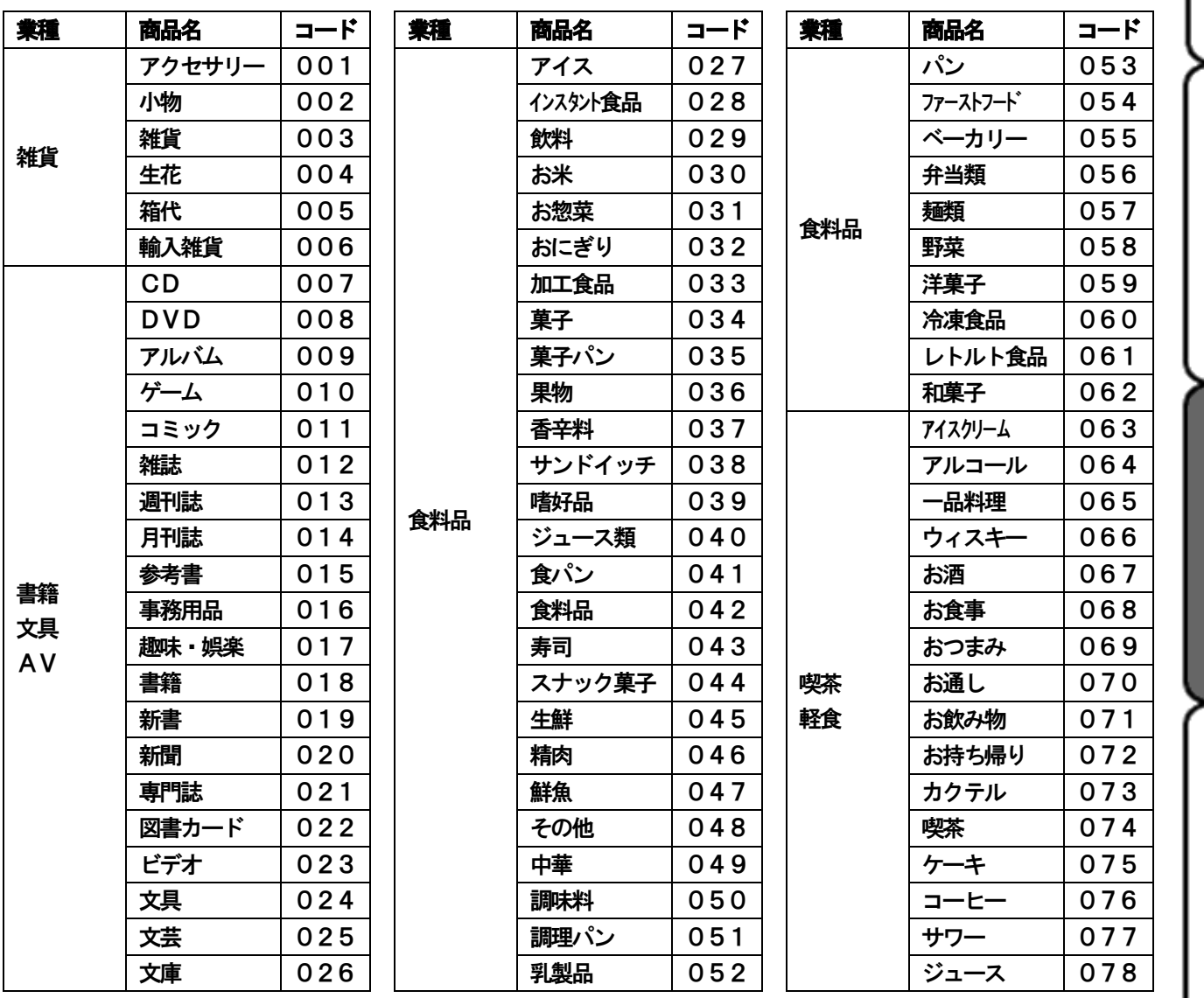

72

設定の方法 こんな時は

IΞ 使

L١ 方

」使用の

前

便利な使い方

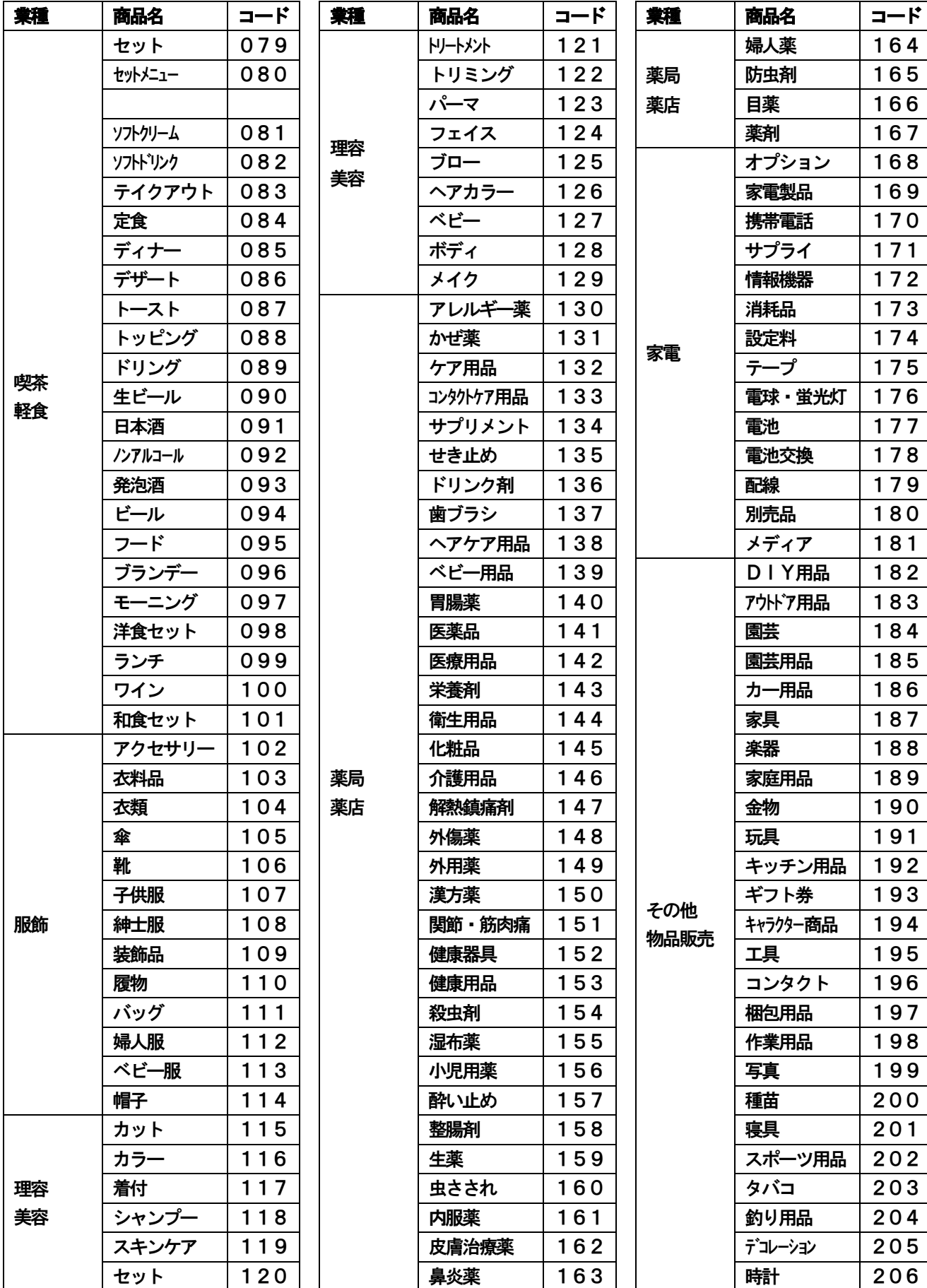

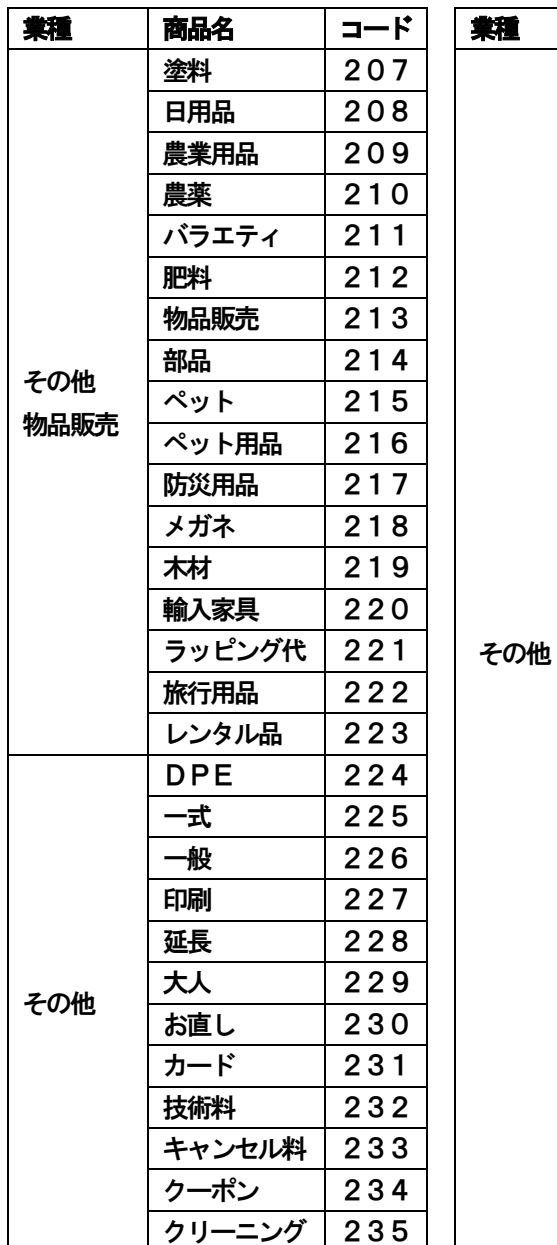

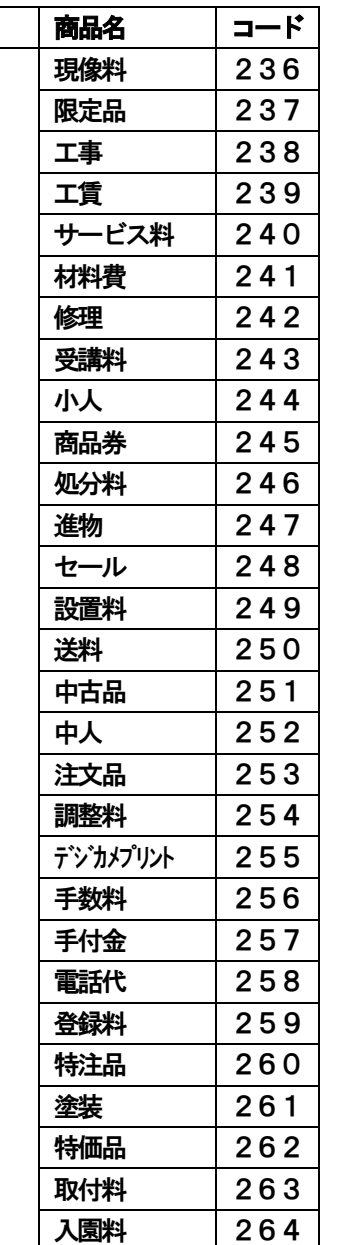

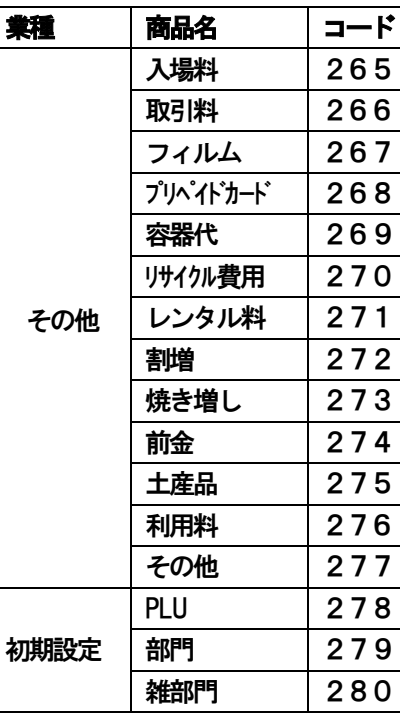

ご使用の前に

使い方

# <アスキーコード入力方法>

## アスキーコード表

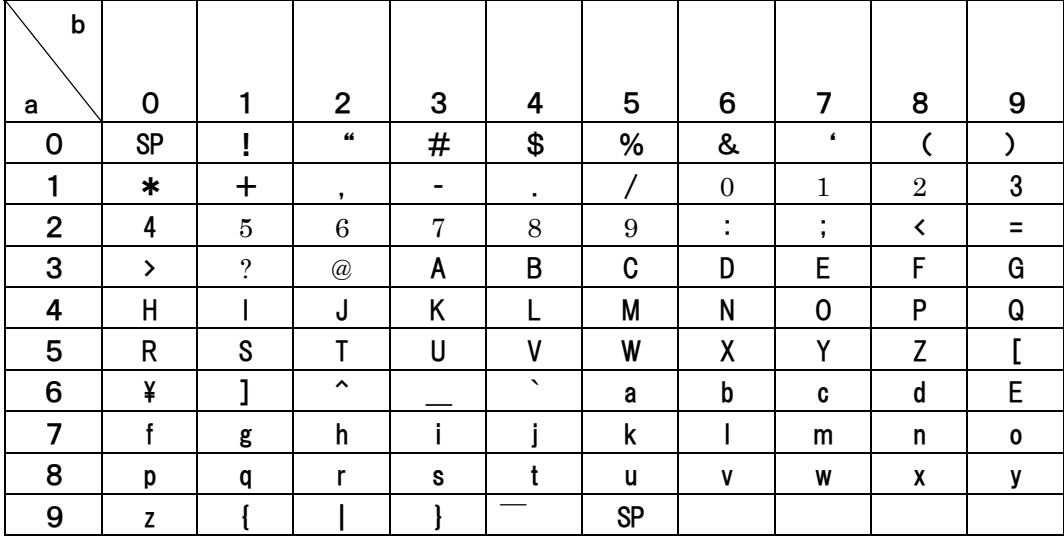

SP=スペース

アスキーコード表を使って、文字入力が出来ます。

入力方法

(aの値)(bの値)「現預」キー

・入力例:" TEL: "と入力したいとき。

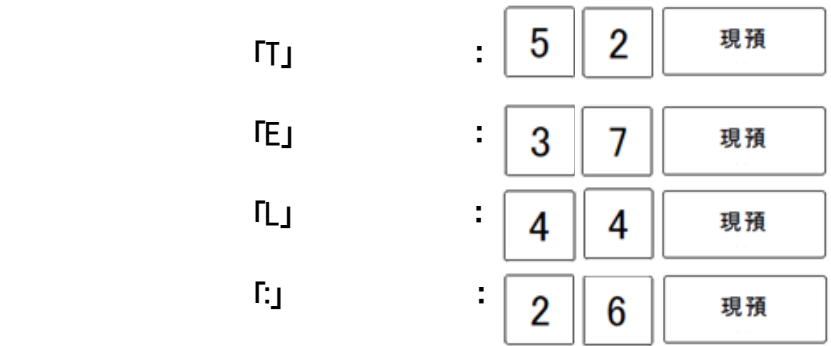

<ひらがな・漢字・その他記号の入力方法>

区点コード (4桁の数字) を、置数キーを使い入力します。区点コードを使うとカタカナ、 英字の ほかにJIS第1水準や第2水準 相当の漢字の入力が可能となります。 各コードについては以下のページを参照ください。 ※本ECRにつきましては、JIS第1水準 第2水準と漢字の区点コードが若干異なります。 (区が異なります。)ご注意ください。

## <区点コード表の見方>

ページ#の数字と X 軸、Y 軸の数字を合わせた4桁の数値を入力します。

・入力例

①「青果」と入力したいとき → 「青」 ページ#:26 X軸: 3 Y軸:6

「果」 ページ#:12 X 軸:4 Y軸:4

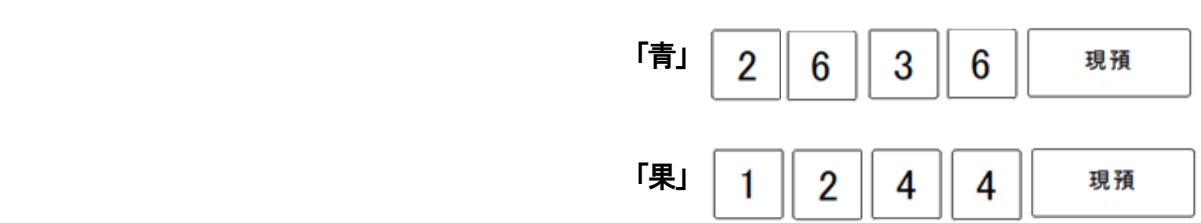

- ページ#概要
- ページ#00: 未使用 ページ#01: 記号(その1) ページ#02: 記号(その2) ページ#03: 数字・英字 ページ#04: ひらがな ページ#05: カタカナ ページ#06: 特殊英字(その1) ページ#07: 特殊英字(その2) ページ#08: ライン記号 ページ#09: 特殊記号 ページ#10~41: 第1水準漢字 ページ#42~78: 第2水準漢字 ページ#79~99: 未使用

こんな 時 は

設定の方法

」使用

の 前 ΙΞ

使 い 方

便 利 な 使 Ĺ١ 方

# 全角入カページ#1 文字#XY 2 全角入カページ#2 文字#XY

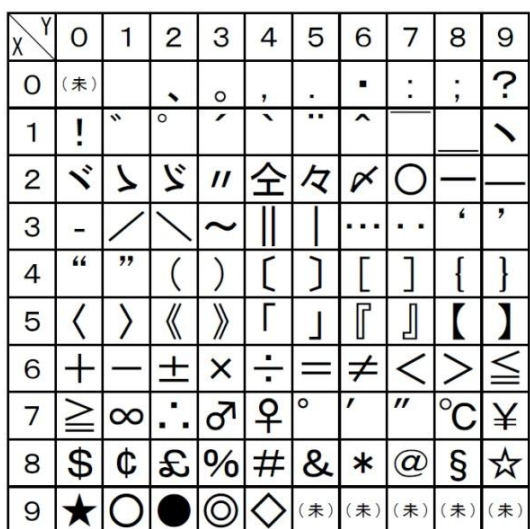

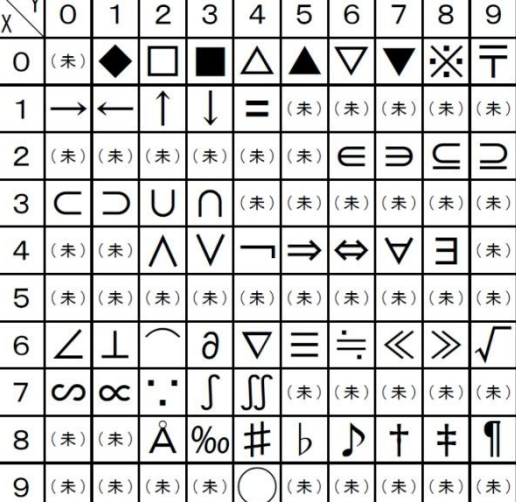

# 全角入力ページ#3 文字#XY 全角入力ページ#4 文字#XY

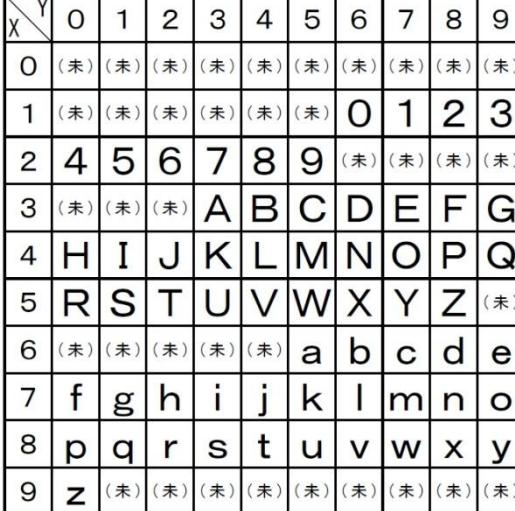

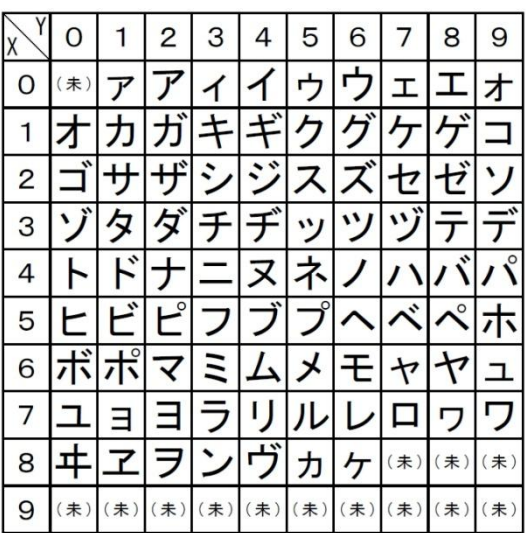

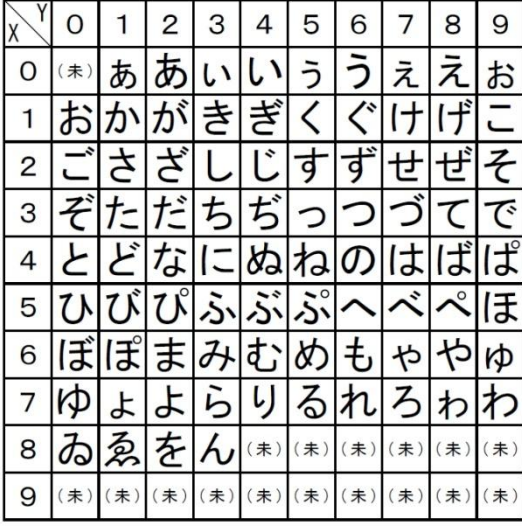

## 全角入力ページ#5 文字#XY 2000 全角入力ページ#6 文字#XY

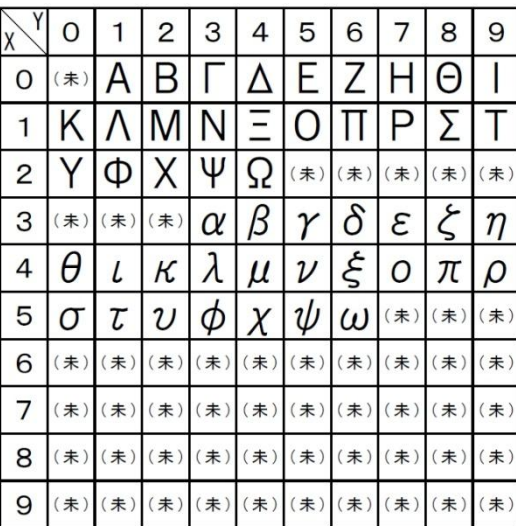

# 全角入カページ#7 文字#XY 2000 全角入カページ#8 文字#XY

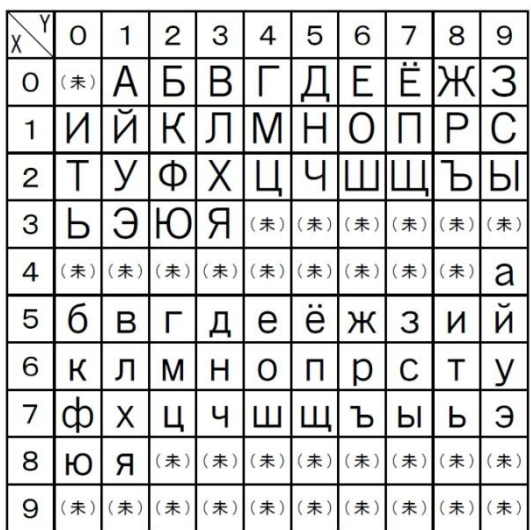

# 全角入力ページ#9 文字#XY 20 全角入力ページ#10 文字#XY

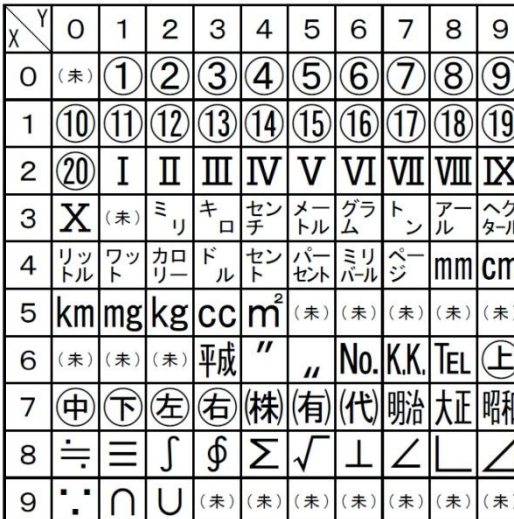

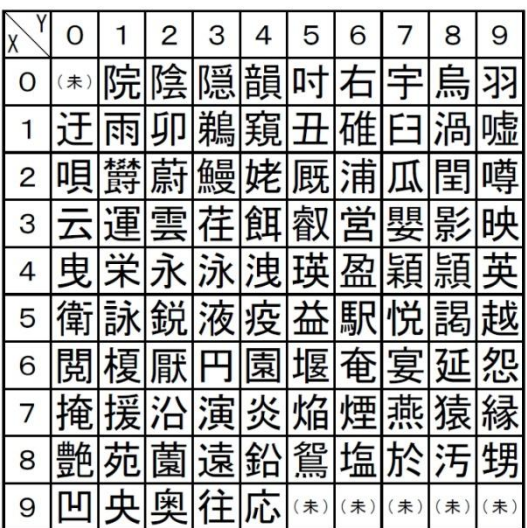

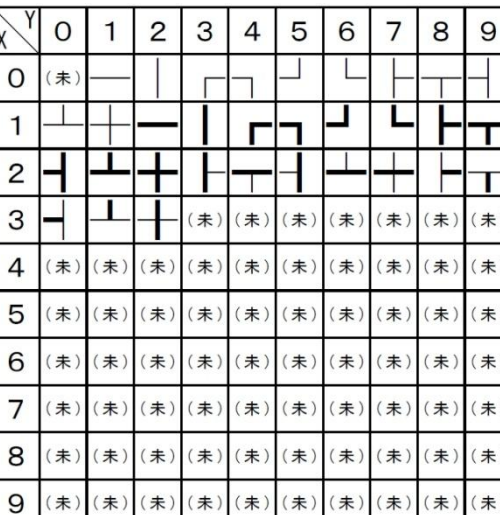

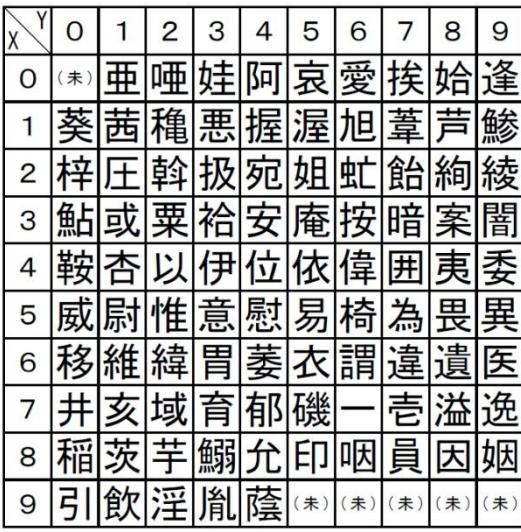

## 全角入力ページ#11 文字#XY 全角入力ページ#12 文字#XY

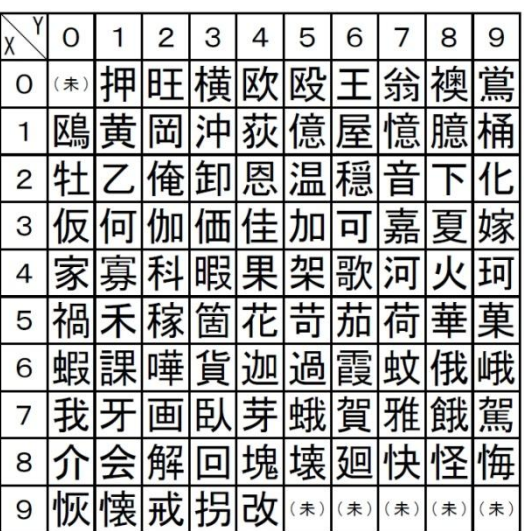

ご使用の前に

使い方

便利な使い方

# 全角入力ページ#13 文字#XY 全角入力ページ#14 文字#XY

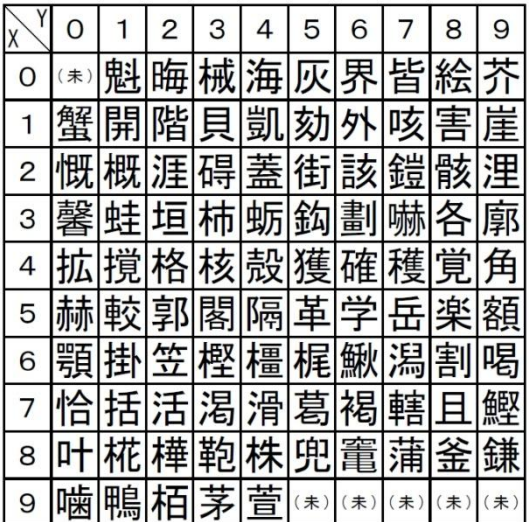

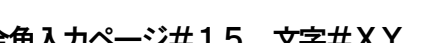

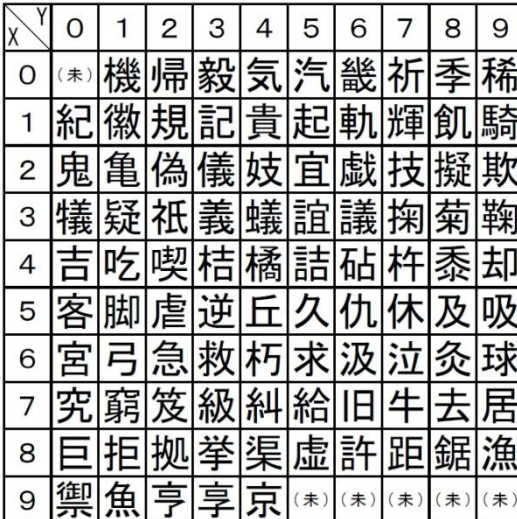

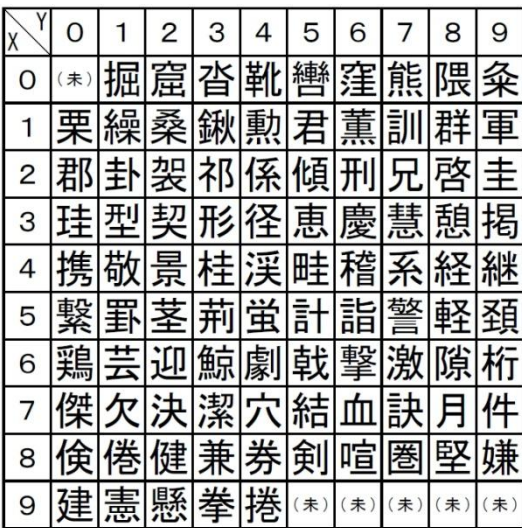

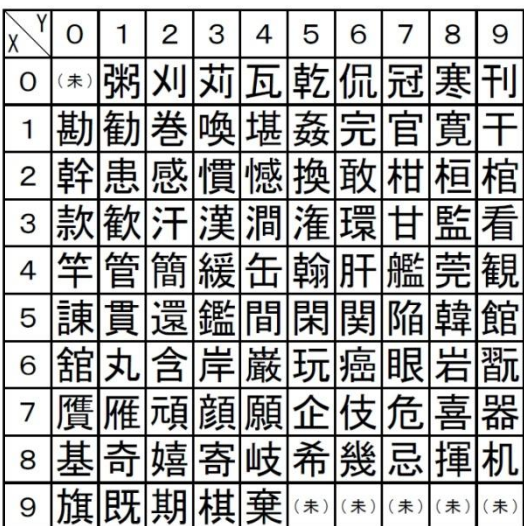

# 全角入力ページ#15 文字#XY 全角入力ページ#16 文字#XY

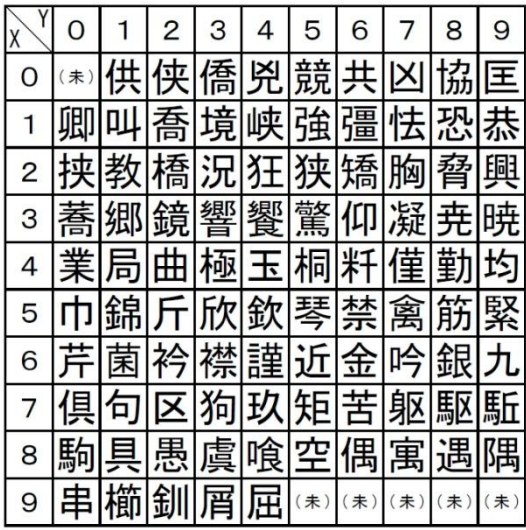

# 全角入力ページ#17 文字#XY 全角入力ページ#18 文字#XY

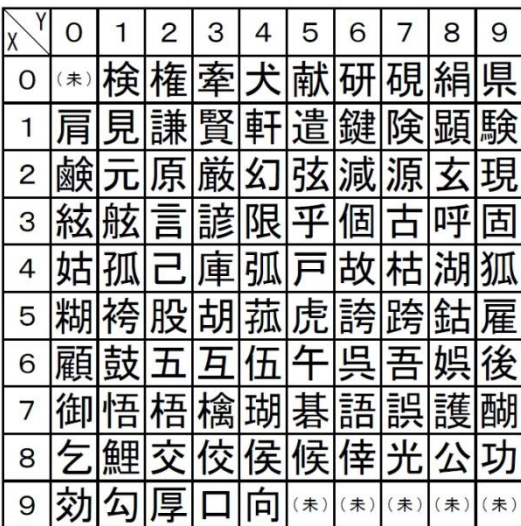

# 全角入力ページ#19 文字#XY 全角入力ページ#20 文字#XY

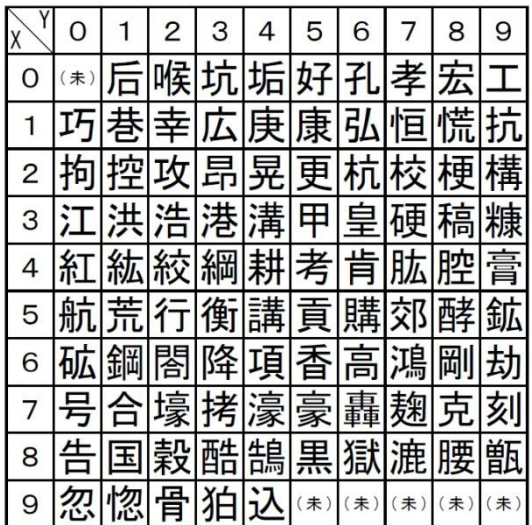

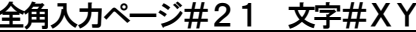

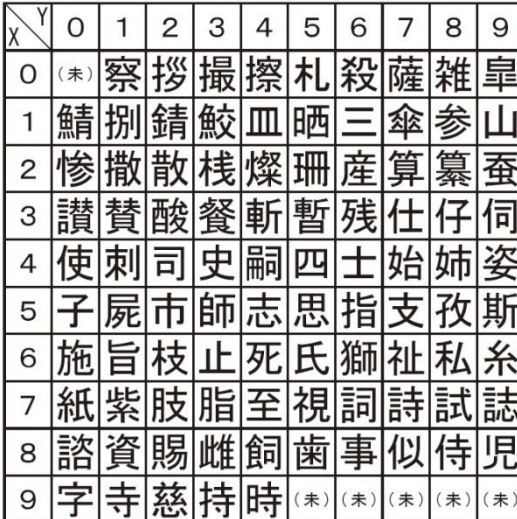

## 全角入力ページ#23 文字#XY 全角入力ページ#24 文字#XY

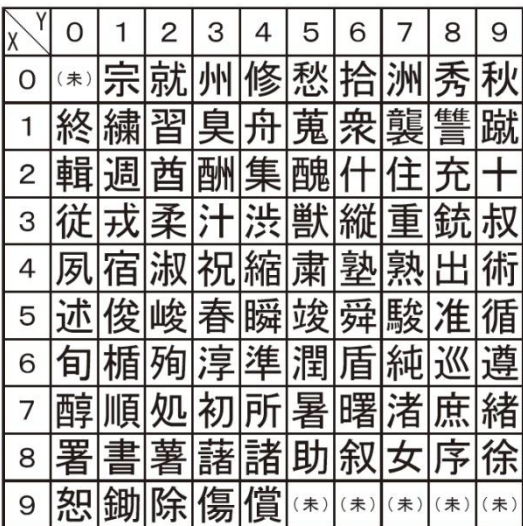

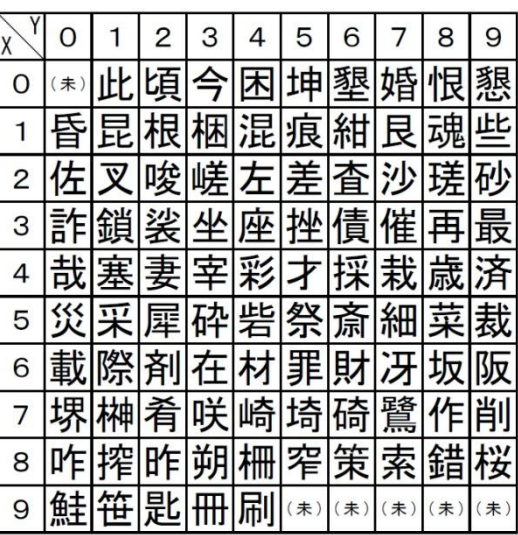

全角入力ページ#21 文字#XY 全角入力ページ#22 文字#XY

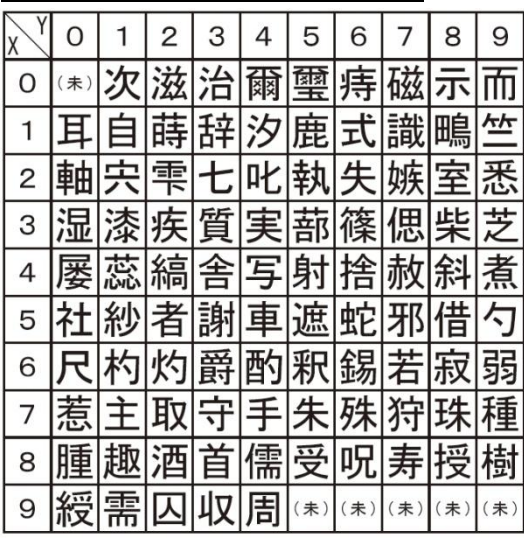

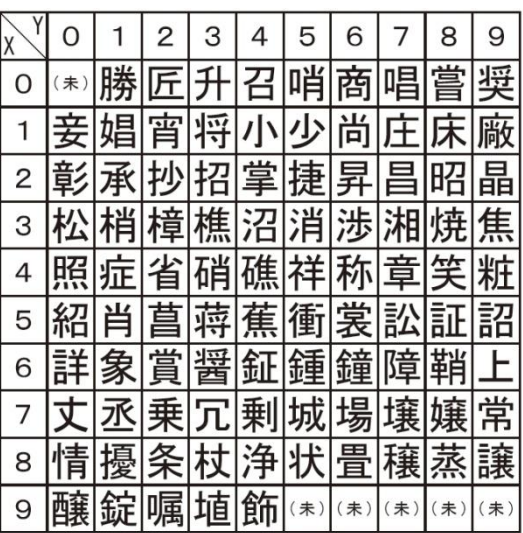

ご使用の前

ΪΞ

使い方

便利な使い方

# 全角入力ページ#25 文字#XY 全角入力ページ#26 文字#XY

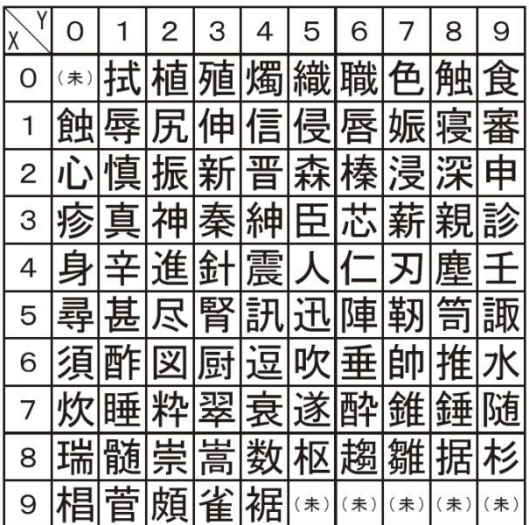

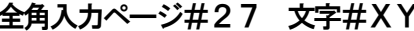

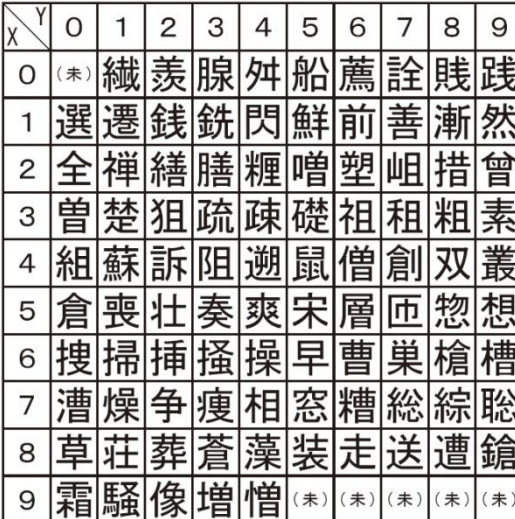

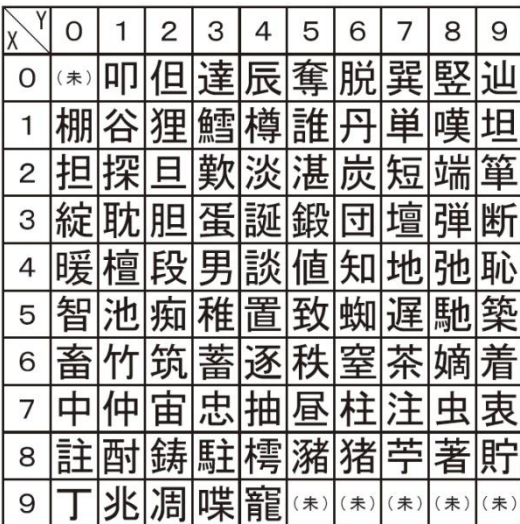

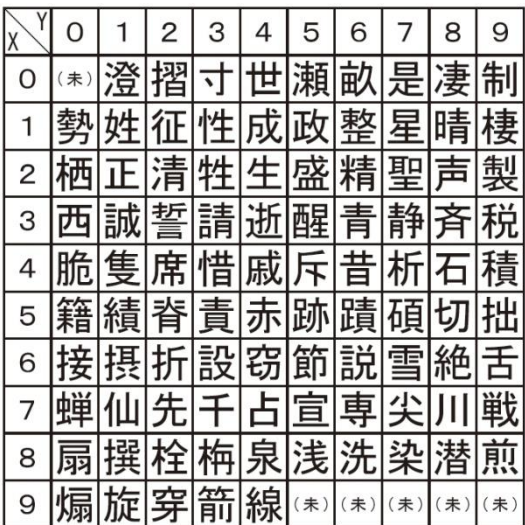

# 全角入力ページ#27 文字#XY 全角入力ページ#28 文字#XY

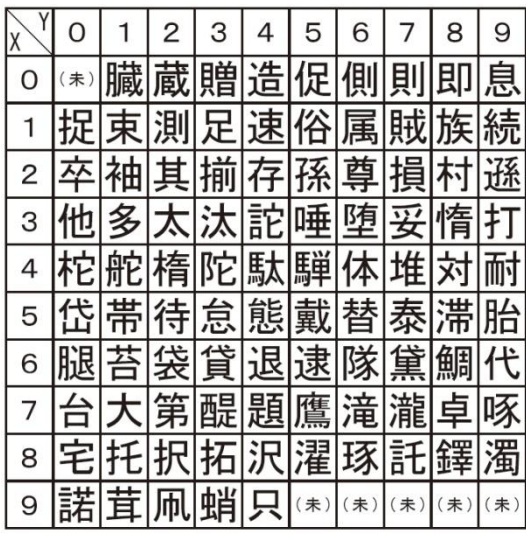

# 全角入カページ#29 文字#XY 全角入カページ#30 文字#XY

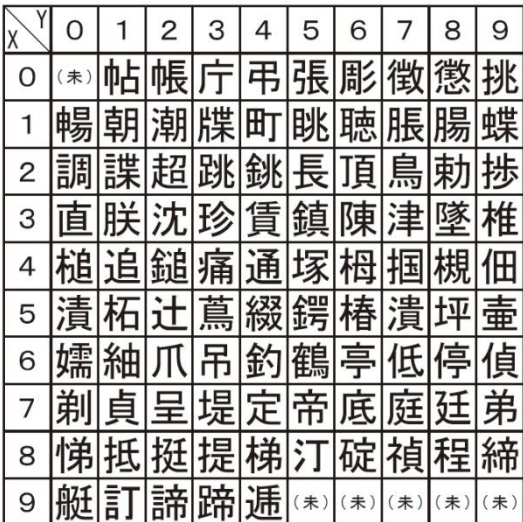

# 全角入カページ#31 文字#XY 全角入カページ#32 文字#XY

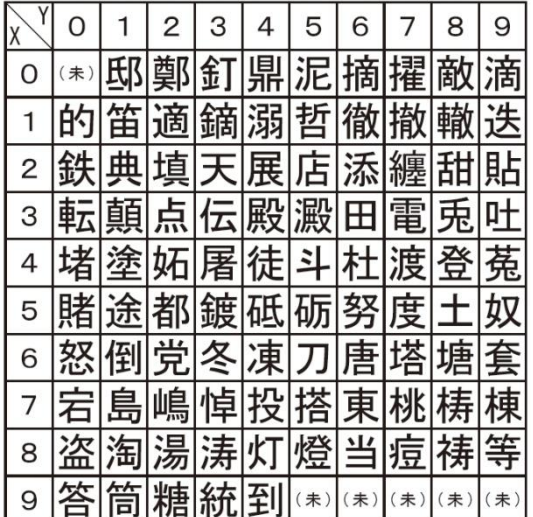

# 全角入力ページ#33 文字#XY 全角入力ページ#34 文字#XY

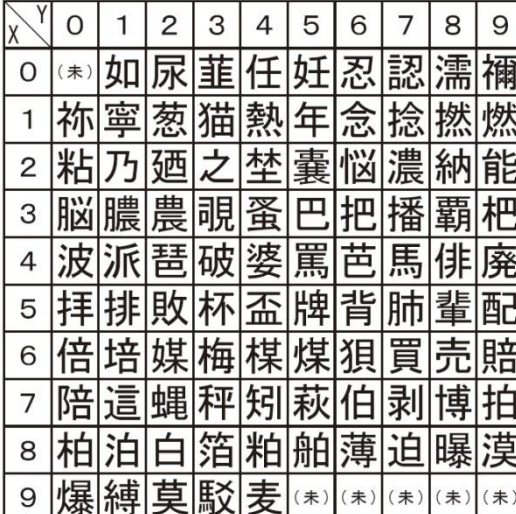

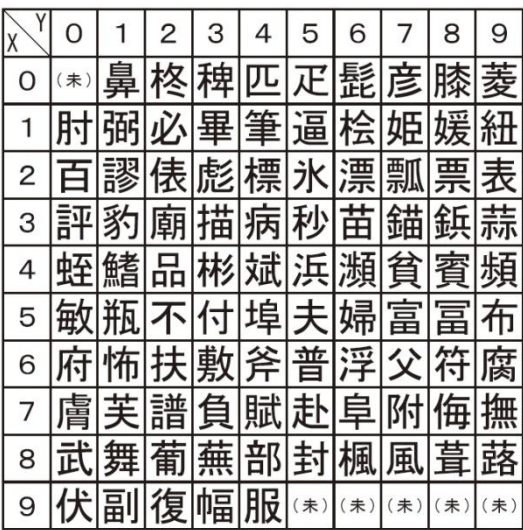

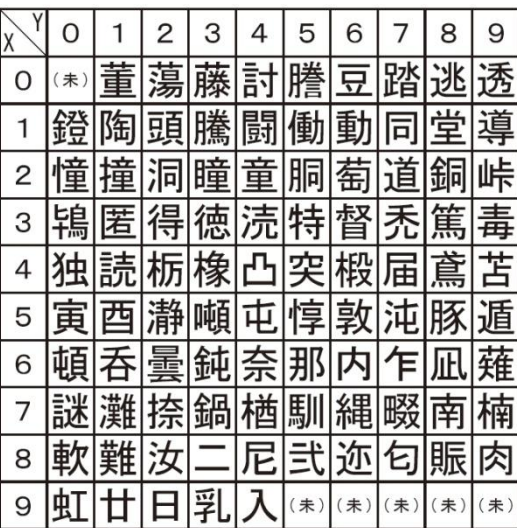

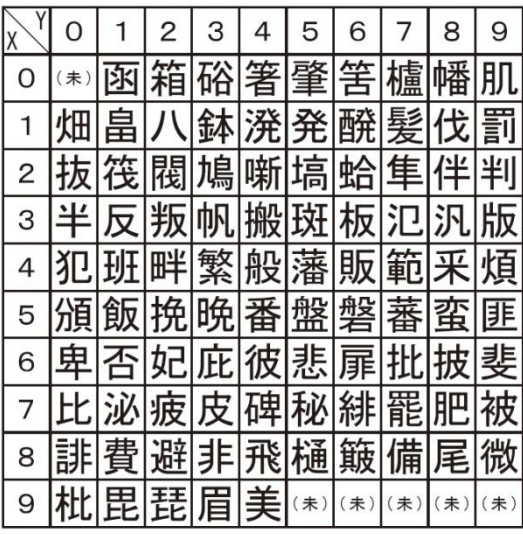

## 全角入力ページ#35 文字#XY 全角入力ページ#36 文字#XY

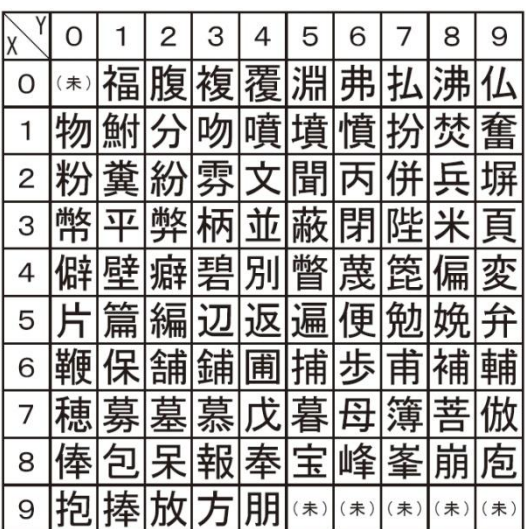

ご使用の前 ΪΞ

使い方

便利な使い方

こんな時は

# 全角入力ページ#37 文字#XY 全角入力ページ#38 文字#XY

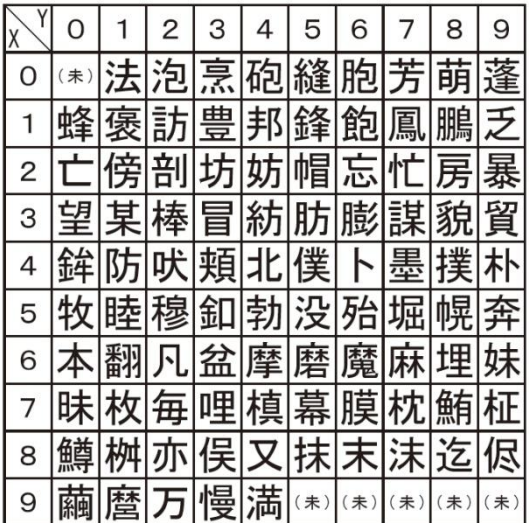

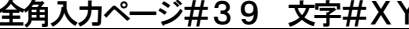

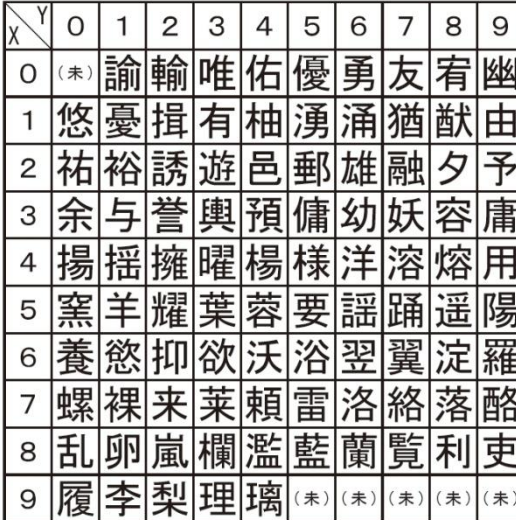

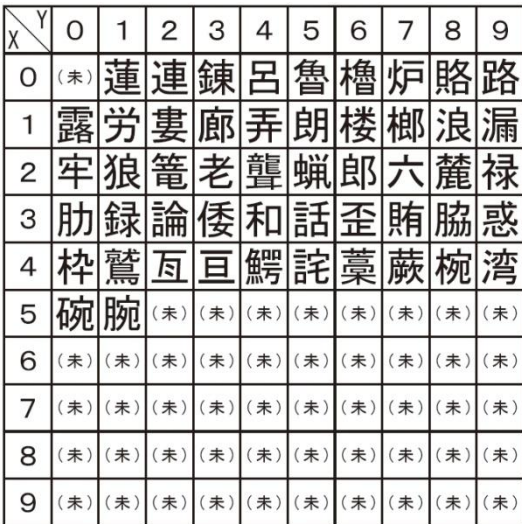

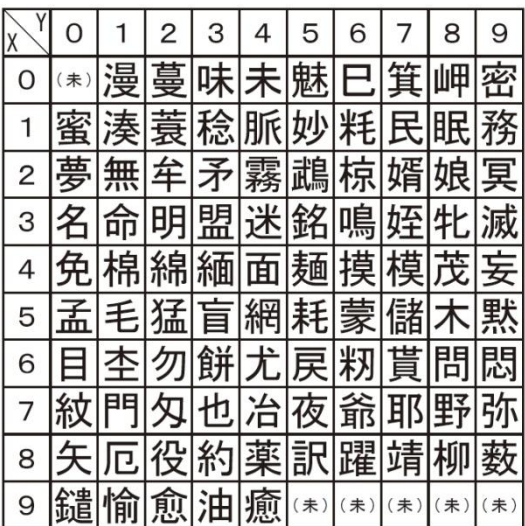

# 全角入力ページ#39 文字#XY 20 全角入力ページ#40 文字#XY

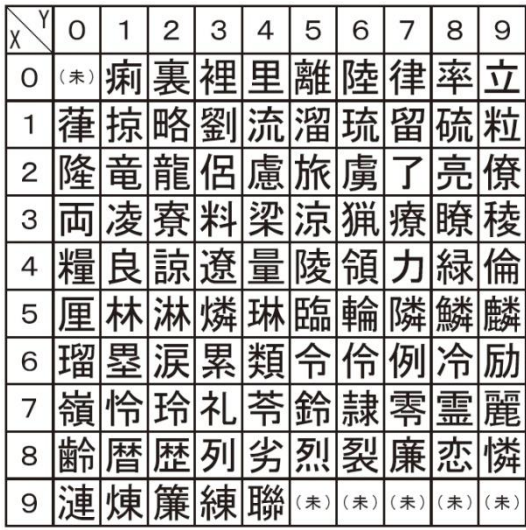

## 全角入力ページ#41 文字#XY 全角入力ページ#42 文字#XY

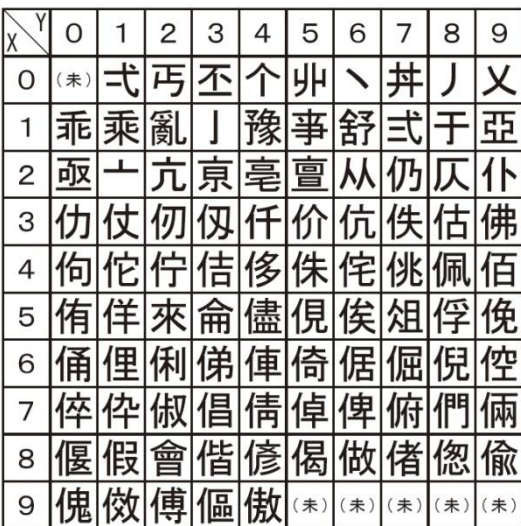

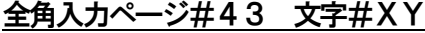

## 全角入力ページ#44 文字#XY

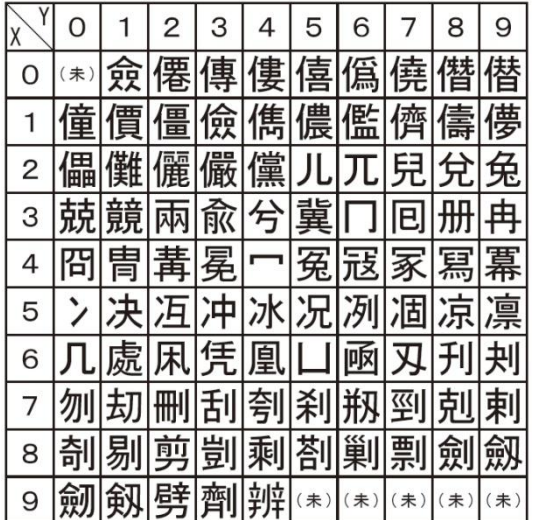

全角入力ページ#45 文字#XY 全角入力ページ#46 文字#XY

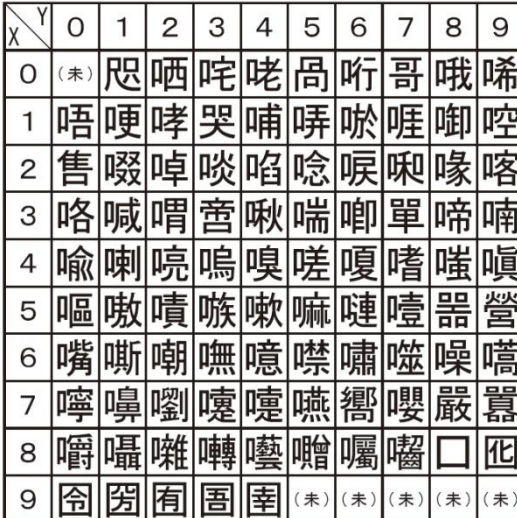

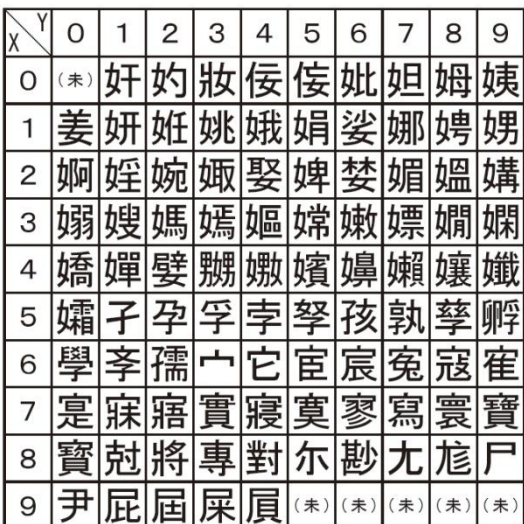

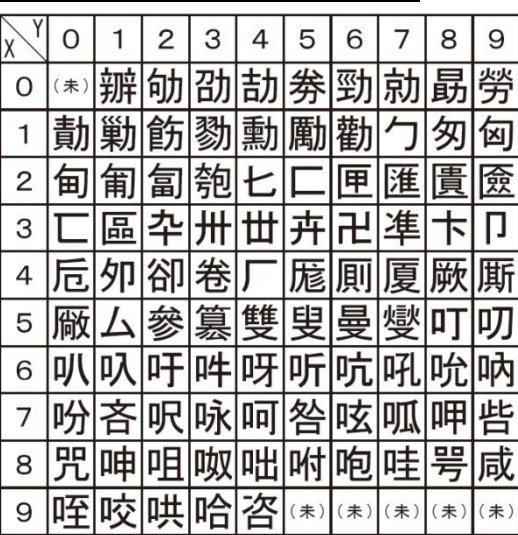

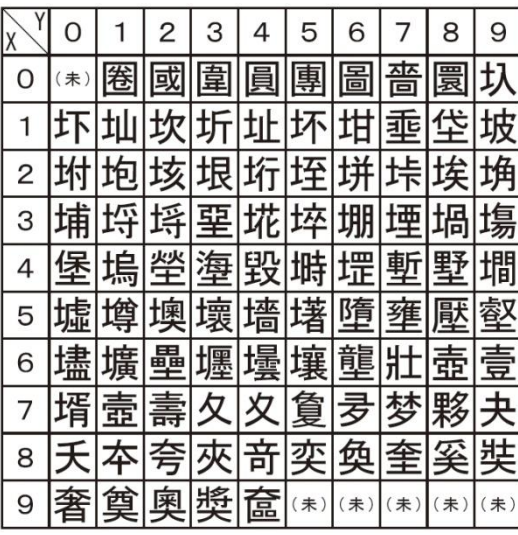

## 全角入力ページ#47 文字#XY 全角入力ページ#48 文字#XY

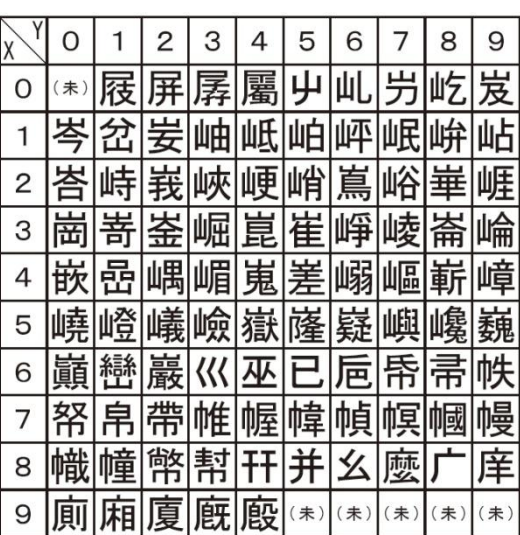

ご使用の前 ΪΞ

使い方

便利な使い方

# 全角入カページ#49 文字#XY 全角入カページ#50 文字#XY

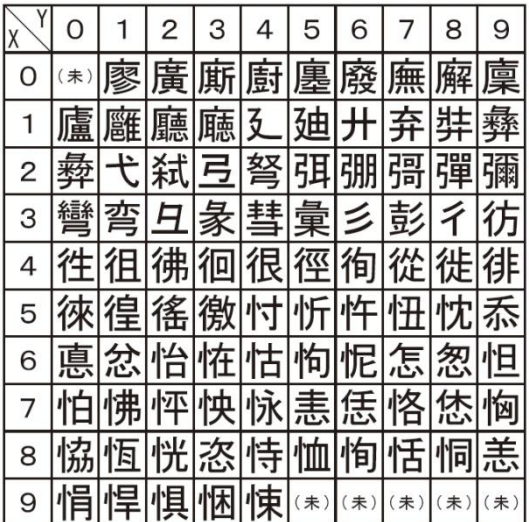

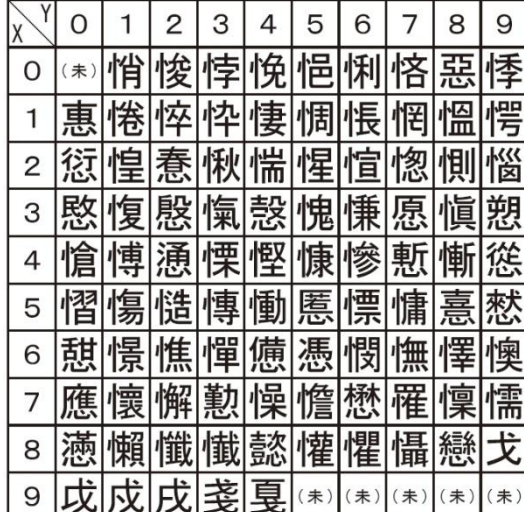

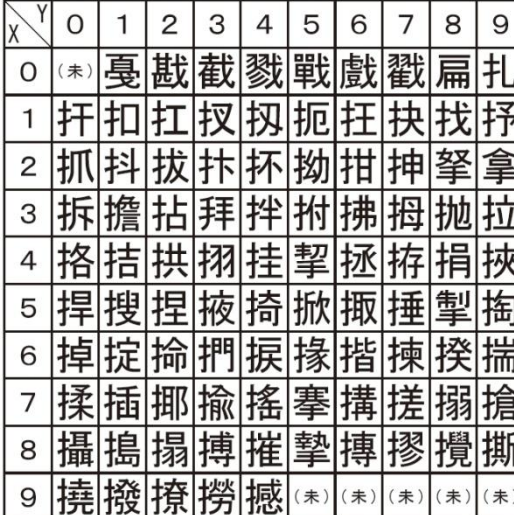

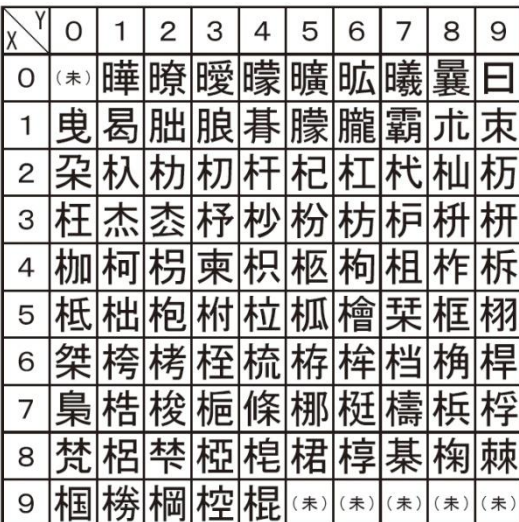

全角入力ページ#51 文字#XY 全角入力ページ#52 文字#XY

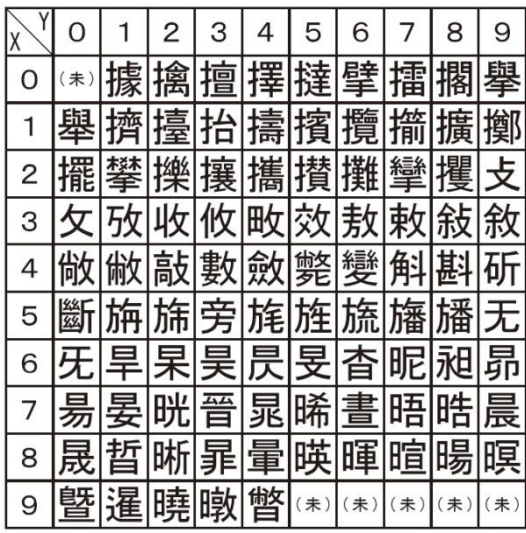

## 全角入力ページ#53 文字#XY 全角入力ページ#54 文字#XY

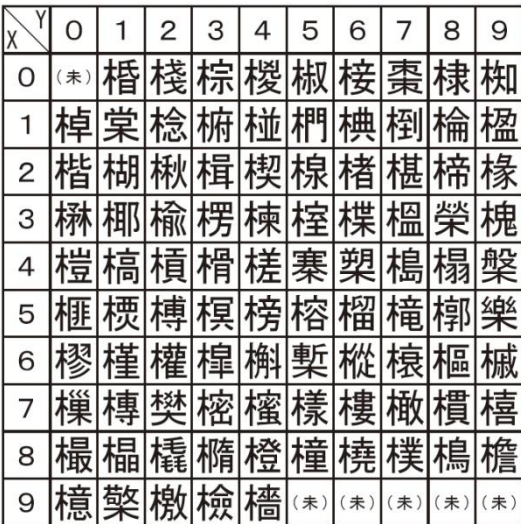

# 全角入カページ#55 文字#XY 全角入カページ#56 文字#XY

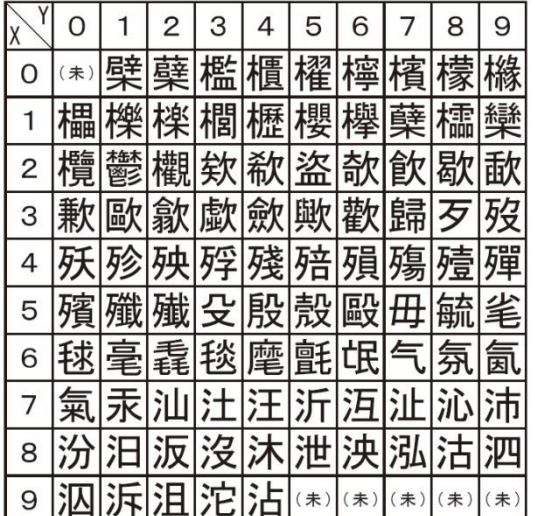

## 全角入力ページ#57 文字#XY 全角入力ページ#58 文字#XY

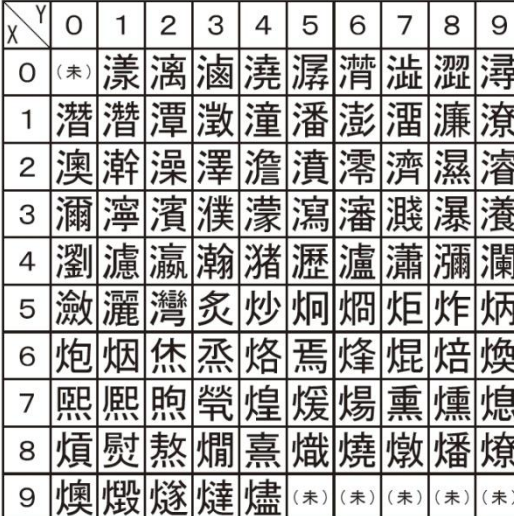

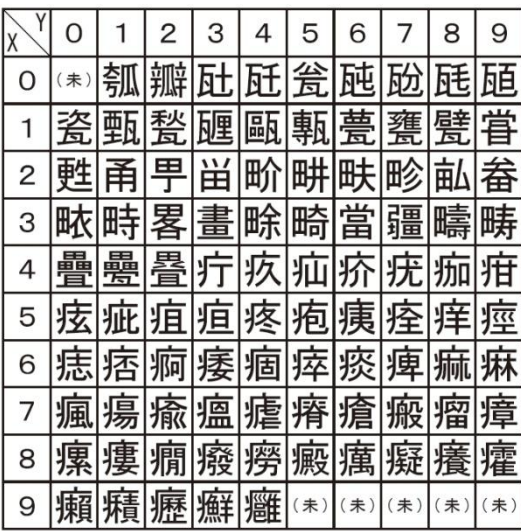

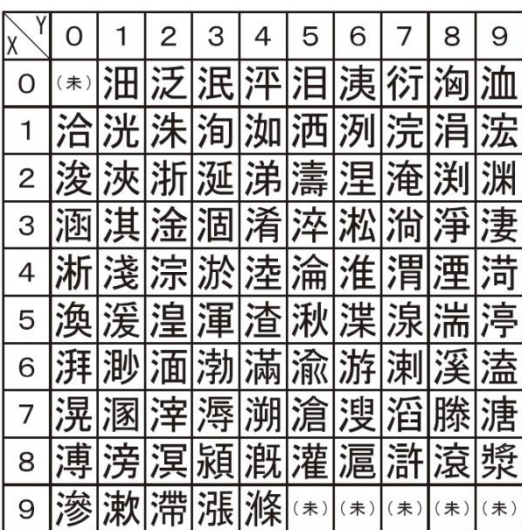

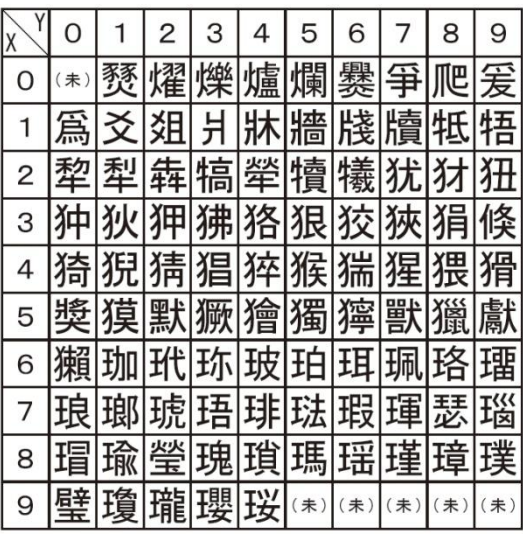

## 全角入力ページ#59 文字#XY 全角入力ページ#60 文字#XY

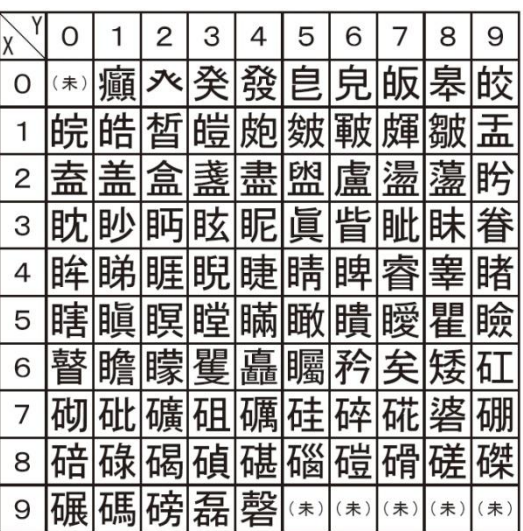

ご使用の前 ΪΞ

使い方

便利な使い方

全角入力ページ#61 文字#XY 全角入力ページ#62 文字#XY

0 (\*) 筐 笄 筍 筝 筌 筅 筳 筥 筴 1 筧 筰 筱 筬 筮 箝 箘 箟 箍 箜 2 箚箋箒箏筝箙篋篁篌篏 3 箴 篆 篝 篩 簑 簑 篦 篥 籠

4 簇 簓 篳 篷 簗 簍 篙 簣 簧 簪 5 簟 簷 簫 簽 籌 籃 籔 籏 |籀 |籐

 $|2|3|4|5|6|7|8|9$ 

箐

Y

 $\mathsf{O}$  $\vert$  1

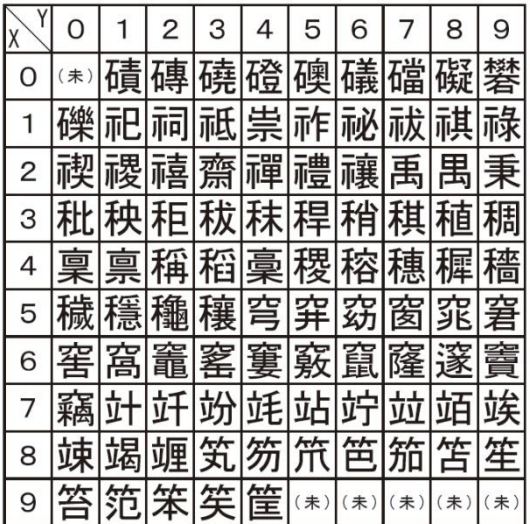

# 6 籘 籟 籤 籖 籥 籬 籵 粃 粐 粤 <sup>7</sup> |粭|粢|粫|粡|粨|粳|粲|粱|粮|粹 8 粽 糀 糅 糂 糘 糒 糜 糢 鬻 糯 9 | 调| 雜| | 紀| 紀| 新| (未) (未) (未) (未) (未)

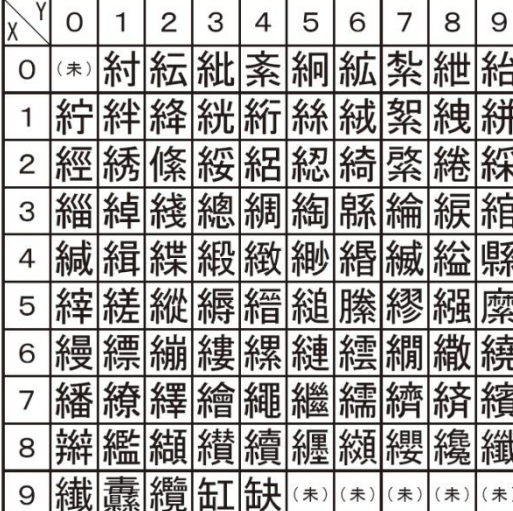

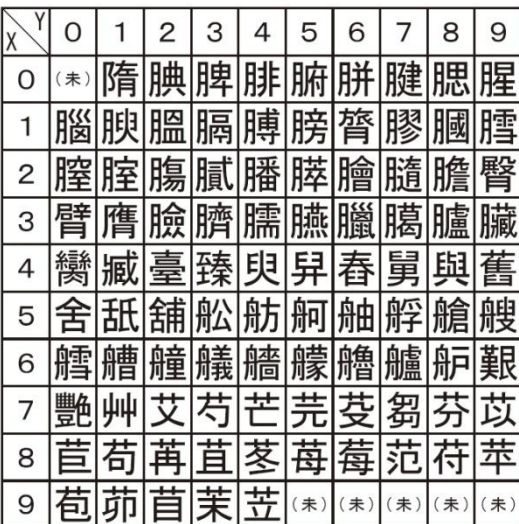

## 全角入力ページ#63 文字#XY 全角入力ページ#64 文字#XY

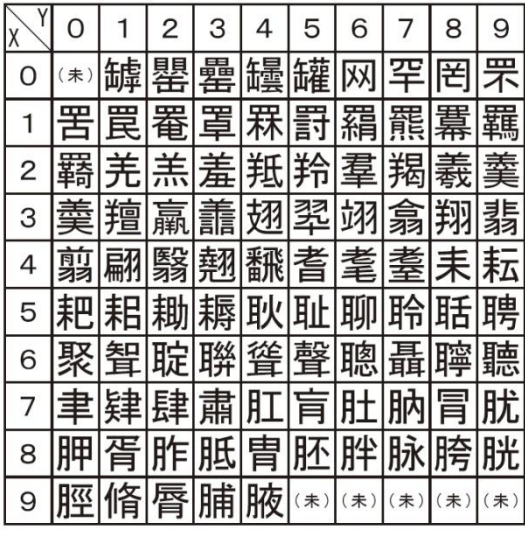

## 全角入力ページ#65 文字#XY 全角入力ページ#66 文字#XY

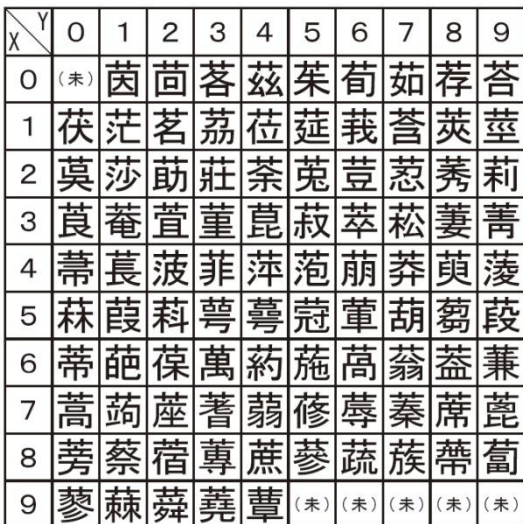

# 全角入カページ#67 文字#XY 全角入カページ#68 文字#XY

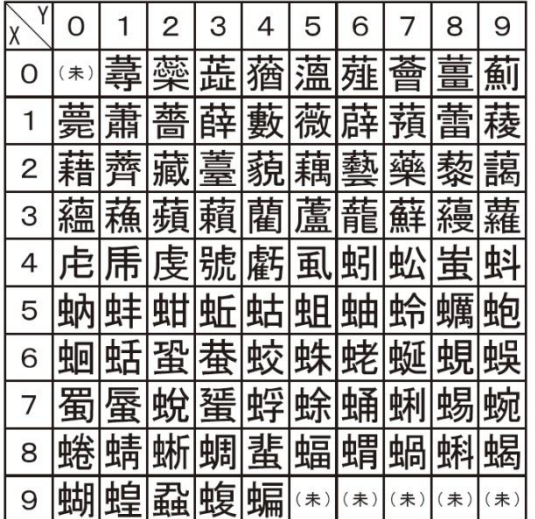

# 全角入力ページ#69 文字#XY 全角入力ページ#70 文字#XY

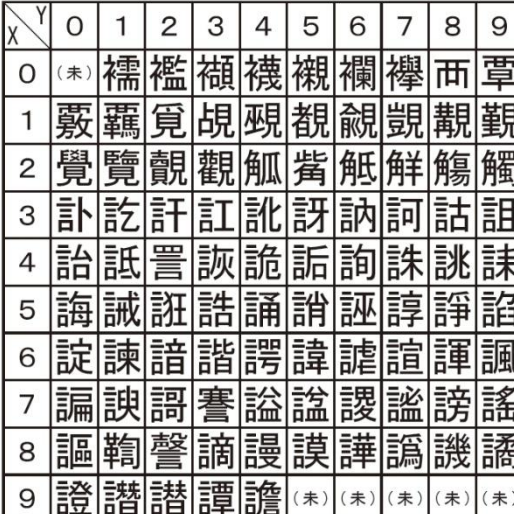

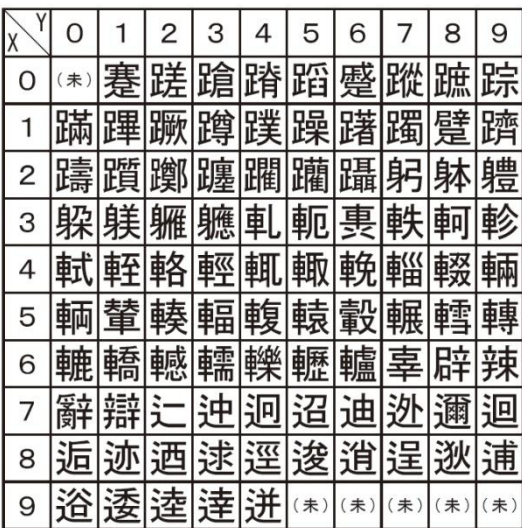

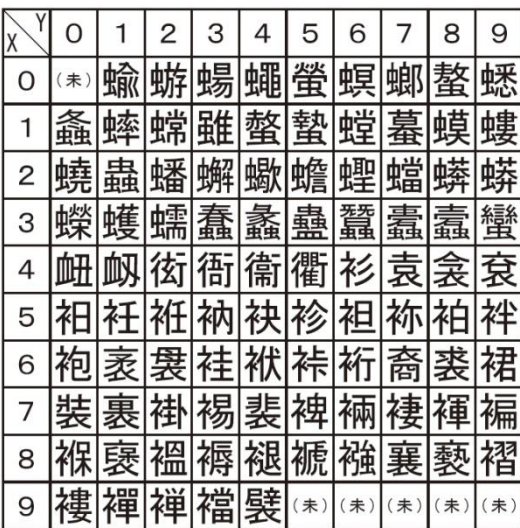

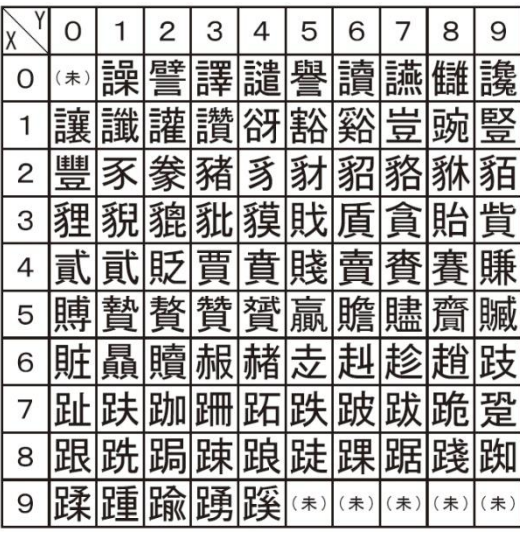

## 全角入力ページ#71 文字#XY 全角入力ページ#72 文字#XY

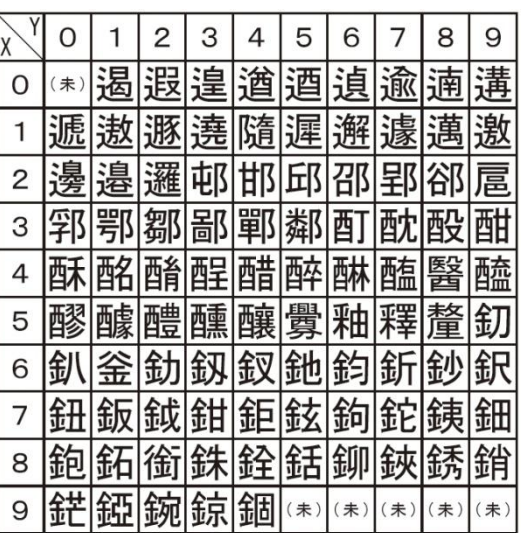

ご使用の前

ΪΞ

# 全角入カページ#73 文字#XY 全角入カページ#74 文字#XY

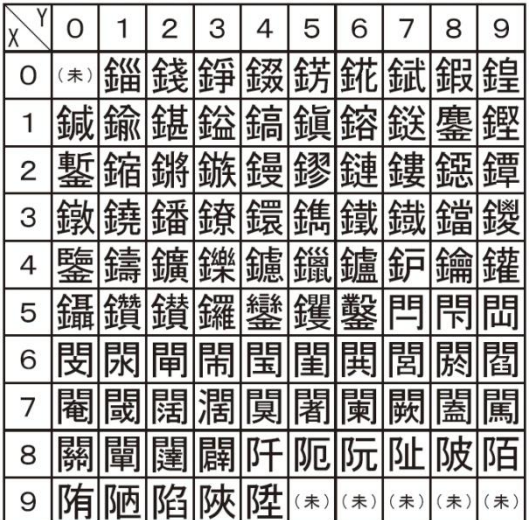

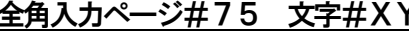

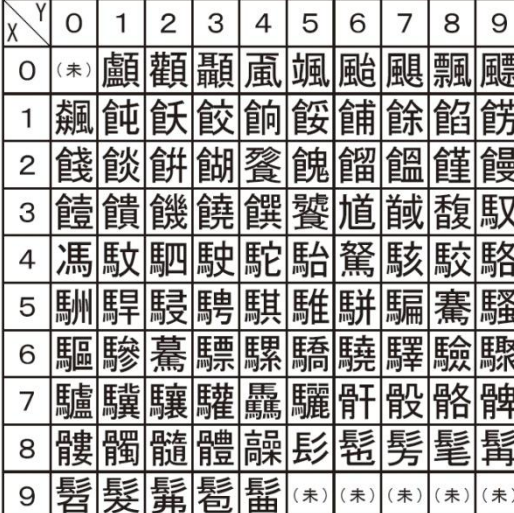

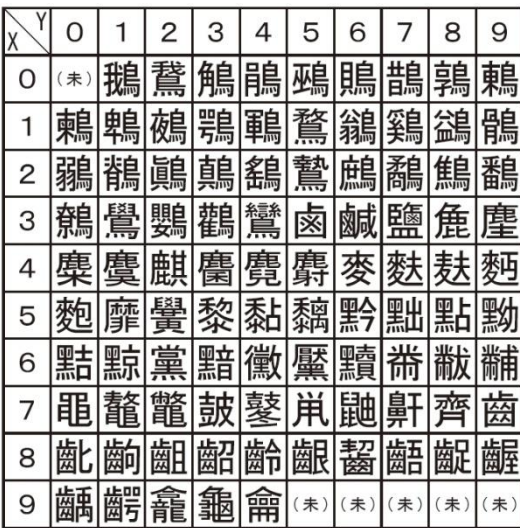

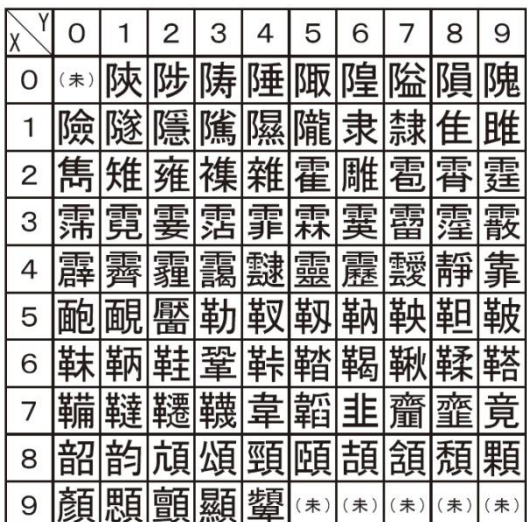

# <u> うんカページ#75 文字#XY タンス全角入カページ#76 文字#XY</u>

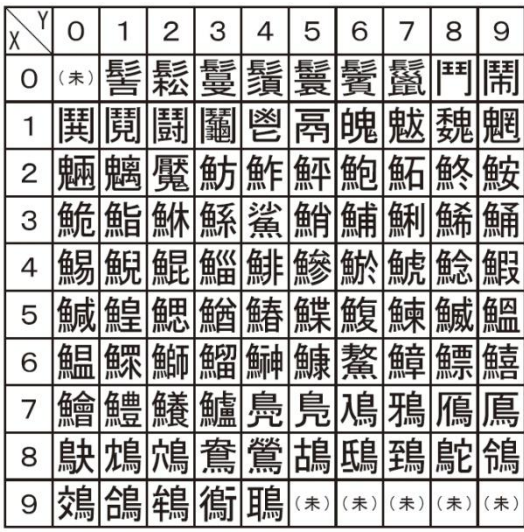

# 全角入力ページ#77 文字#XY 全角入力ページ#78 文字#XY

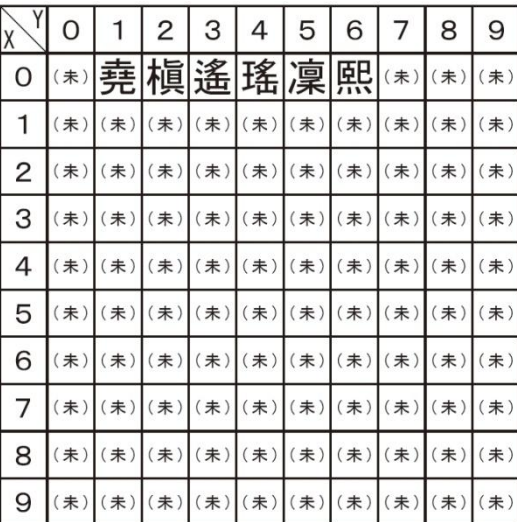

# こんな時は

故障かな?と思ったら

お問い合わせや修理を依頼される前にもう一度お調べください。

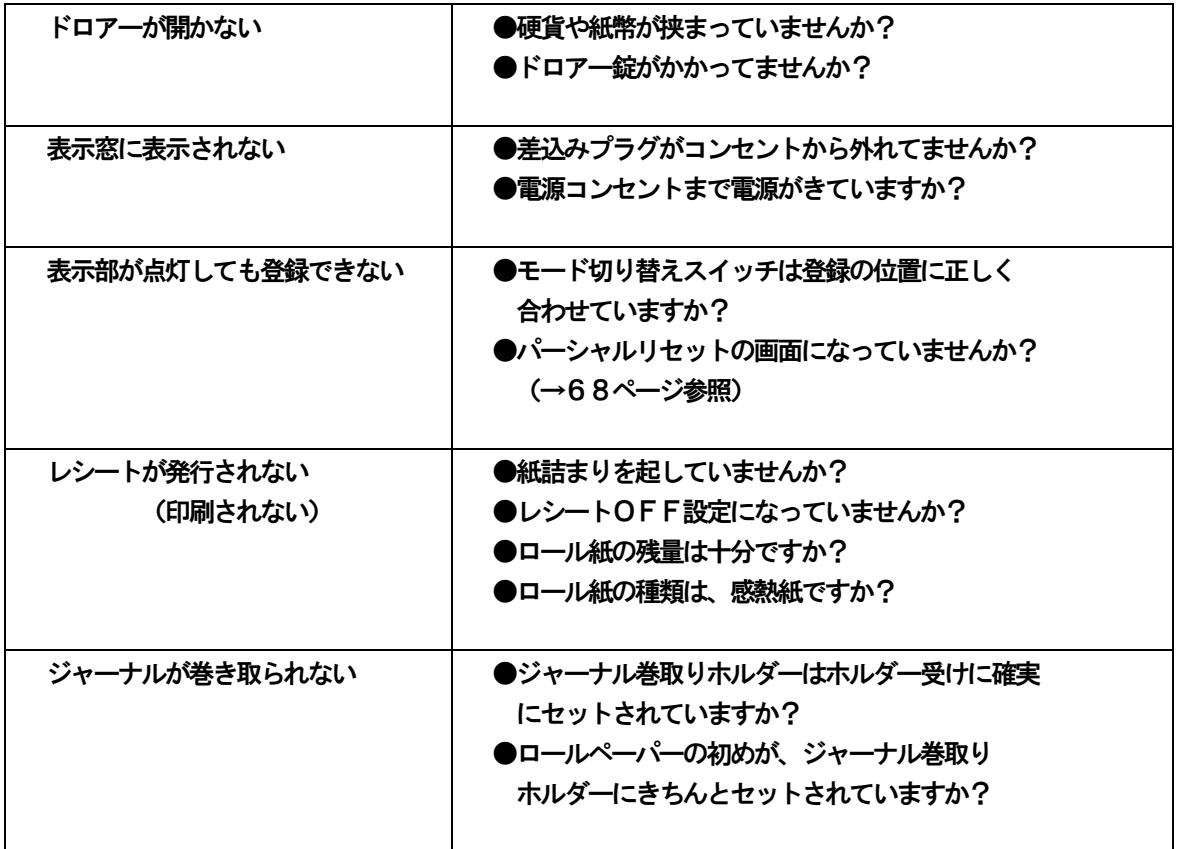

電源が入っていない状態でドロアーを開きたいとき(購入直後)や、万一の停電や故障などで ドロアーが開かなくなったときは、下図を参照にドロアー底面のスイッチ (ドロアー開放レバー) を操作してください。

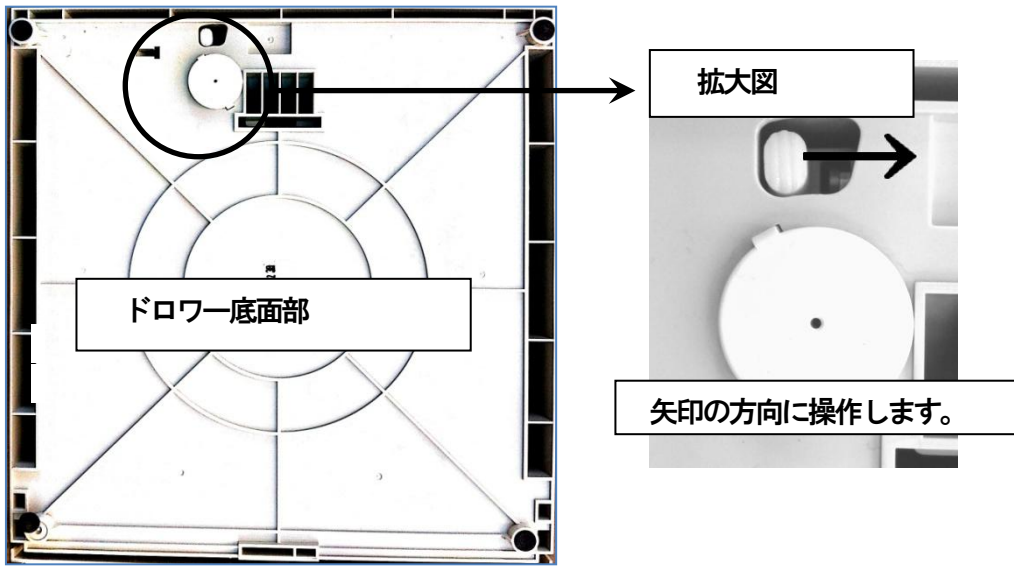

こ使用 の前 ΪÉ

使い 方

便 莉 な 使 い方

# 表示窓にエラーコードが表示されたときは

ブザー音が鳴り、表示窓にエラーコード(E01~E25)の表示が出た場合は、下表を参照してご対応ください。 ※エラーは「C」キーにて、一旦解除することができます。

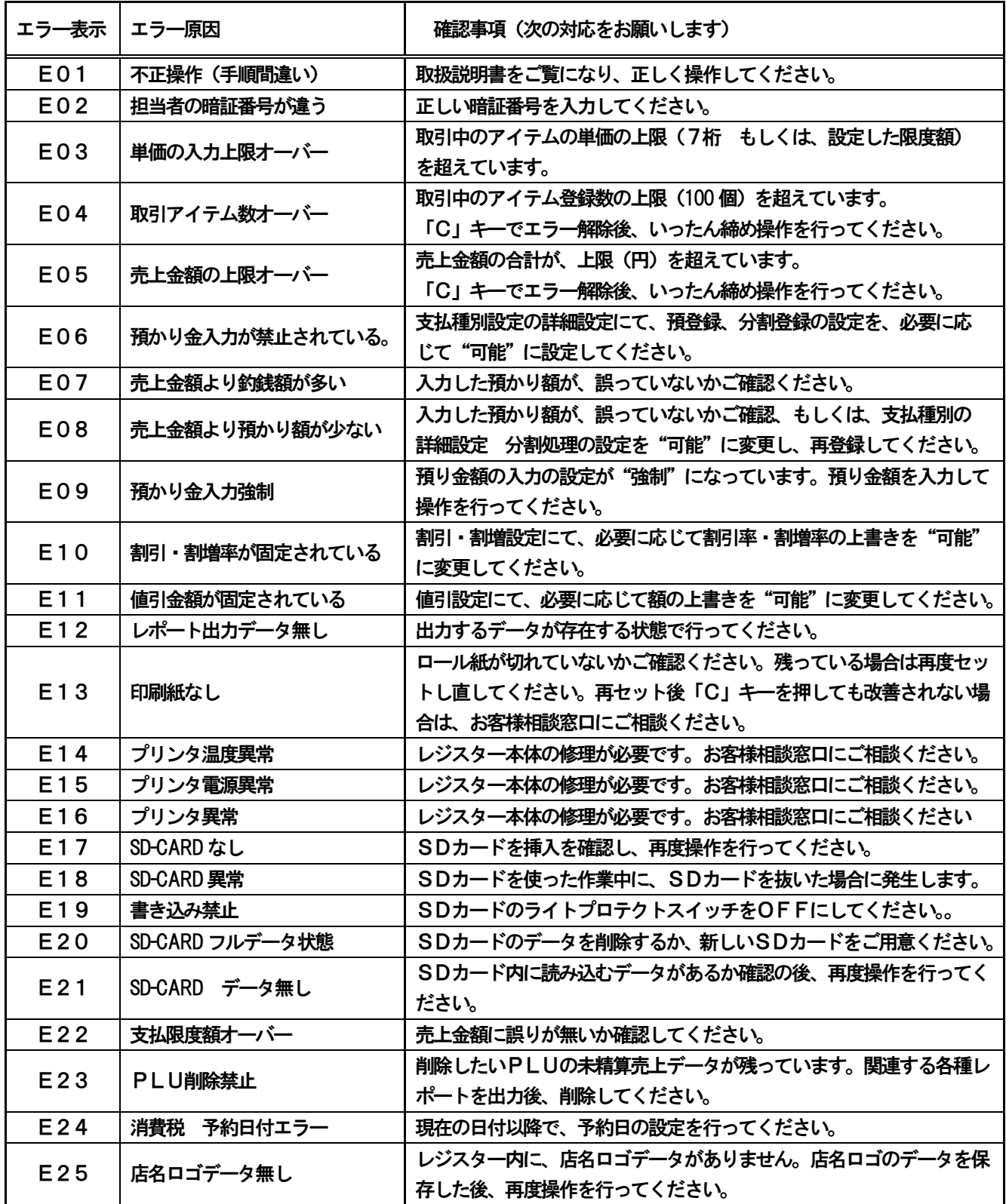

# 製品仕様

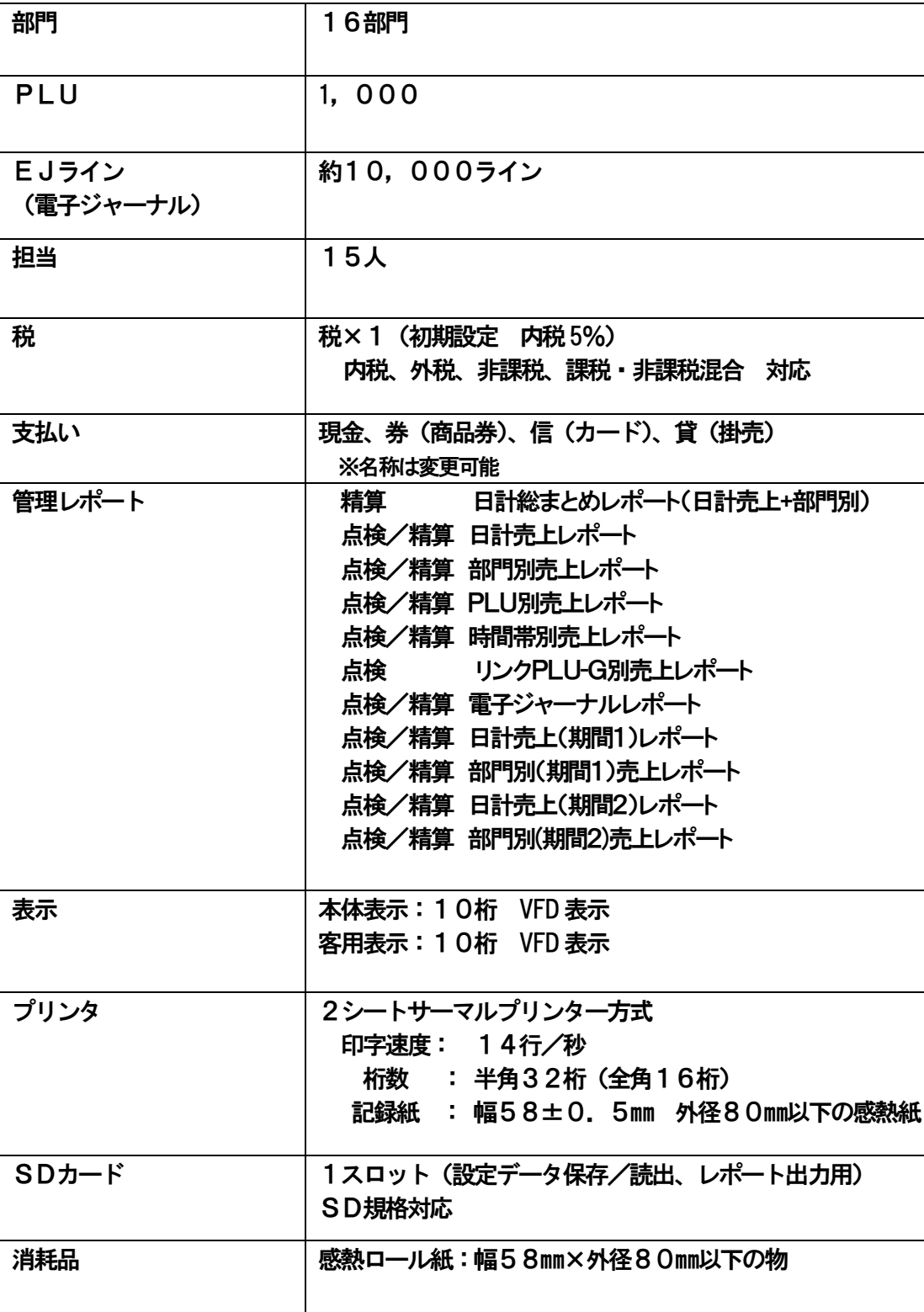

ご使用の前に

使い方

便利な使い方

設定の方法

こんな時は

# 用 語 集

本書で使用している用語について、五十音順に記載しております。 必要に応じて参照してください。

## 後レシート発行

レシートOFF機能でご使用の際に、お客様からレシー トを要求されたときは、後レシートを発行してお渡し します。

## 一連番号

レシートの番号です。レシートを発行するごとに、 1づつ足されます。

## 内税方式

内掛けの消費税計算をして、お客様よりの消費税の 預額を累計する方式です。

### 掛

掛売の売上登録に使います。

## 期間1(期間2)

長期間(任意の期間 )の売上集計を行うことが出来 ます。週間、月間の売上集計に利用できます。

## 客用表示窓

お客様に商品の登録金額、合計金額などを示すための 表示窓です。

### 券

商品券など、金券を使った売上に使います。

## 指定訂正

商品登録中に、同じ取引内で登録の間違えを訂正する ことです。

### ジャーナル

営業記録(個別取引明細)の事です。本機では、予め 「レシート」か「ジャーナル」か機能を、お選び頂い てお使い頂けます。また、レシート機能でお使い時で も、後程電子ジャーナルレポートを出す事が出来ます。

## 出金

直接売上に関係の無いお金をドロワー内から出すこと です。売上金の回収などにお使い頂けます。

### 純売上

商品登録の合計で、値引、割引、割増を行った後の金 額です。外税も含みます。

### 信

クレジットカードなどの売上に使います。

## 精算

業務の終わりに売上金額などをレポートとして発行す ることです。レジスター内の売上金などは(翌日の営 業の為に)ゼロになります。

### 設定

レジスターの機能を選択したり、税率、単価などをレ ジスターに覚えさせることです。

### 総売上

商品登録の合計で、値引、割引、割増を行う前の金額 です。外税も含みません。

### 単価設定

商品単価をレジスターに覚えさせておくことです。同 じ単価を多く使われる場合は、設定すると便利です。

## 担当者

レジスターを操作している取扱者の事です。レシート に売上登録を行った担当者の番号あるいは名前を印刷 したり、担当者別の売上額の集計を行えます。

### 置数

数字を打つことです。商品の個数や単価、お預かり金 などの数値を入力することです。

## 訂正

レジスターに入力した事柄(数字、機能指定など)が 間違ってい場合、それを取消す事です。取消が出来る 事と出来ない事があります。

### 全登録訂正

入力ミスなどで、売上登録最中の操作を、最初からや り直したいときに、全登録訂正をします。

### 点検

業務の途中で、売上金額などを画面で確認、レポート として発行することが出来ます。売上データはそのま ま残ります。

## 店名ロゴ

別売のオプションです。レシートの上部、領収書の決 められた位置に、お店のロゴデータを印刷することが 出来ます。

### 登録

レジスターに、お買上げの商品の単価や数量、お預か り品などを入力して、レシートを発行するまでの、一 連の操作の事です。

## 日計売上

売上金額などのレポートの一種です。その日の売上の 集計を、商品分類や取引形態などに分けて発行します。

## 入金

## 商品の売上に直接関係の無いお金をドロワー内に入れ る事です。釣銭の準備などにお使いください。

### 値引き

赤札(値引きシール)などがあった場合に使用します。 「~円引」の金額が合計金額から引かれます。

### ハッシュ

**委託販売品等、直接売上に関係の無い商品の登録に** 使います。

## PLU (ピーエルユー)

Price Look UP (単価呼び出し)のことです。商品番号 に予め 商品名称、商品単価を登録して置く事により、 商品番号を入力するだけで商品登録を行えます。

## 非課税方式

商品の消費税を計算しない方式です。消費税をお客様 より頂かない場合にお使いください。

### 部門

お店の商品分類です。本機では、16個の分類が出来 ます。

## プラテンアーム

プリンタ部分にある、印刷用紙を挟み込むローラーと それを支えている腕のことです。用紙交換のさいには、 カチッと閉じられているかどうかご確認下さい。

## 分割支払

取引の支払いを現金やカード1種類ではなく、一部を 現金、一部を商品券など、複数の支払方法を組み合わ せて支払う形式のことです。

## 返品

お客様がお買い上げ後に、返品があった際に返品処理 をして下さい。

## 丸め

合計金額の端数(5円未満/10円未満)が出ないよ うに、それを値引くことが出来ます。値引いた金額は、 お店側の負担となります。

### 万券

一万円札の預時に使用すると、売上レポート上に一万 円札の金額が表示されます。

### メモ印字

お客様番号など、売上に関係の無い数字を「おぼえ」 として印刷することが出来ます。

### 両替

両替のときの他、取引以外にドロワーを開きたいとき に使用します。

領収書

レシートとは別書式の領収書が発行出来ます。

レシート

お客様にお渡しする、領収書の代わりの紙券です。

## レシート ON/OFF レシート機能で使用時に、レシートの発行を止めるこ とが出来ます。

レポート

お店の売上金額やアイテム数等を集計して出力する帳 票です。精算と点検の区別があります。

## 割引き

全商品 一律15%割引などのときに使用します。商 品一つだけに対しても使用できます。

## 割増し

全商品 一律10%割増などのときに使います。商品 1つだけに対しても使用できます。

# 索引

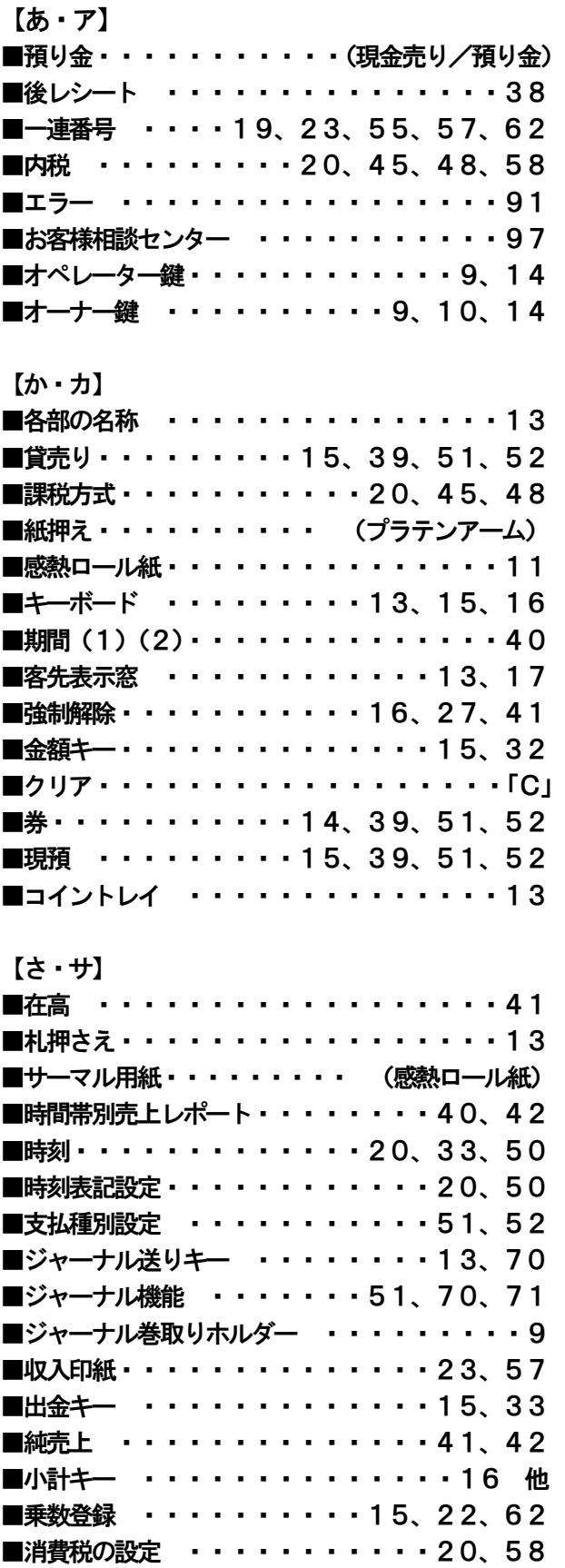

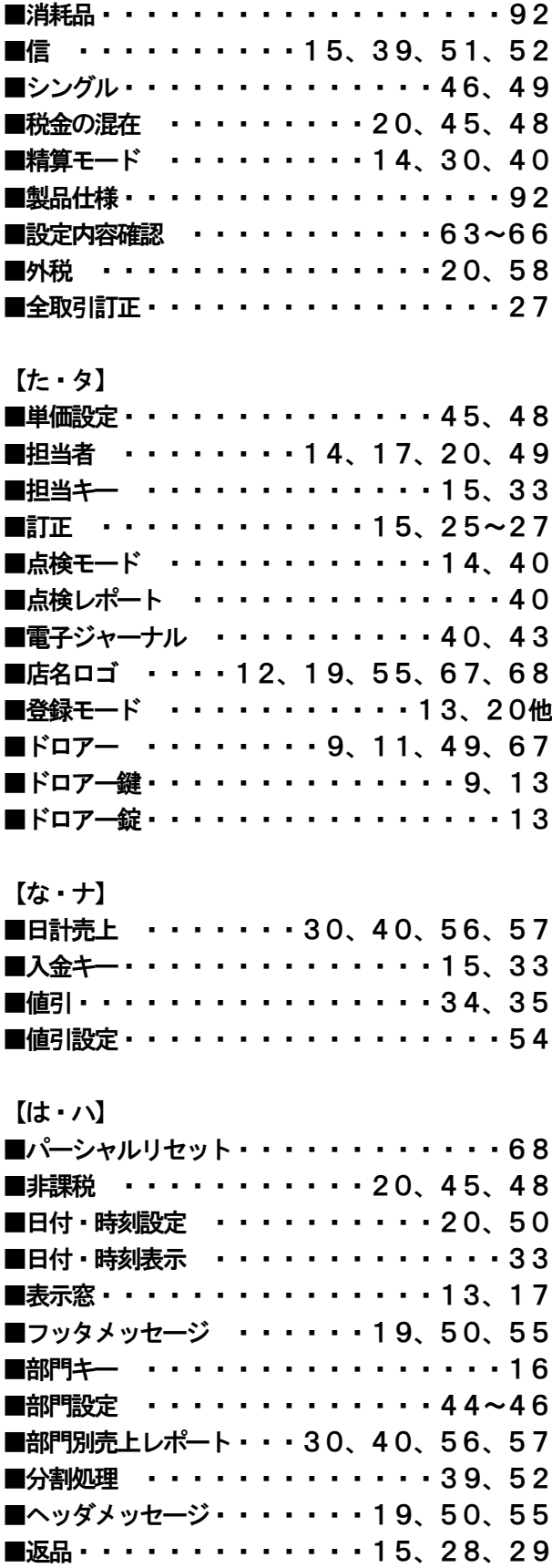

■保証およびアフターサービス・・・・・・・・97 【わ・ワ】

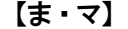

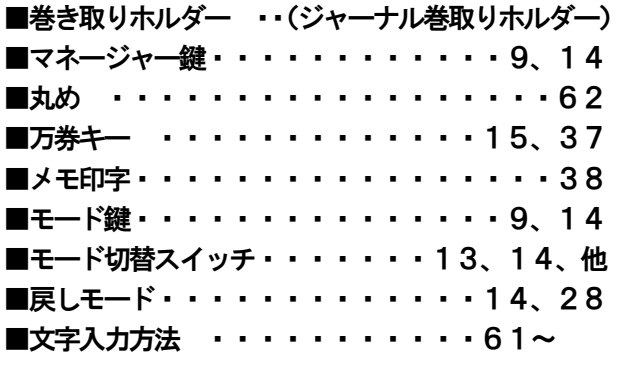

# 【ら・ラ】

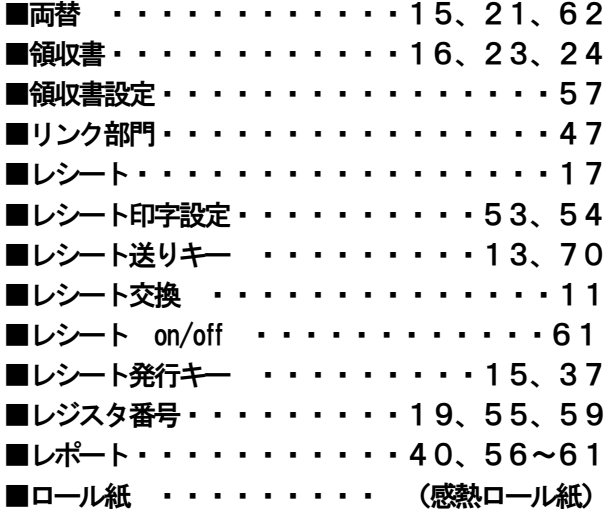

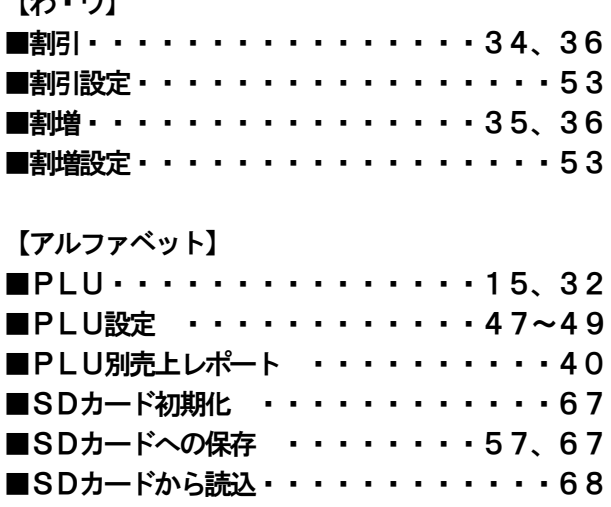

# 保証およびアフターサービス

## 保証書はよくお読みください

保証期間は、お買い上げ日から1年間となります。 保証書(別に添付)は、必ず【お買い上げ日・販売店】等の記入をお確かめの上、販売店から お受け取りください。内容をよくお読みの上、大切に保管してください。 販売日及び販売店の記載なき保証書は無効となりますのでご注意ください。

## 修理を依頼される時は

■保証期間中は・・・

保証書の規定通り、お買い上げの販売店、またはサービスセンターが修理させて頂きます。 保証書をご用意の上、お客様相談センターへお問い合わせ下さい。

■保証期間を過ぎている、販売店の記載が無い時は・・・

お買い上げの販売店、またはお客様相談センターにお問合せ下さい。 修理すれば使用できる製品については、ご希望により有償で修理いたします。

※ご使用中に異常が生じた場合は、使用をやめて、お買上けの販売店、もしくはお客様相談センターに ご相談下さい。

なお、ご相談されるときは製品の機種名、お買上げの時期を忘れずにお伝え下さい。

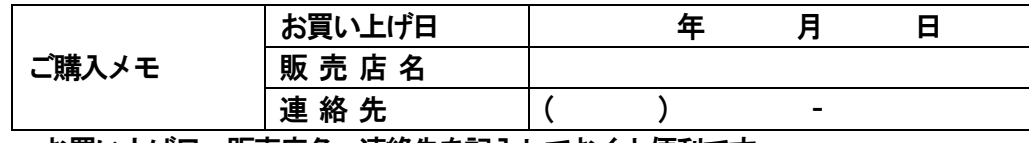

お買い上げ日、販売店名、連絡先を記入しておくと便利です。

# お客様相談センター

■製品の機能、操作などに関するご質問に、お電話でお答え致します。 ■修理の受付、お電話による問診を致します。また必要に応じて修理の受付を致します。

お客様相談センター

# 0596-37-5252

## 〒519-0501

三重県伊勢市小俣町明野306-1

受付時間:月曜日~金曜日

- AM9:00~12:00 PM1:00~5:00
- (土曜・日曜・祝日・年末年始・ゴールデンウィーク・お盆などを除く)

# クローバー電子株式会社

〒519-0501 三重県伊勢市小俣町明野306-1

Rev.C